#### **Sumário**

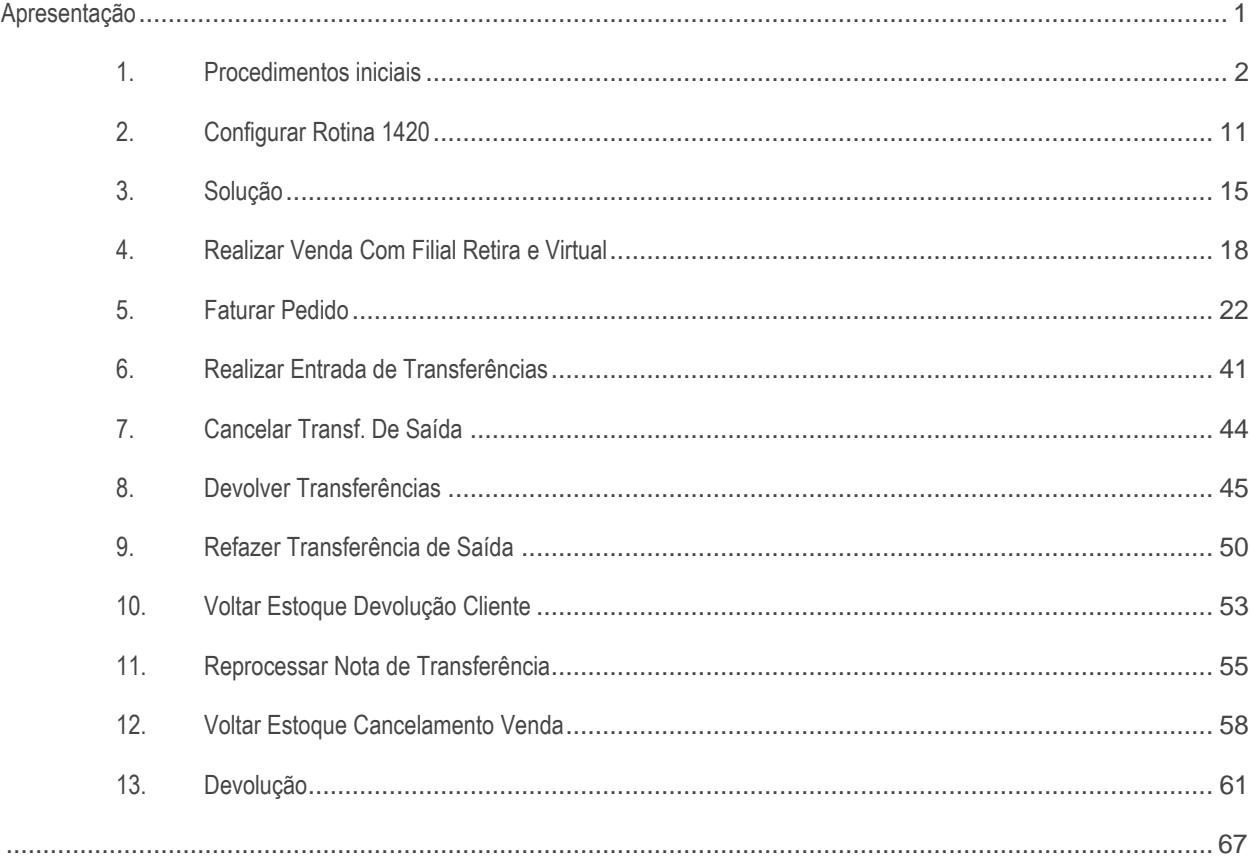

# <span id="page-0-0"></span>**Apresentação**

A rotina **1420 – Central de Faturamento** é a nova rotina responsável pelo faturamento de carregamentos e pedidos, assim como a geração das transferências de filial retira e virtual. Atualmente, o Winthor possui diversas rotinas que efetuam o processo de faturamento, cada uma em um tipo de pedido diferente. A rotina **1420** unifica todas essas modalidades de faturamento, permitindo que, em uma única rotina, sejam feitos todos os tipos de faturamento.

Para os processos de filial retira e virtual, também era necessário a utilização de diversas rotinas. A **1420** também unifica essas ações. Nessa rotina, ao iniciar o processo de faturamento, automaticamente é identificada a necessidade de transferência. Se houver essa necessidade, essas operações são geradas, e o faturamento somente poderá prosseguir após sua conclusão. A rotina também permite o acompanhamento do status dessas operações.

**Abaixo, descrição da criação e das últimas alterações efetuadas no documento.**

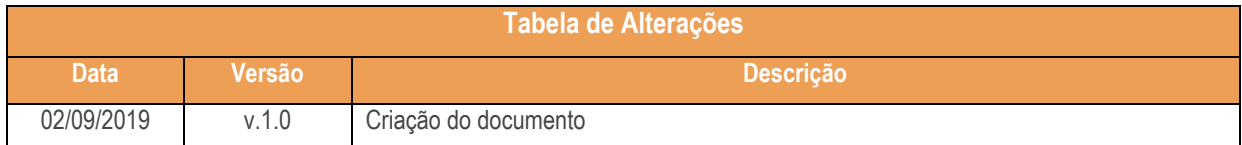

**Uma vez iniciados os processos de faturamento através da Central de Faturamento - CFAT, não é possível retornar ao processo anterior.**

# **Pré-requisitos para uso da Central de Faturamento:**

 A Central de Faturamento utiliza alguns dos recursos implementados nas rotinas do WinThor (arquitetura Desktop), assim será necessário a instalação do **WinThor ASD Server**. **[Clique aqui](https://tdn.totvs.com/pages/viewpage.action?pageId=440841902)** e saiba mais.

#### **CFAT Não contempla o Processo Cesta Básica.**

**O projeto de melhoria de controle do Estoque tem por objetivo aprimorar o controle de estoque e reduzir ou eliminar as movimentações de produto do tipo apenas Contábil e apenas Gerencial. O processo de Cesta Básica realiza movimentações separadas de contábil e gerencial para os produtos, sendo o produto cesta apenas gerencial (status "B") e os produtos de dentro da cesta apenas contábil (status "A").**

**As movimentações geradas na Central de Faturamento – CFAT serão Todas com status "AB", ou seja, Gerencial e Contábil. Desta forma, empresas que realizam o processo Cesta Básica devem migrar para o processo Kit Aberto, pois este movimenta sempre Gerencial e Contábil que é compatível com o projeto de melhoria de controle do Estoque.**

Para informações sobre o processo Kit Aberto acesso o document[o Como Cadastrar e Faturar Pedido KIT Aberto -](https://tdn.totvs.com/pages/viewpage.action?pageId=521654356) Cesta [Básica?](https://tdn.totvs.com/pages/viewpage.action?pageId=521654356)

# <span id="page-1-0"></span>1. **Procedimentos iniciais**

- 1. Caso ainda não possua, instale o **WinThor Anywhere**, para isso acesse **[Como instalar o WinThor Anywhere ?](https://tdn.totvs.com/pages/viewpage.action?pageId=272708475)**
- 2. Realize a atualização da rotina **1420**, para isso acesse o **[DT Atualização de Rotinas -](https://tdn.totvs.com/pages/viewpage.action?pageId=322146244) WEB.**
- 3. Habilite o processo de **Filial NF** na rotina **3314 Cadastrar Tab. De Prç Utilizada Pelo Cliente;**

 $v.1.0 - Data: 02/09/2019$ 

ão Continuada: A PC Sistemas disponibiliza soluções em treinamento, atrasvés de modalidades de ensino que vão ao encontro da necessidade específica do cliente<br>satisfazer seu objetivo na relação de investimento x benefíccio isfazer seu objetivo na relação de investimento x benefíocio. São oferecidos cursos presenciais e à dista todos os centros de Treinamentos da PC ou na empresa do cliente (In Loco). Conheça nossos programas de capacitação continuada, acessando o site www.treinamentopc.com.br

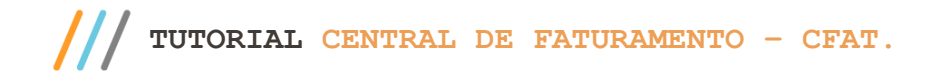

- 4. Acesse a rotina **560 – Atualizar Banco de Dados na versão XX.XX.XX** ou superior e atualize as tabelas:
	- **Tabela de Log CFAT (PCLOGCFAT);**

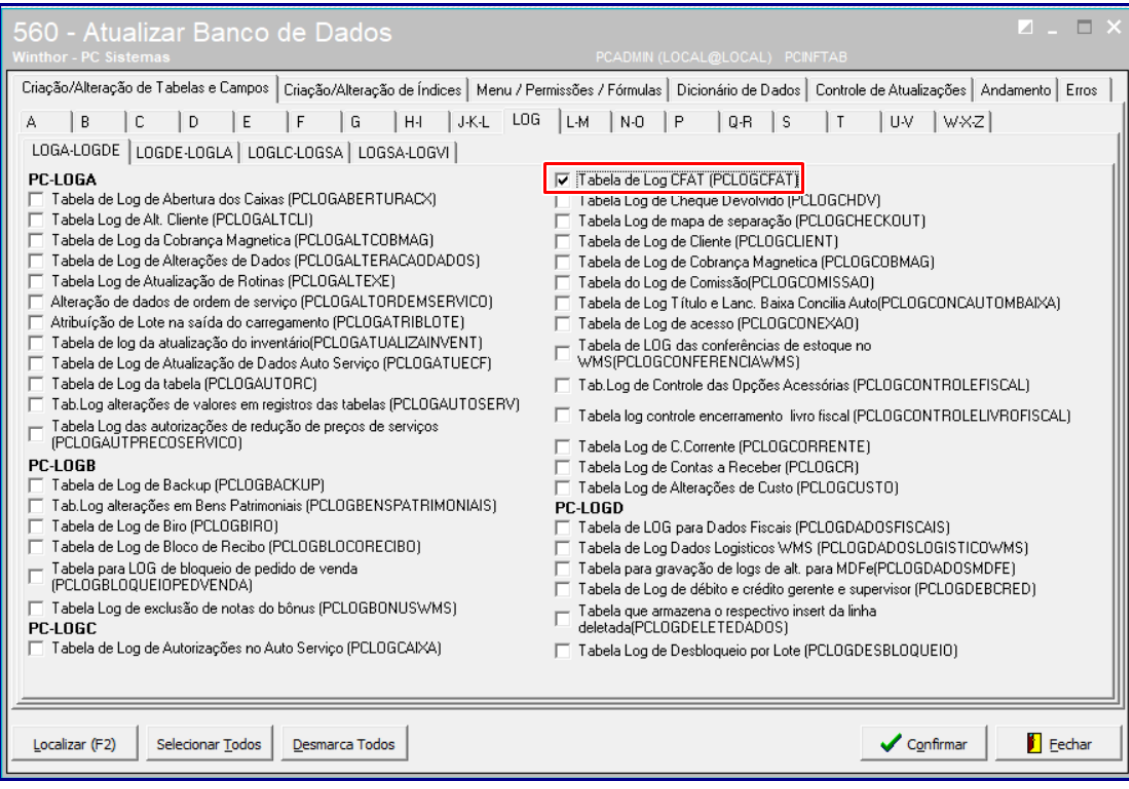

 **Tabela responsável por armazenar as informações de vínculo para transferência (PCMOVTRANSF);**

os direitos reservados. - PC Sistemas - v.1.0 - Data: 02/09/2019

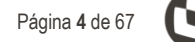

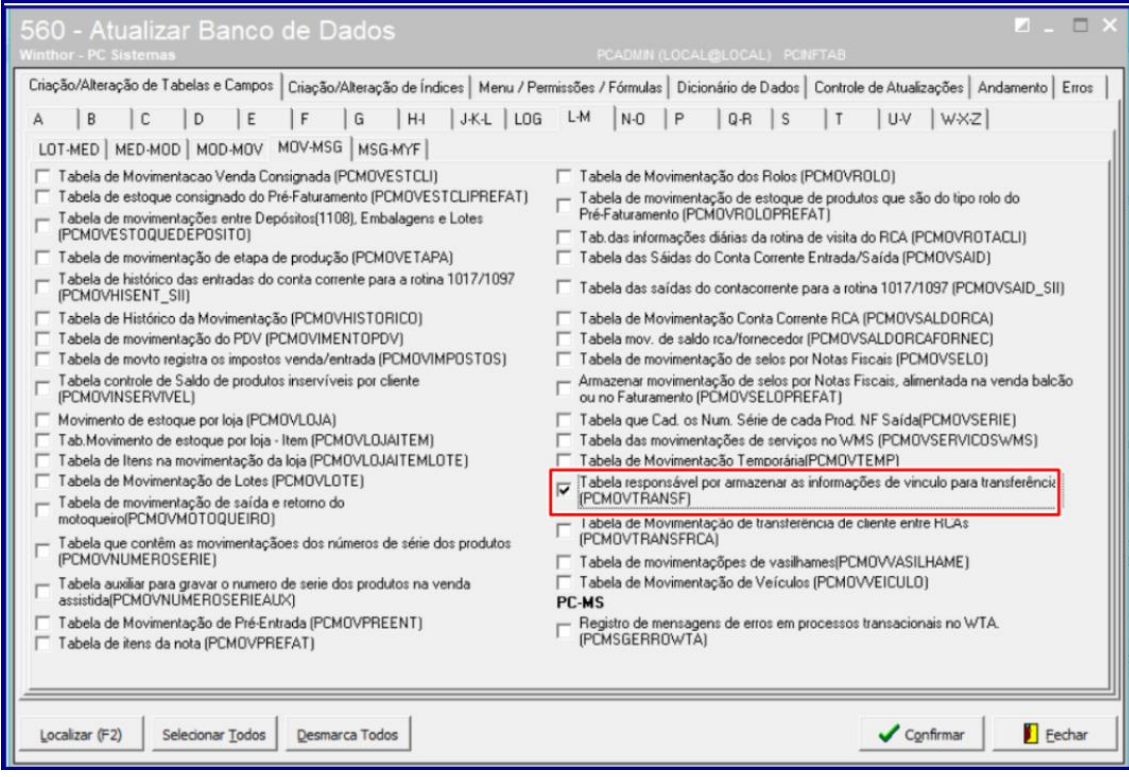

# **Tabela Notas Fiscais de Entrada (PCNFENT);**

# **Tabela Notas Fiscais de Saída (PCNFSAID);**

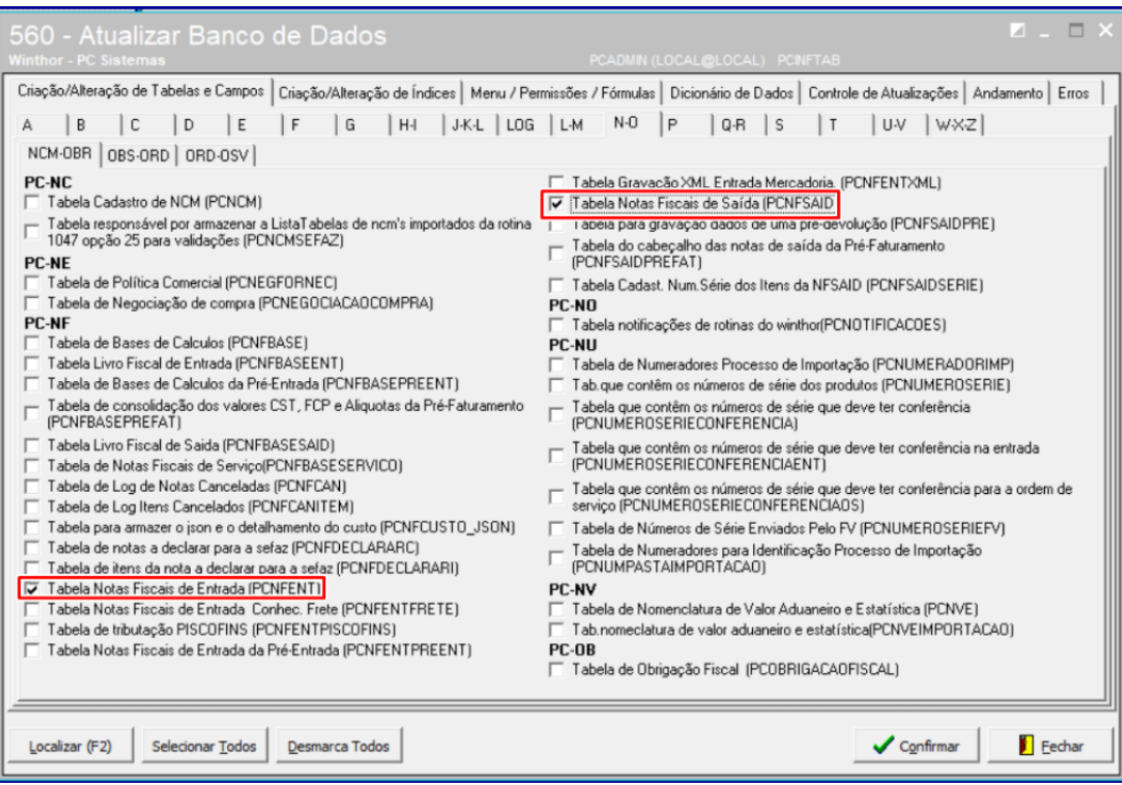

© Todos os direitos reservados. – PC Sistemas – v.1.0 - Data: 02/09/2019

- **Tabela de Movimentação (PCMOV);**
- **Tabela de complemento da movimentação de registros (PCMOVCOMPLE);**

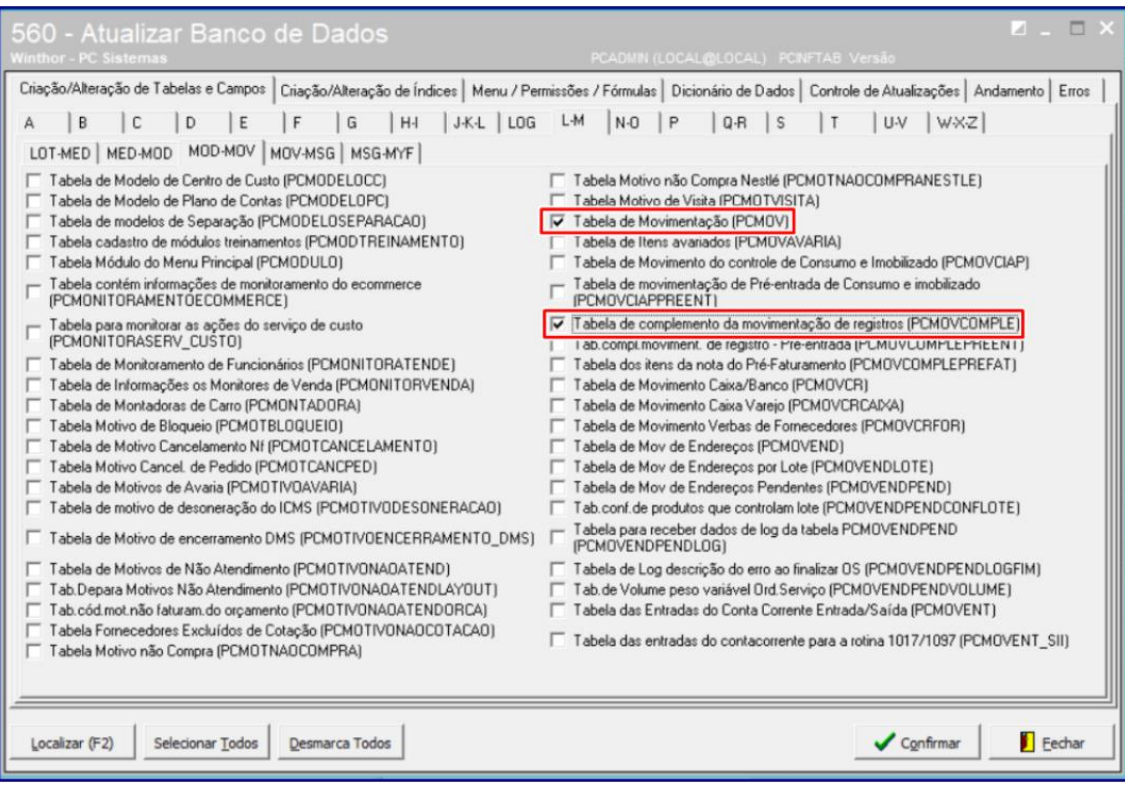

- **Tabela de Ped. Venda Cabeçalho (PCPEDC);**
- **Tabela de Pe. Venda Itens (PCPEDI);**

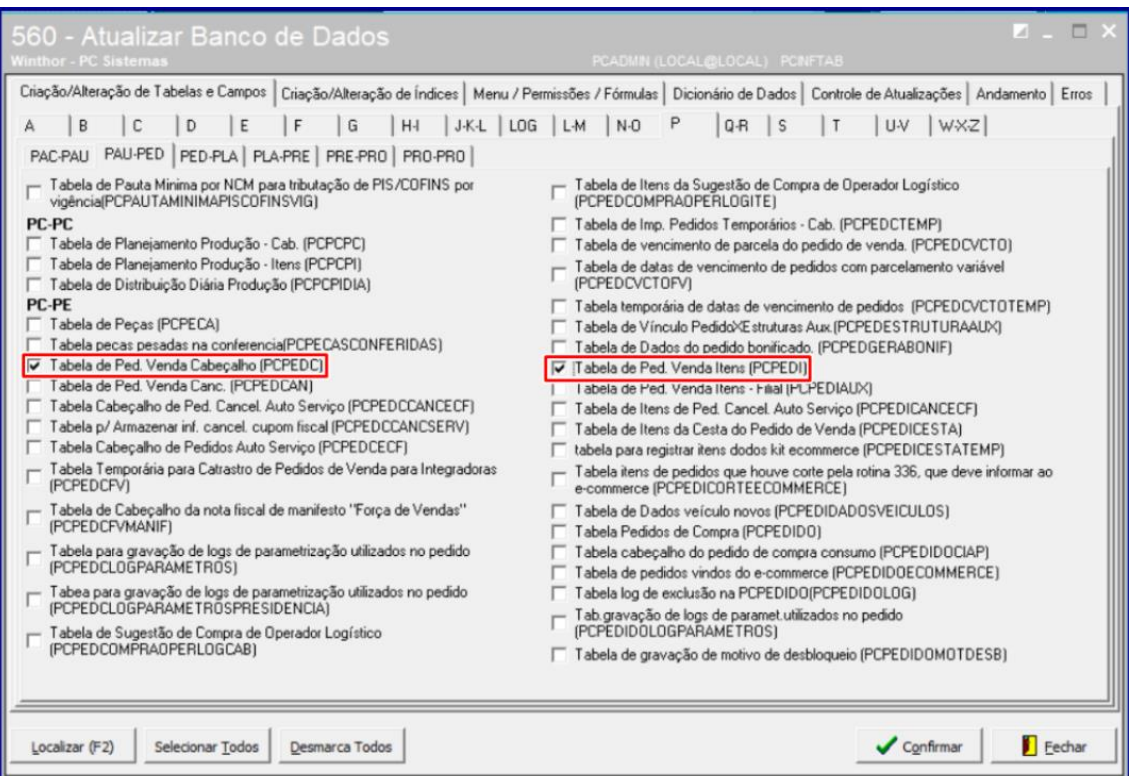

© Todos os direitos reservados. – PC Sistemas – v.1.0 - Data: 02/09/2019

### **Tabela de Log de Cliente (PCLOGCLIENT);**

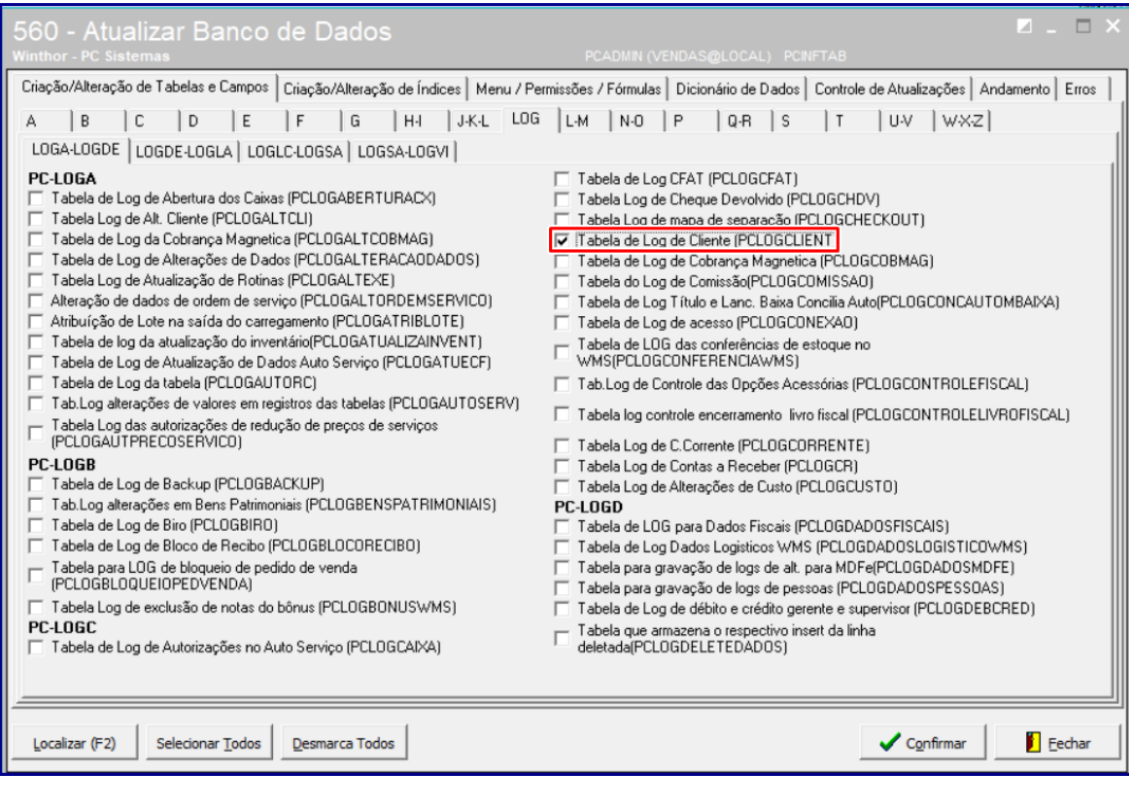

#### **Tabela de Dados do Usuário do Faturamento (PCDADOSUSURFAT);**

**Tabela de Dados do Usuário do Faturamento da Filial Retira (PCDADOSUSURFATRETIRA).**

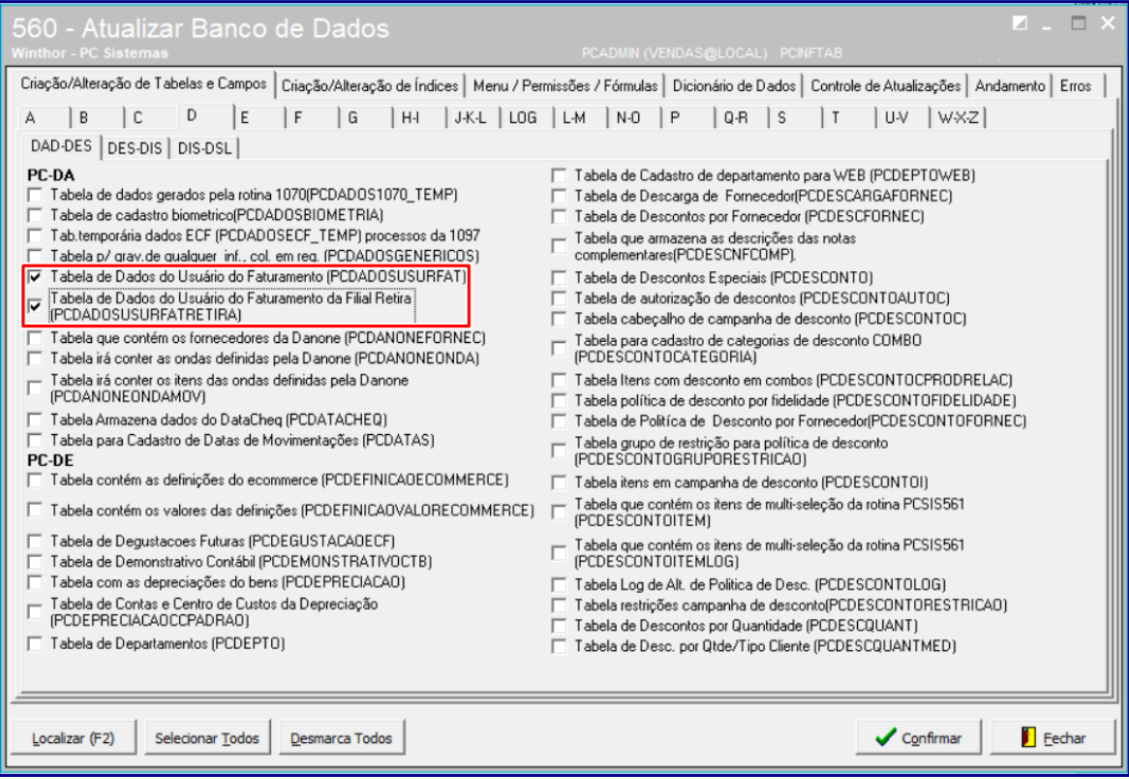

dos os direitos reservados. - PC Sistemas - v.1.0 - Data: 02/09/2019

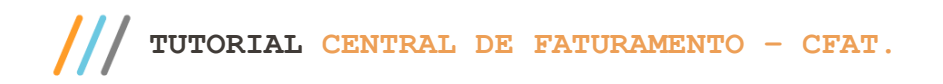

- 5. Acesse a rotina **300 – Atualizar Funções de Venda** na versão **XX.XX.XX** ou superior e atualize as opções:
	- **13 - Pacote de ferramentas auxiliares (FERRAMENTAS);**
	- **14 - Pacote de funções de processamento (VENDAS).**

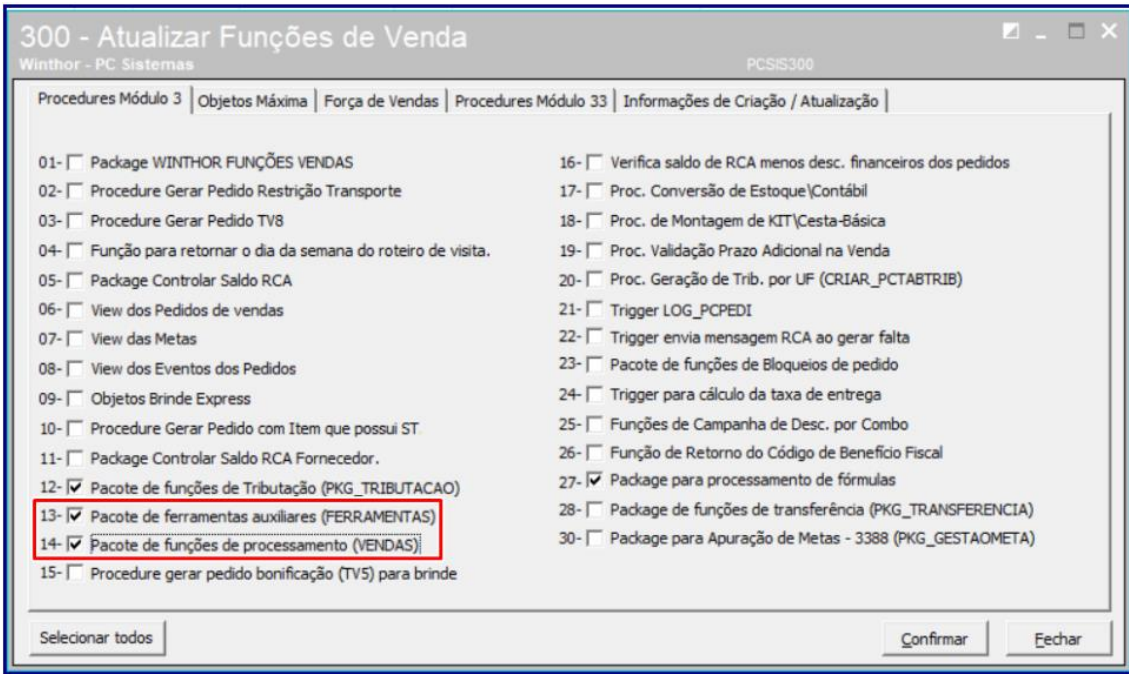

- 6. Acesse a rotina **132 - Parâmetros da Presidência** e marque/preencha conforme necessidade os parâmetros:
	- **2851 - IP do Servidor WTA (IPMOBILE): (Endereço de instalação do WTA).**

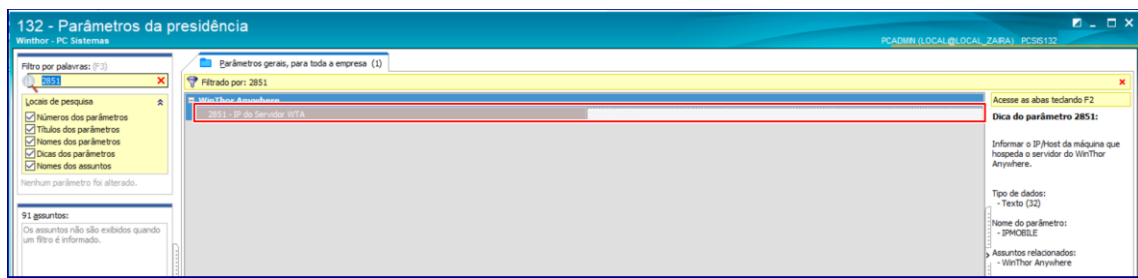

 **4123 - Endereço do servidor ActiveMQ Artemis vinculado ao WTA: (Endereço do servidor ActiveMq, mensageiro utilizado para comunicação entre serviços, no caso do CFAT entre o DocFiscal e o CFAT, e do CFAT consigo mesmo pra gerar as notas em etapas.).**

direitos reservados. – PC Sistemas –  $v.1.0$  – Data: 02/09/2019

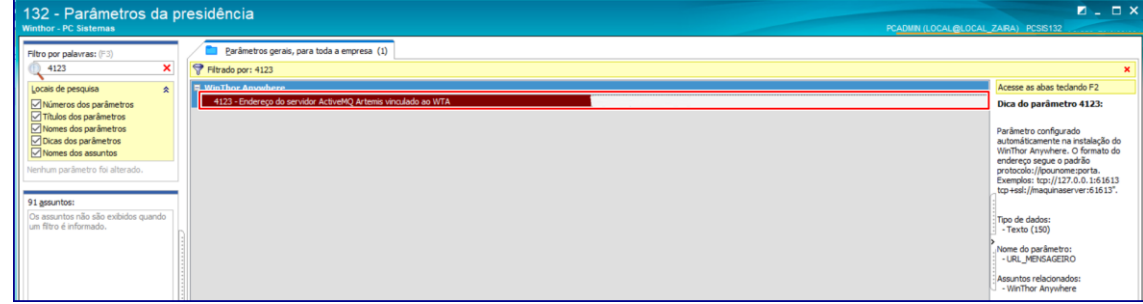

**1233 - IP NF\_e: (Endereço do DocFiscal).**

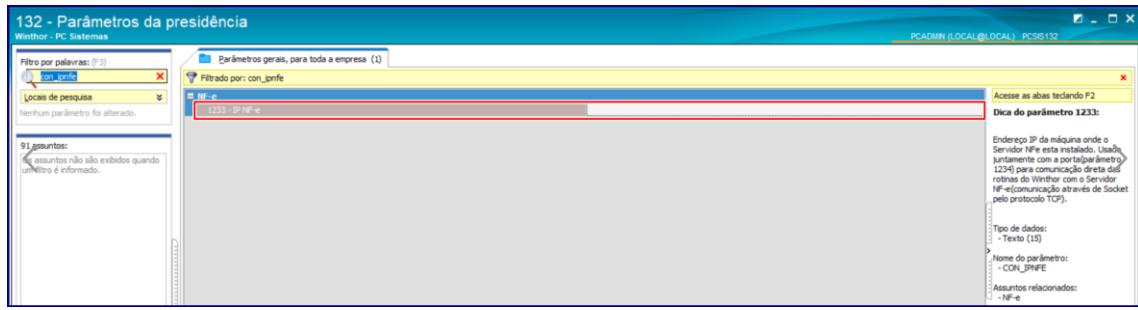

**2288 - Utiliza servidor TOTVS para emissão de NFe.**

**Observação:** apenas Filiais que utilizam NF-E podem utilizar Central de Faturamento.

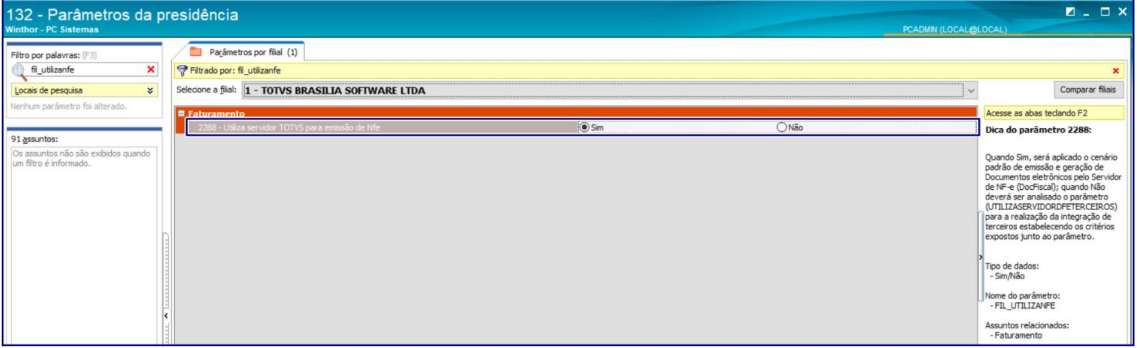

**2136 - Nº máximo de itens na NF-e.**

**Observação:** neste parâmetro definimos o número máximo de itens por nota, notas com mais itens que o máximo parametrizado serão quebradas em outras notas.

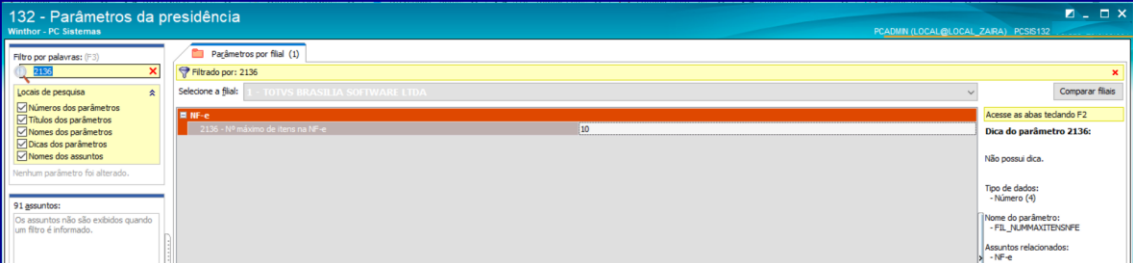

direitos reservados. – PC Sistemas –  $v.1.0$  – Data: 02/09/2019

#### **4172 - Tributar transferência retira como venda?**

**Observação:** neste parâmetro se define se será utilizada tributação de venda nas transferências quando a filial retira é de radical diferente da filial de venda.

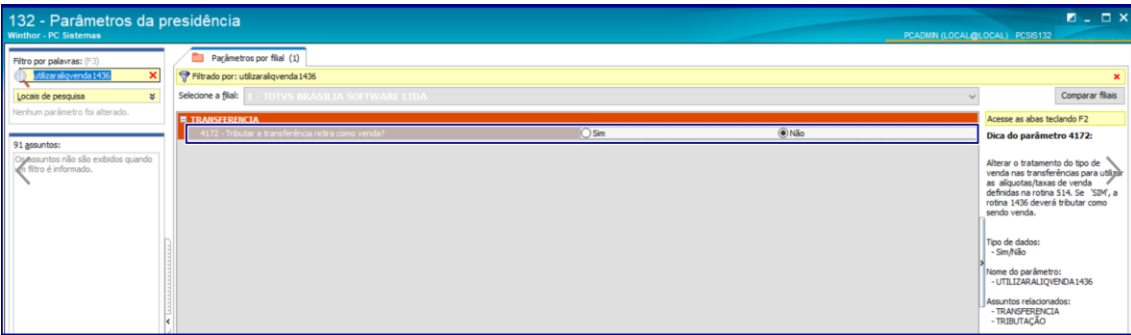

#### **4173 - Tributar a transferência virtual como venda?.**

**Observação**: define se será utilizada tributação de venda nas transferências quando a filial venda é de radical diferente da filial virtual.

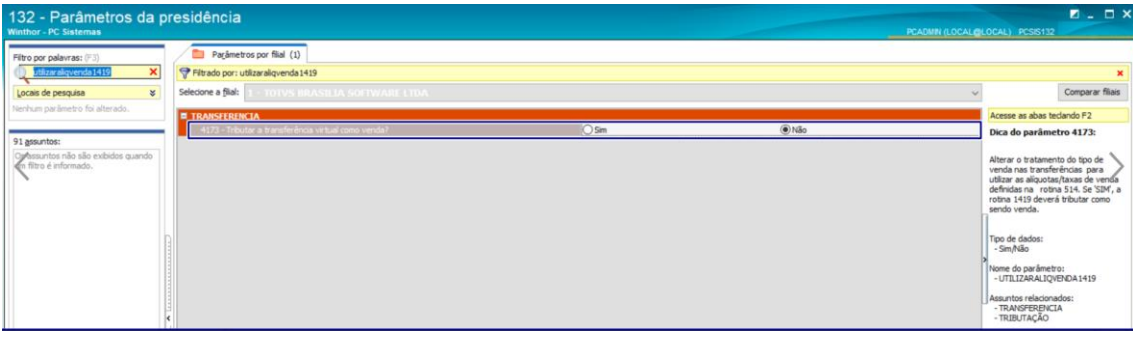

**2388 - Gerar tributação de entrada nas transferências de filial virtual.**

**Observação:** define se a entrada de transferência vai calcular a tributação com base na rotina 212 ou apenas copiar a tributação da saída que foi realizada na entrada.

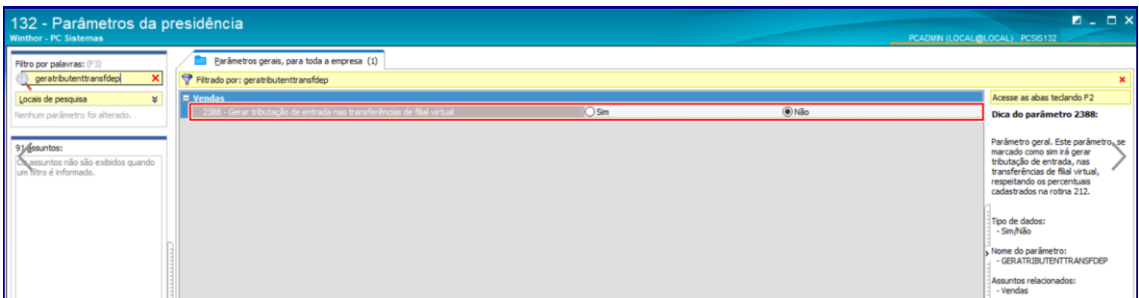

**Observação:** caso os parâmetros **1224 - Separar pedidos que possuem produtos com restrição de transporte (parâmetro Geral)** e **2512 - Separar pedidos que possuam produtos com restrição de transporte (parâmetro por filial),** estejam marcados como **Sim**, o pedido é dividido por itens baseado na restrição de transporte distinta do item, ou seja, é gerado novo pedido com os produtos que possuem restrição de transporte. Se marcados como **Não**, o pedido não é dividido.

direitos reservados. – PC Sistemas –  $v.1.0$  – Data: 02/09/2019

- 7. Acesse a rotina **530 – Permitir Acesso a Rotina**, opção rotina **1420 – Central de Faturamento** e marque conforme necessidade as permissões:
	- **1 - Permitir Gerar Vale de Adiantamento Viagem**
	- **2 - Permitir Faturar Sem Conferência**
	- **3 - Faturar somente carreg. que possou pelo Check-out (rotina 960)**
	- **4 - Não faturar carga com cliente tipo cupom fiscal**
	- **5 - Permitir incluir veículos de outras filiais**
	- **6 - Restringir faturamento de pedido sem pesagem frios**
	- **7 - Não permitir faturamento sem informar conferente**
	- **8 - Permitir faturar somente carregamentos já separados**
	- **9 - Informar transportadora obrigatoriamente**
	- **10 - Permitir Frete CIF sem valor**
	- **11 - Restringir Frete FOB sem valor**
	- **12 - Não faturar pedido sem emitir mapa de separação**
	- **13 - Não visualizar vendas de outras emitentes**
	- **14 - Não permitir faturar venda tipo 1**
	- **15 - Não permitir faturar venda tipo 5**
	- **16 - Não permitir faturar venda tipo 7**
	- **17 - Não permitir faturar venda tipo 8**
	- **18 - Não permitir faturar venda tipo 10**
	- **19 - Não permitir faturar venda tipo 11**
	- **20 - Não permitir faturar venda tipo 13**
	- **21 - Não permitir faturar venda tipo 20**
	- **22 - Permite acessar o Menu: Faturamento**
	- **23 - Permite acessar o Menu: Devolução**
	- **24 - Permite acessar o Menu: Configuração**
	- **25 - Não permitir faturar pedido sem carregamento**

© Todos os direitos reservados. – PC Sistemas – v.1.0 - Data: 02/09/2019

Capacitação Continuada: A PC Sistemas disponibiliza soluções em treinamento, atrasvés de modalidades de ensino que vão ao encontro da necessidade específica do cliente,<br>buscando satisfazer seu objetivo na relação de invest todos os centros de Treinamentos da PC ou na empresa do cliente (In Loco). Conhecidos cursos presenciais e à distâ<br>Sos centros de Treinamentos da PC ou na empresa do cliente (In Loco). Conheca nossos programas de capacitaç

#### **26 - Não permitir faturar pedido com carregamento**

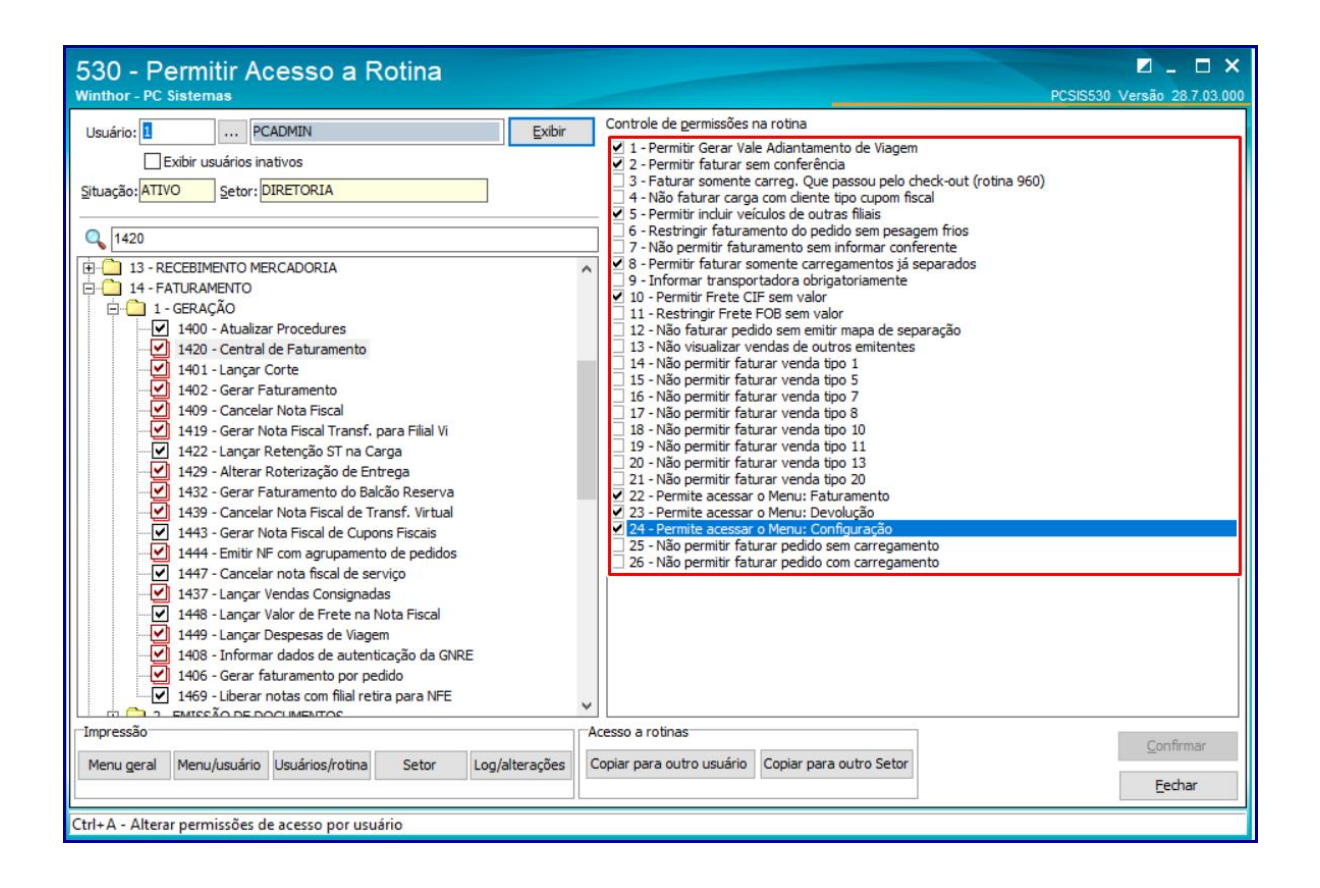

# <span id="page-10-0"></span>2. **Configurar Rotina 1420**

**Uma vez iniciados os processos de faturamento através da Central de Faturamento - CFAT, Não é possível retornar ao processo anterior.**

2.1 Acesse o sub-menu **3 – Configurações:**

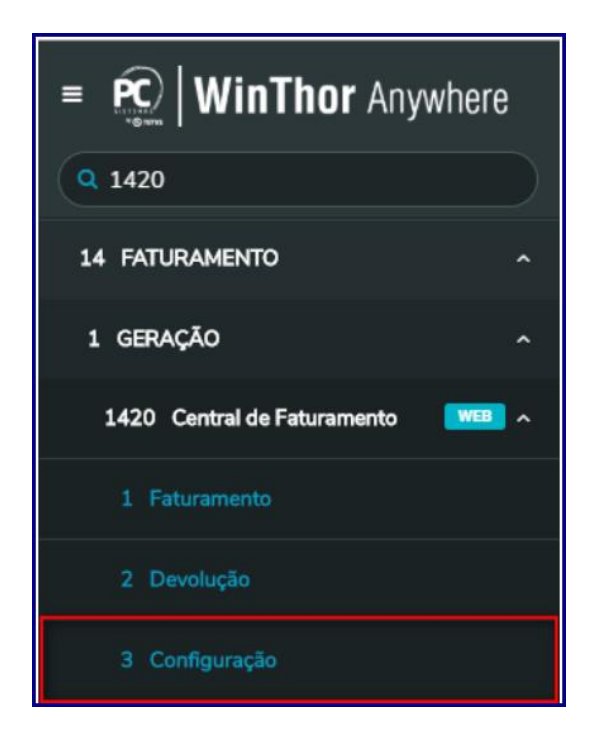

2.2 Informe as filiais de **Origem** e **Destino** e clique o botão **Pesquisar;**

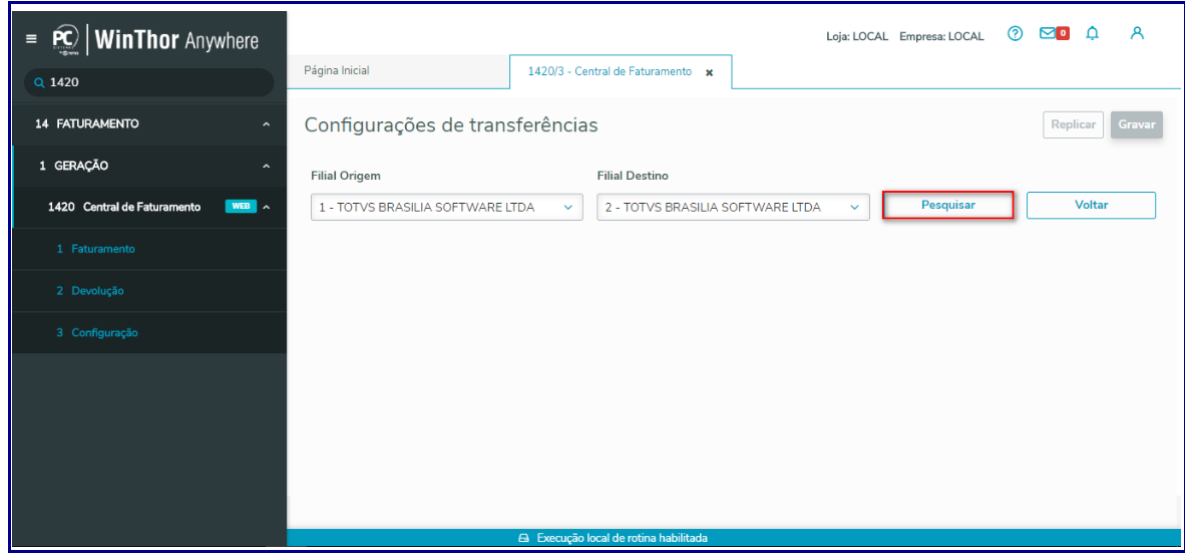

2.3 Note as opções destacadas abaixo;

os direitos reservados. - PC Sistemas - v.1.0 - Data: 02/09/2019

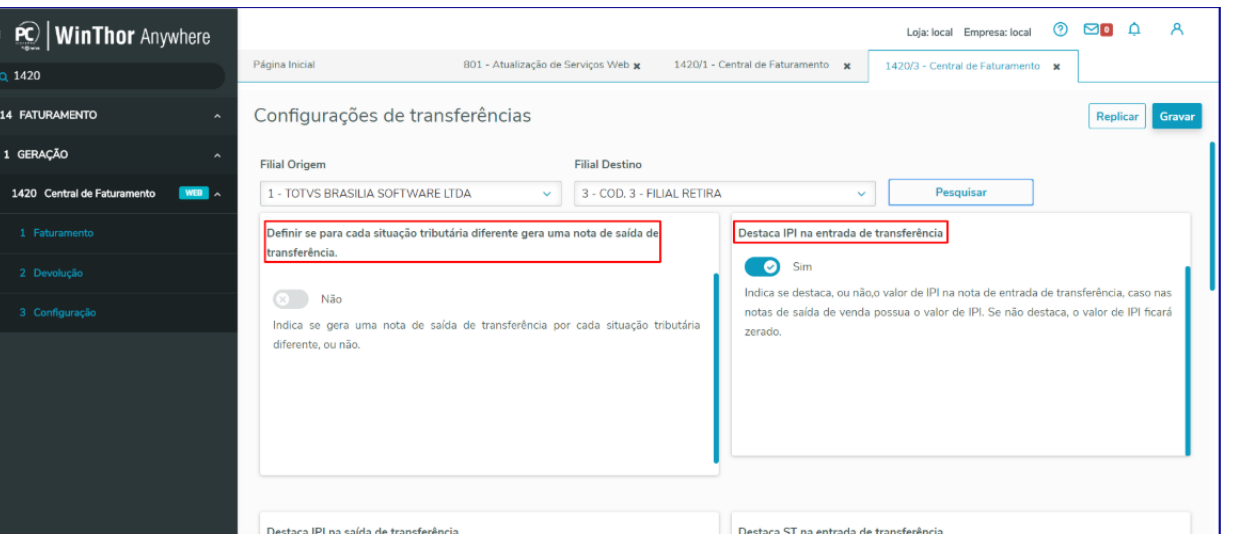

2.3.**1 Definir se para cada situação tributária diferente gera uma nota de saída de transferência. (Sim/Não):** Indica se gera uma nota de saída de transferência por cadas situação tributária diferente, ou não.

2.3.2 **Destaca IPI na entrada de transferência. (Sim/Não):** Indica se destaca, ou não, o valor do IPI na nota de entrada de transferência, no caso nas notas de saída de venda possua o valor de IPI. Se não destaca, o valor de IPI ficará zerado.

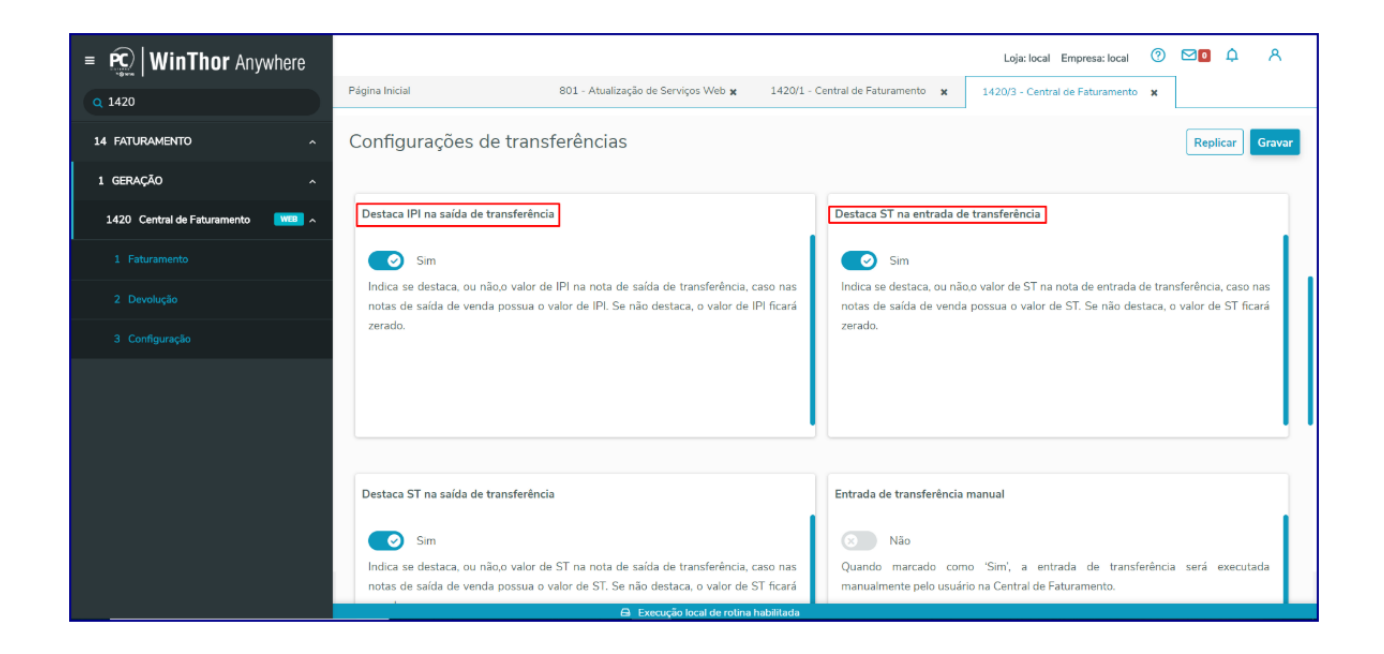

2.3.3 **Destaca IPI na saída de transferência (Sim/Não)**: Indica se destaca, ou não, o valor de IPI na nota de saída de transferência, caso nas notas de saída de venda possua o valor de IPI. Se não destaca, o valor IPI ficará zerado. 2.3.4 **Destaca ST na entrada de transferência (Sim/Não):** Indica se destaca, ou não, o valor de ST na nota de entrada de transferência, caso nas notas de saída de venda possua o valor de ST. Se não destaca, o valor ST ficará zerado.

© Todos os direitos reservados. – PC Sistemas – v.1.0 - Data: 02/09/2019

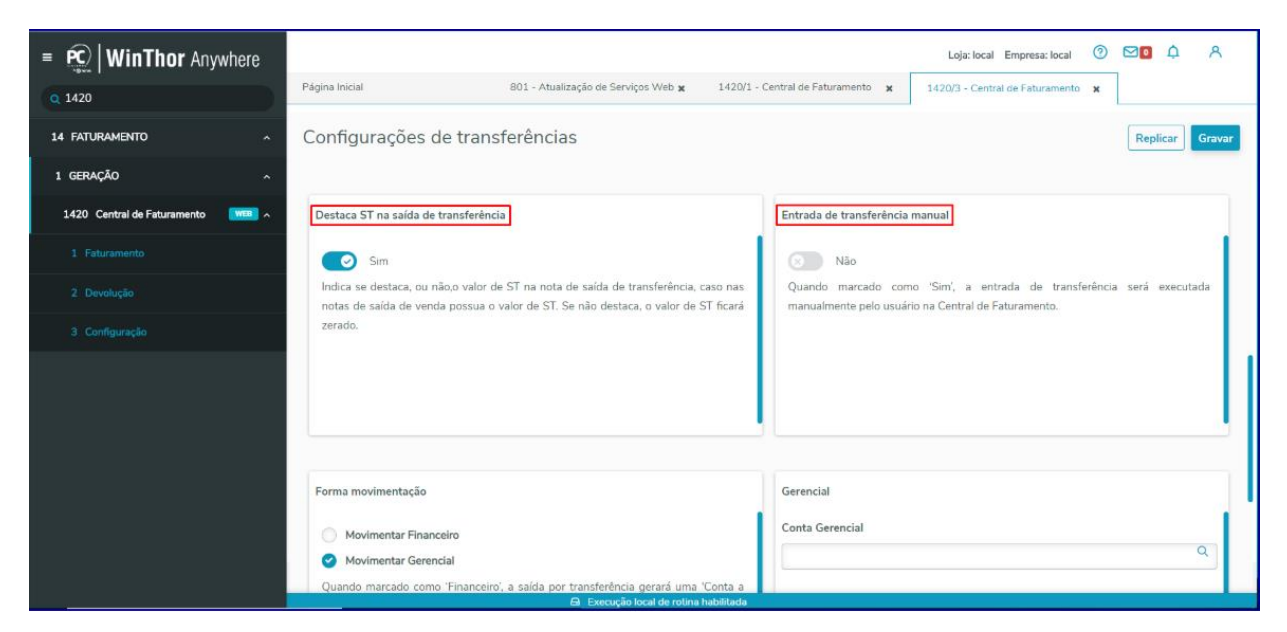

2.3.5 **Destaca ST na saída de transferência (Sim/Não):** Indica se destaca, ou não, o valor de ST na nota de saída de transferência, caso nas notas de saída de venda possua o valor de ST. Se não destaca, o valor de ST ficará zerado. 2.3.6 **Entrada de transferência manual (Sim/Não):** Quando marcado como Sim, a entrada de transferência será executada manualmente pelo usuário na Central de Faturamento.

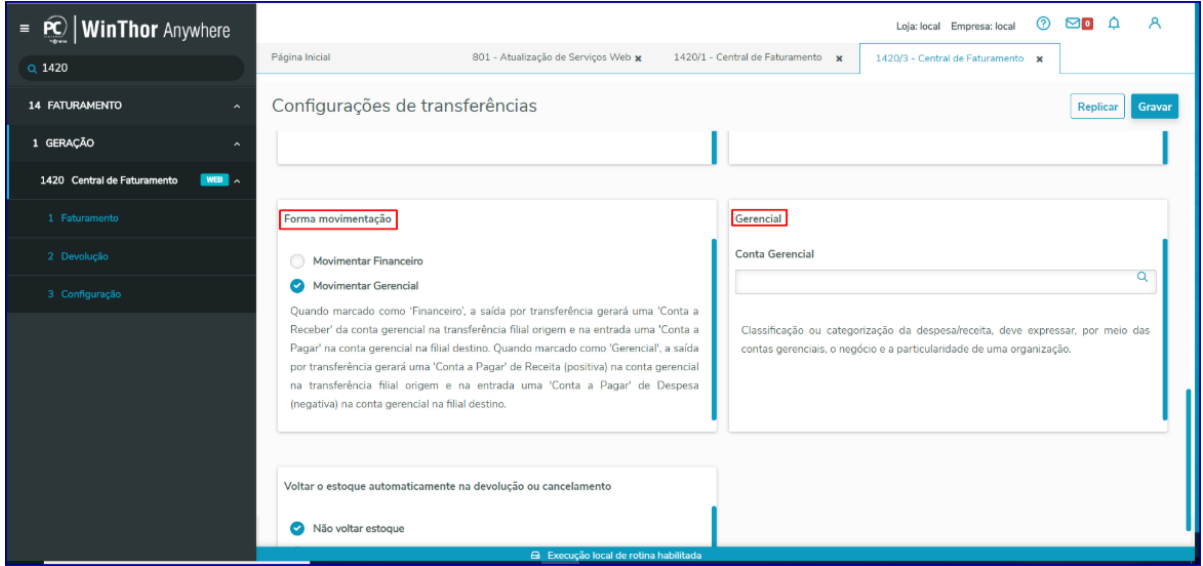

2.3.7 **Forma Movimentação (Movimentar Financeiro/ Movimentar Gerencial):**

- Quando marcado como **Financeiro**, a saída por transferência gerará um Contas a Receber da conta gerencial na transferência filial origem e na entrada um Contas a Pagar na conta gerencial na filial destino.
- Quando marcado como **Gerencial**, a saída por transferência gerará um Contas a Pagar de Receita (positiva) na conta gerencial na transferência filial origem e na entrada uma Conta a Pagar de Despesa (negativa) na conta gerencial na filial destino.

© Todos os direitos reservados. – PC Sistemas – v.1.0 - Data: 02/09/2019

2.3.8 **Gerencial (Conta Gerencial):** Classificação ou categorização de despesa/receita, deve expressar, por meio das contas gerenciais, o negócio e a particularidade de uma organização.

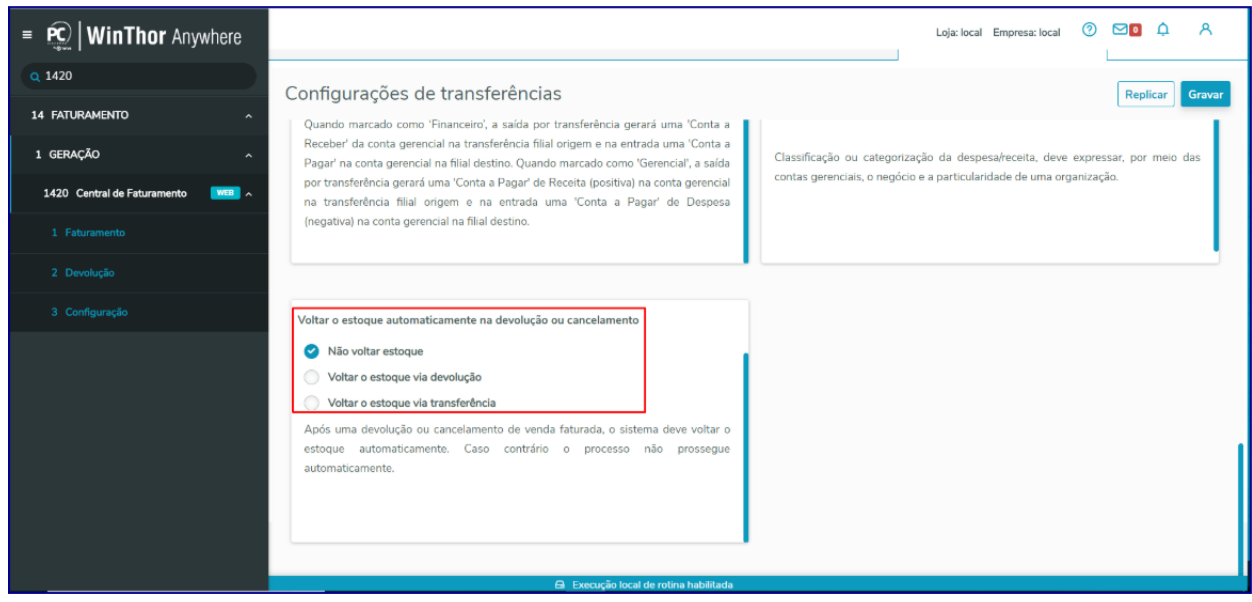

2.3.9 **Voltar o estoque automaticamente na devolução ou cancelamento (Não voltar estoque/ Voltar o estoque via devolução / Voltar o estoque via transferência).**

2.4 Configure as opções apresentadas conforme necessidade e clique o botão **Gravar**.

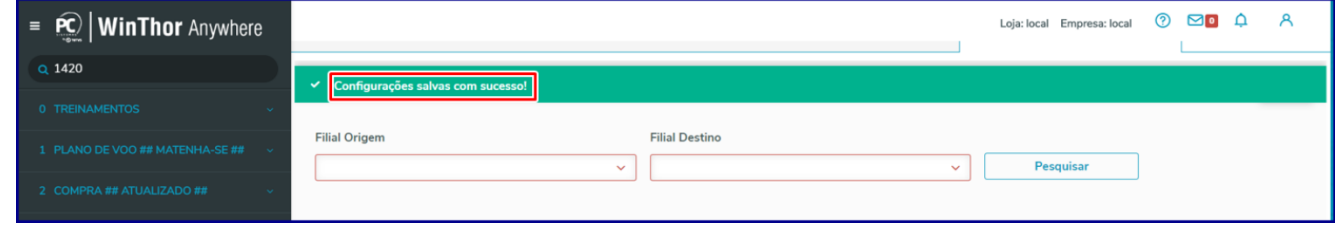

# <span id="page-14-0"></span>3. **Solução**

A rotina **1420 – Central De Faturamento** substitui as seguintes rotinas:

#### **Vendas**

**1402 - Faturar carregamento**

**1406 - Faturar pedido**

 $Sistemas - v.1.0 - Data: 02/09/2019$ 

- **1419 - Gerar nota de transferência de filial virtual**
- **1423 - Devolução de Transferência filial virtual**
- **1432 - Faturar pedido balcão reserva**
- **1436 - Gerar transferência filial retira**
- **1439 - Cancelar nota de transferência para filial virtual**

**Observação:** referente a rotina **1409 - Cancelar Nota Fiscal,** esta rotina não será substituída pelo **CFAT**, porém, as **Notas de Saída de Transferência** geradas pela Central de Faturamento, rotina **1420**, não poderão ser canceladas na rotina **1409**, devendo ser canceladas dentro da própria Central de Faturamento. As **Notas de Venda** continuam sendo canceladas na rotina **4109** normalmente.

#### **MATERIAL DE CONSTRUÇÃO**

**4102 - Faturar Carregamento**

#### **4132 - Faturar Balcão Reserva**

**Observação:** referente a rotina **4109 - Cancelar Nota Fiscal,** esta rotina não será substituída pelo **CFAT**, porém, as **Notas de Saída de Transferência** geradas pela Central de Faturamento, rotina **1420**, não poderão ser canceladas na rotina **4109**, devendo ser canceladas dentro da própria Central de Faturamento. As **Notas de Venda** continuam sendo canceladas na rotina **1409** normalmente.

Relação de rotinas do módulo **Material de Construção** que são impactadas com a **Central de Faturamento.**

# **4100 - Atualizar Menu Venda Assistida 4101 - Procedure Venda Assistida**

\*\* Necessário atualizar a opção **01: Faturamento\_VA (Venda Assistida).**

**4113 - Devolução de Cliente 4116 - Venda 4132 - Faturamento Venda Posterior 4136 - Alterar Pedido 4199 - Procedure de Venda Balcão**

\*\*\* Necessário atualizar opção Programa de Faturamento - Varejo (P\_PC\_FATU\_FATURA\_ORCAMENTO).

 $V = 10 - \text{Data} \cdot 02/09/2019$ 

io Continuada: A PC Sistemas disponibiliza soluções em treinamento, atrasvés de modalidades de ensino que vão ao encontro da necessidade específica do cliente<br>satisfazer seu objetivo na relação de investimento x benefíccio buscando satisfazer seu objetivo na relação de investimento x benefíocio. São oferecidos cursos presenciais e à distâ todos os centros de Treinamentos da PC ou na empresa do cliente (In Loco). Conheça nossos programas de capacitação continuada, acessando o site www.treinamentopc.com.br

As rotinas **1303 - Devolução de Cliente** e **4113 - Devolução de Cliente Home Center** vão executar o processo de devolução de estoque da **Central de Faturamento** ao final do processo de Devolução, caso o pedido da venda devolvida tenha usado o processo **CFAT.**

**Uma vez iniciados os processos de faturamento através da Central de Faturamento - CFAT, Não é possível retornar ao processo anterior.**

# **Dicionário de Legendas:**

F Faturado: Pedidos do Carregamento que foram Faturados.

AT Aguardando Transferência: Iniciou o processo de Transferência e aguarda a conclusão da Transferência para o destino. Existem Notas de Saída pendentes de realizar Entrada. Ou o processo foi iniciado e cancelado/devolvido internamente.

- NI Processo Não Iniciado: Aguardando iniciar o Faturamento.
- PW Pendente no WMS: Existem pendências no WMS que impedem iniciar o Faturamento.
- En Em Processamento: Carregamento está em um Processamento em segundo plano. Pode haver Note de Saída pendente de Entrada ou Processamento.
- F2 Faturamento Pendente: Transferências foram realizadas, porém, não foi possível Faturar o Carregamento. Aguardando ação do usuário para finalizar o Faturamento.
- Processo Legado: Existe processo Legado, portanto deve-se utilizar o processo Legado para Faturar.
- C cancelado: Todos os pedidos do Carregamento foram cancelados.

#### **Status Pedido:**

F Faturado: Pedido foi faturado.

Al Aguardando Transferência: Iniciou o processo de transferência e aguarda a conclusão da para o destino. Existem notas de saída pendente de realizar entrada. Ou o processo foi iniciado e cancelado/devolvido internamente.

- NI Processo Não Iniciado: Aguardando iniciar o faturamento.
- 2W Pendente no WMS: Existem pendências no WMS que impedem o início do faturamento.
- En Processamento: Pedido está em processamento sem segundo plano. Pode have nota de saída pendente ou entrada em processamento.
- Ta Faturamento Pendente: Transferências foram realizadas, porém, não foi possível faturar o pedido. Aguardando ação do usuário para finalizar o faturamento.
- PL Processo Legado: Existe processo legado, portanto deve-se utilizar o processo legado para faturar
- C cancelado: Pedido foi cancelado.

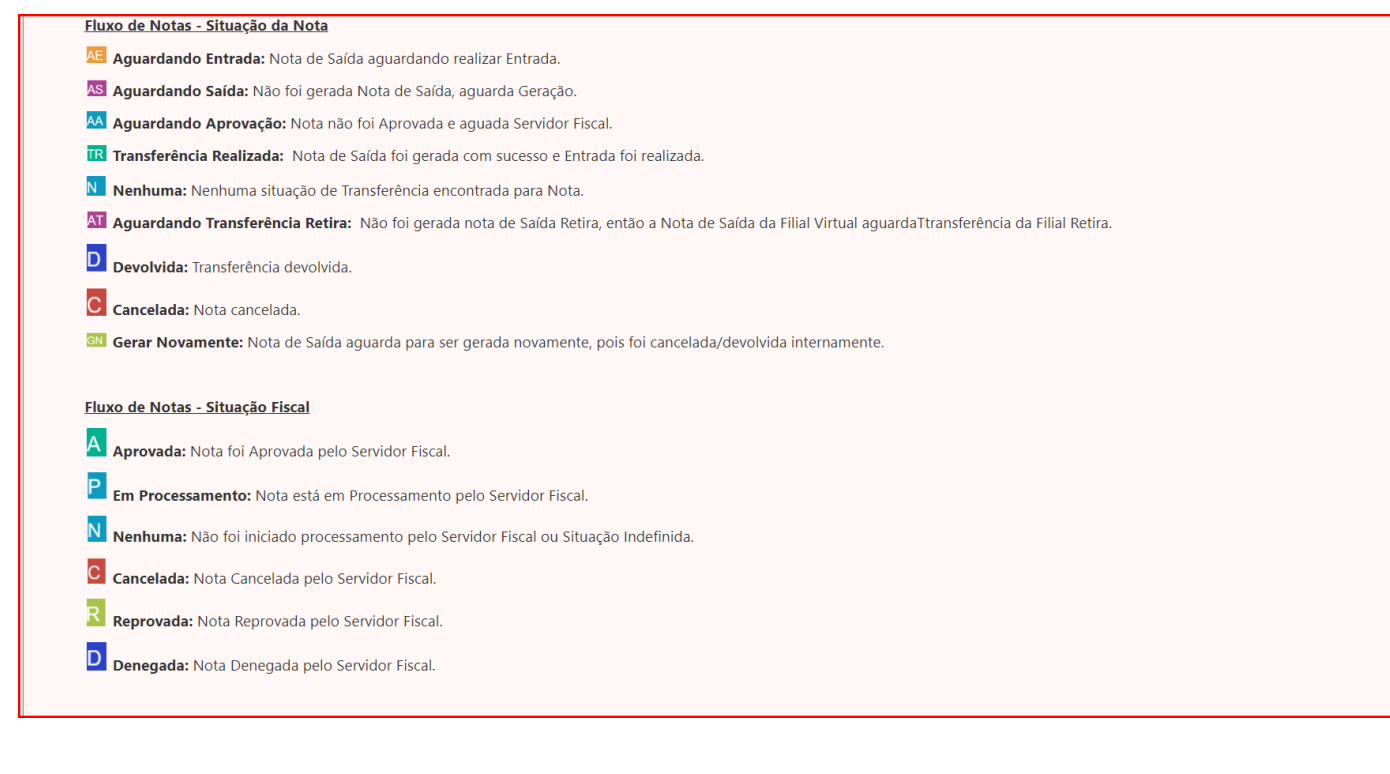

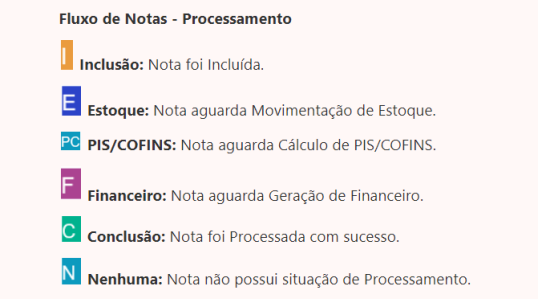

#### <span id="page-17-0"></span>4. **Realizar Venda Com Filial Retira e Virtual**

Para realizar a venda com filial retira e filial virtual na rotina **316**, siga os procedimentos abaixo

4.1 Acesse a rotina **316 - Digitar Pedido de Venda;**

#### **Observação: para clientes que utilizam o módulo Material de Construção a rotina de vendas é 4116 - Venda**

- 4.2 Informe o **Cliente** e pressione a tecla **F10;**
- 4.3 Selecione a aba **Itens (F5);**
- 4.4 Informe o **Código**, a **Quantidade** do produto e a **Filial (Venda/NF/Retira)** conforme necessidade;

 $v.1.0 - Data: 02/09/2019$ 

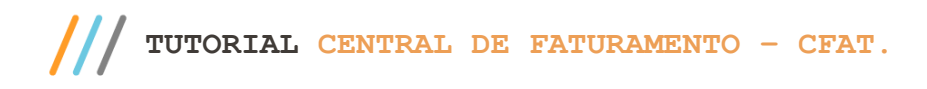

Página **19** de 67

**1º Exemplo: Filial Virtual**

Note que a **Filial de Venda** e **Filial NF** são diferentes.

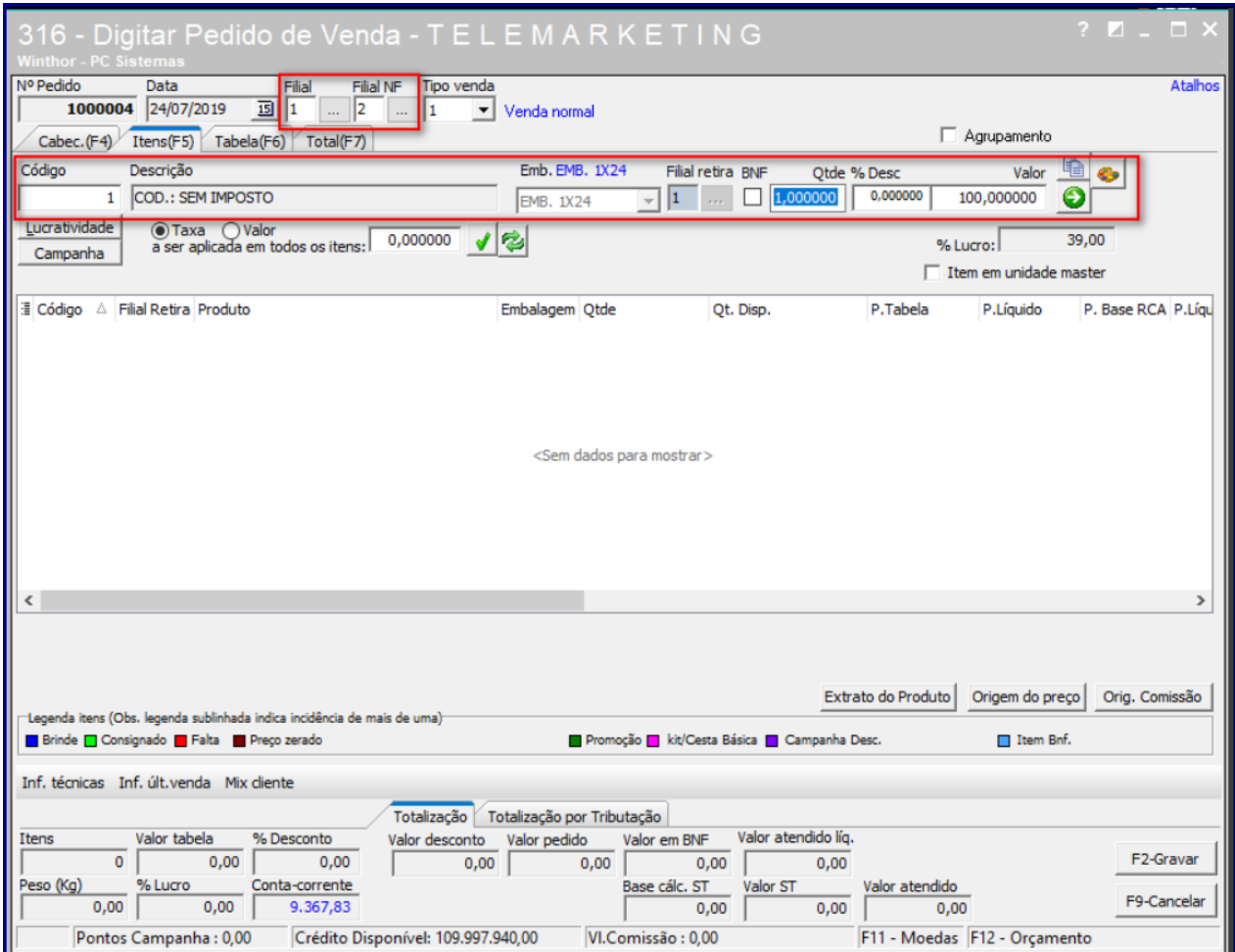

© Todos os direitos reservados. – PC Sistemas – v.1.0 - Data: 02/09/2019

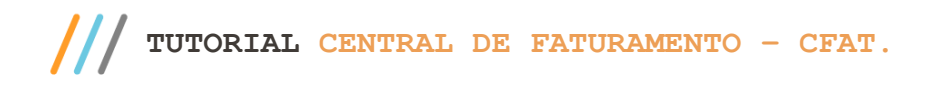

# **2º Exemplo: Filial Retira**

#### Neste exemplo a **Filial de Venda** é diferente da **Filial Retira.**

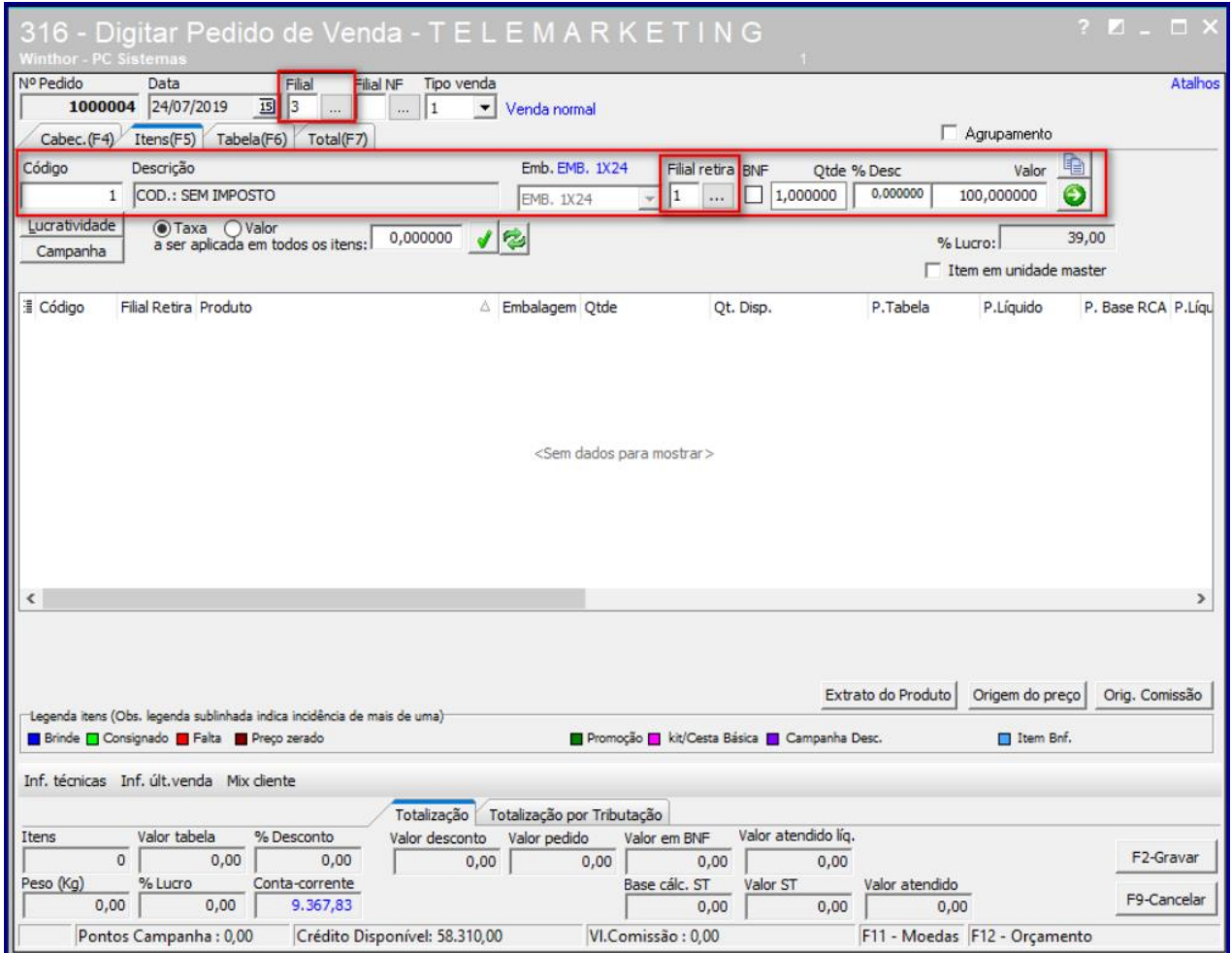

os direitos reservados. - PC Sistemas - v.1.0 - Data: 02/09/2019

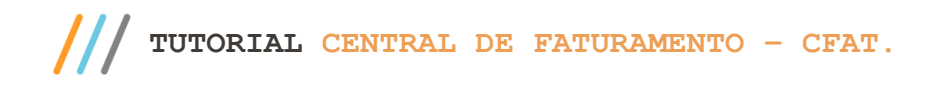

Página **21** de 67

### **3º Exemplo: Filial Virtual e Filial Retira**

Note que neste exemplo **Filial de Venda, Filial NF** e **Filial Retira** são diferentes.

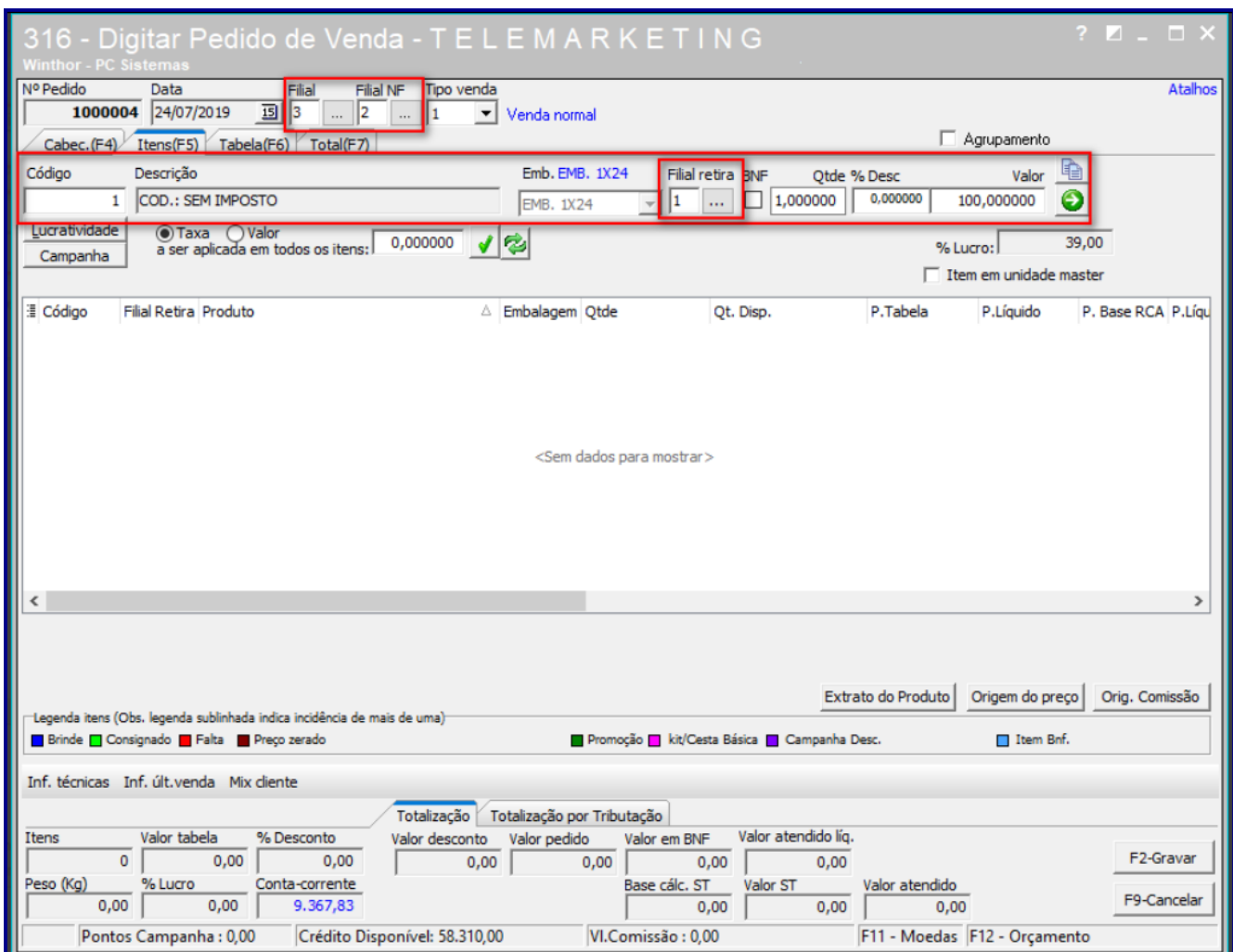

4.5 Clique o botão **D** para confirmar o produto;

4.6 Clique no botão **F2-Gravar**;

4.7 É exibida a mensagem abaixo, clique a opção **Sim.**

 $Sistemas - v.1.0 - Data: 02/09/2019$ 

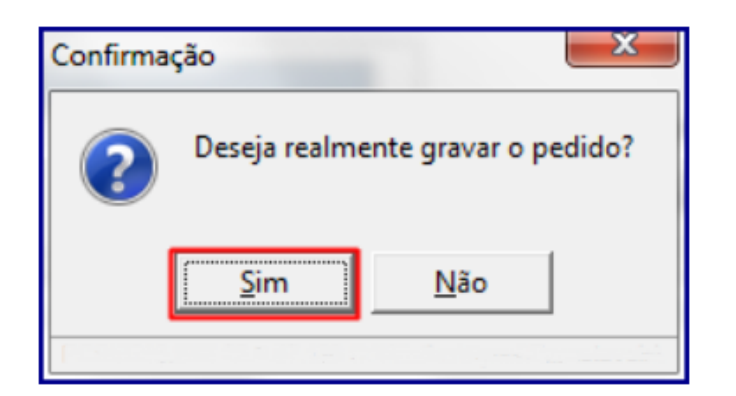

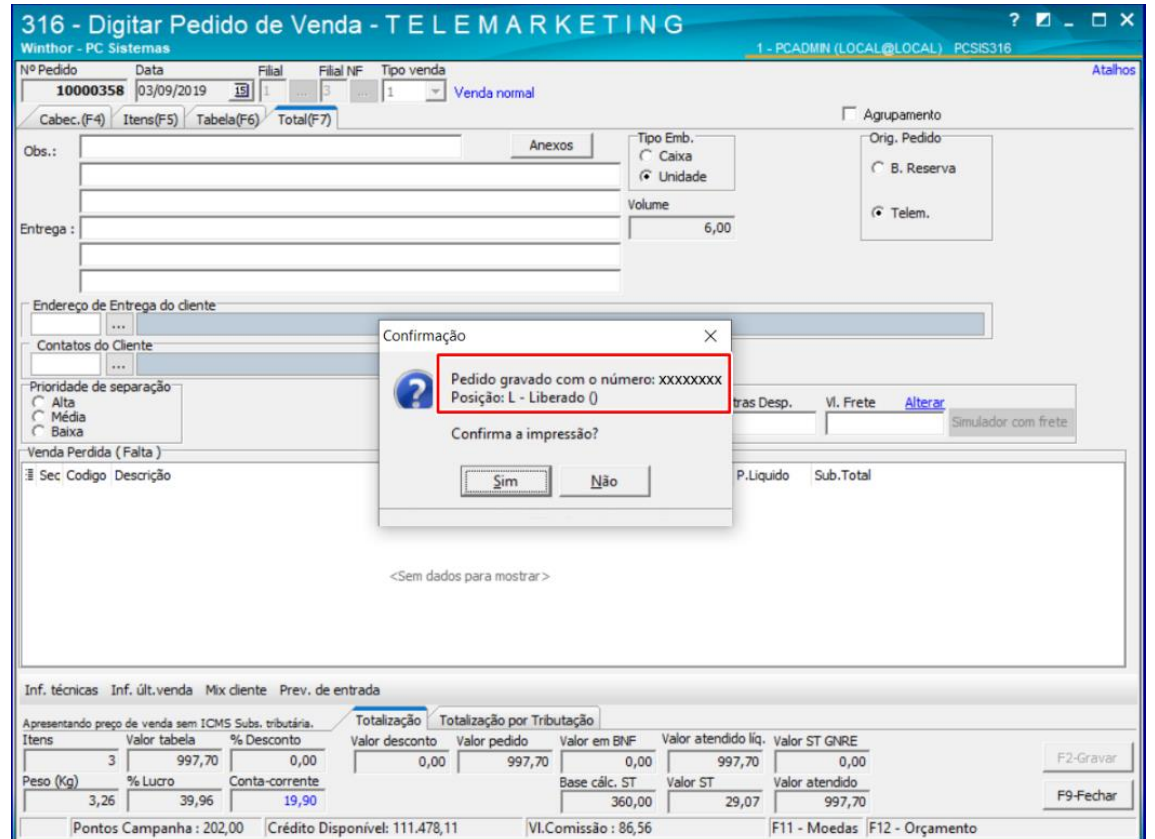

Acesse o **WinThor Anywhere**, localize a rotina **1420 - Central de Faturamento.**

# <span id="page-21-0"></span>5. **Faturar Pedido**

O faturamento dos pedidos gerados, agora será realizado na rotina **1420 - Central de Faturamento**. Saiba como fatura-los seguindo os procedimentos abaixo:

- 5.1 Acesse o **WinThor Anywhere**, localize/pesquise a rotina **1420 - Central de Faturamento**;
- 5.2 Utilize os filtros conforme necessidade e clique o botão **Pesquisar**;
- 5.3 Localize o pedido desejado, clique na opção **Detalhes;**

**Observação:** é possível filtrar pedidos que tenham carregamento ou não, para isso habilite o botão em destaque. De acordo com a opção selecionada os filtros de pesquisa serão alterados.

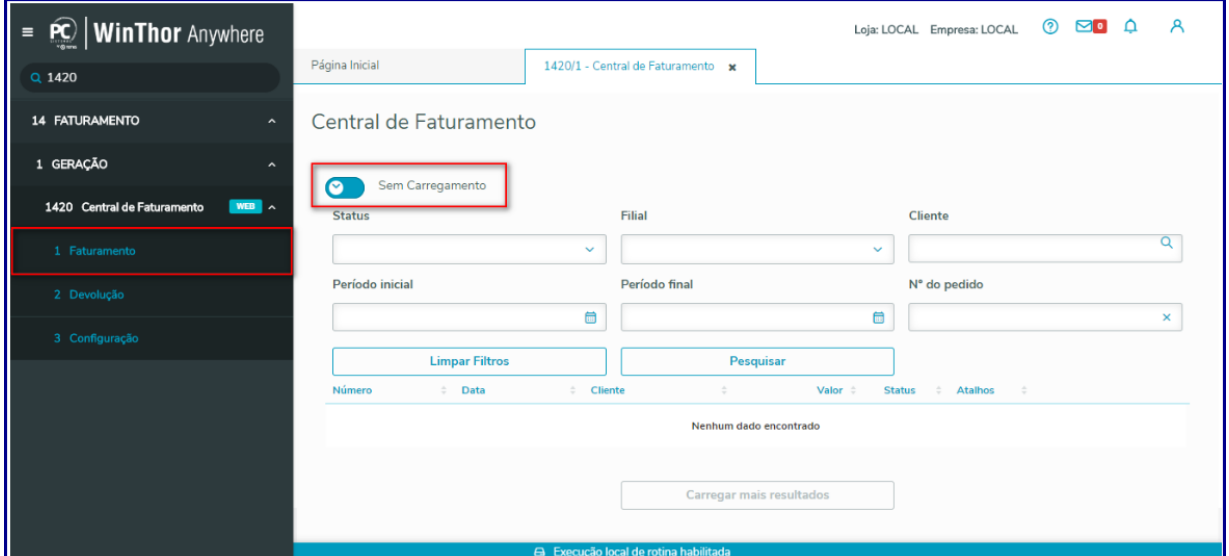

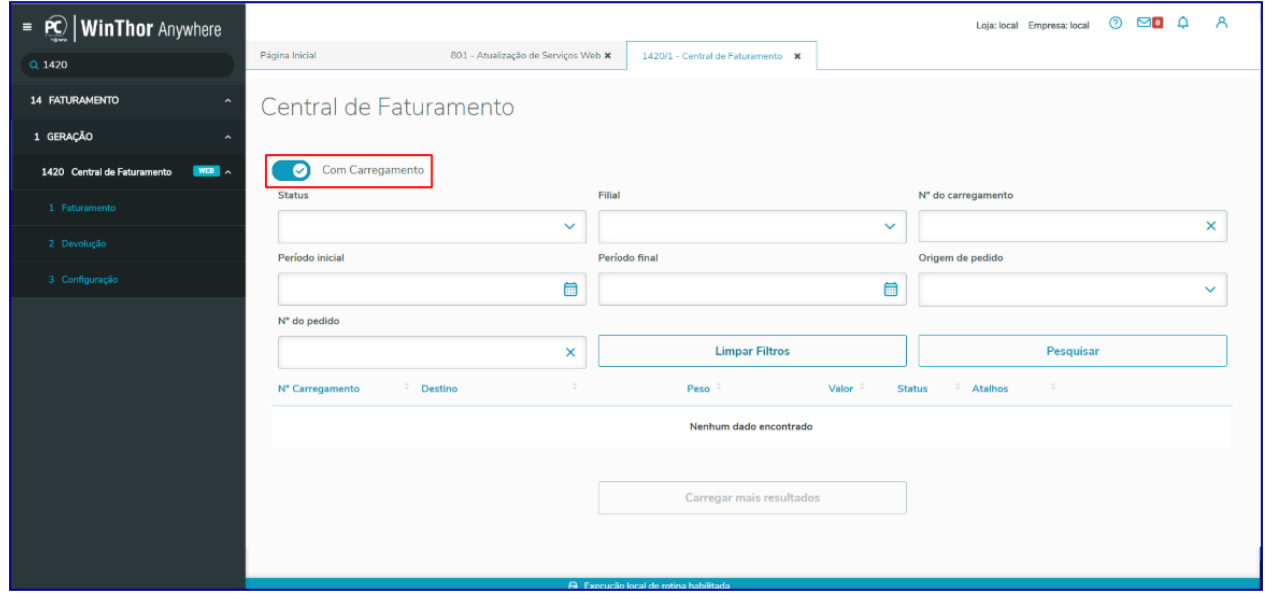

# 5.4 **Faturar Pedido Com Carregamento**

- 5.4.1 Preencha o campo obrigatório Status com uma das seguintes opções:
	- **Todos**
	- **Faturado**

direitos reservados. - PC Sistemas - v.1.0 - Data: 02/09/2019

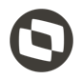

- **Aguardando Transferência**
- **Processo Não Iniciado**
- **Pendente no WMS**
- **Em processamento**
- **Faturamento Pendente**
- **Processo Legado**
- **Cancelado**
- 5.4.2 Selecione/informe a Filial desejada;
- 5.4.3 Informe o Período Inicial e Período Final, bem como os demais campos conforme necessidade e clique o botão Pesquisar;

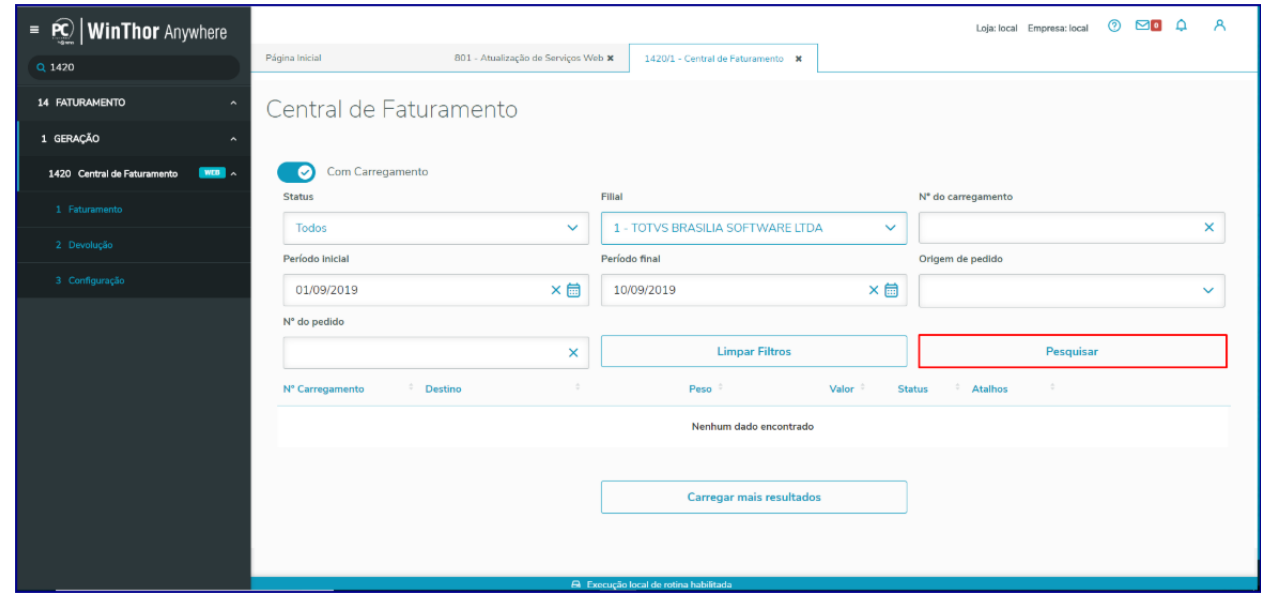

5.4.4 Note na planilha o(s) pedido(s) disponíveis para faturamento;

#### **Observações:**

 Uma lista de carregamentos é exibida com as informações do **Número do carregamento, Pedidos, Destino, Peso, Valor e Status.**

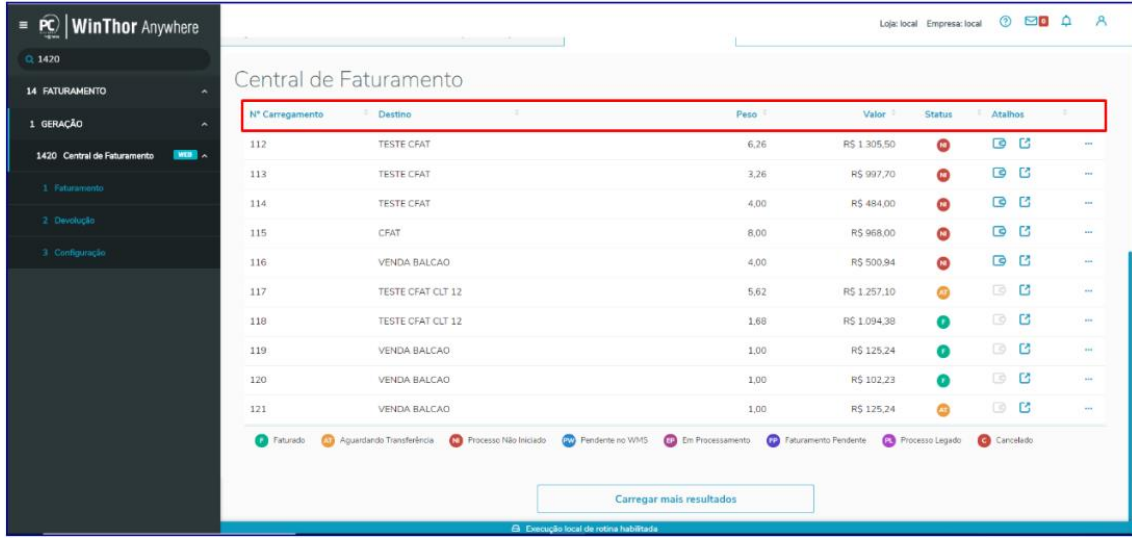

Conforme a **Legenda**, pedidos com Status **NI** referem-se ao **Processo Não Iniciado.**

#### 5.4.5 Clique o botão **Iniciar Faturamento**;

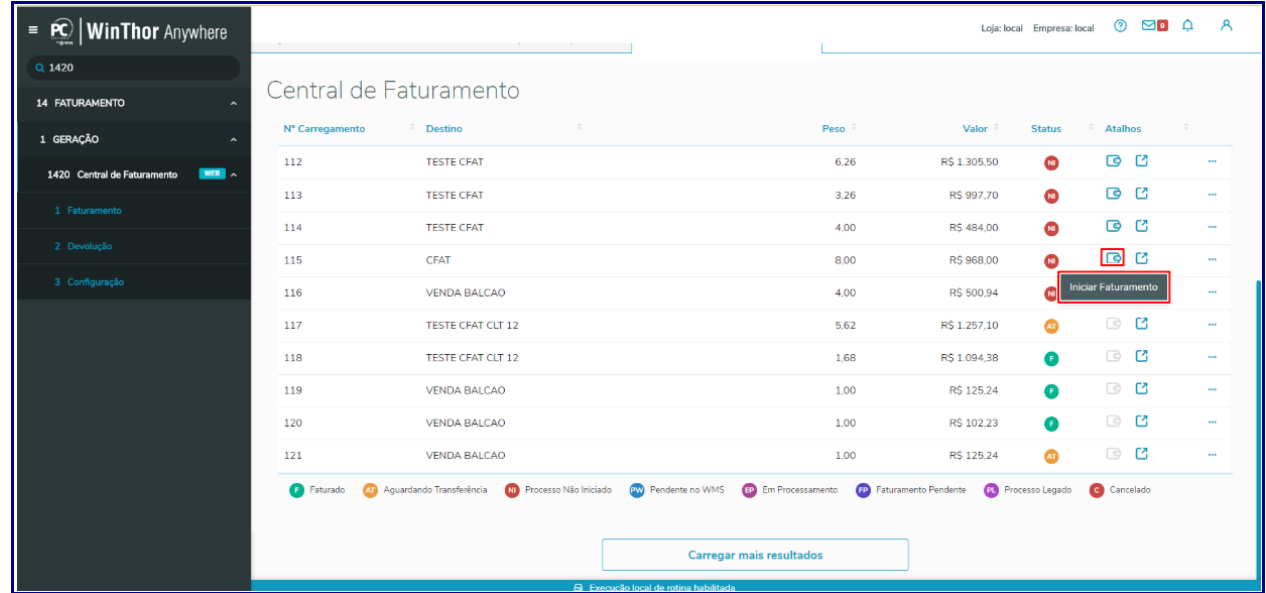

5.4.6 Na tela **Dados do Faturamento**, preencha os campos: **Data de Entrega, Motorista, Veículo , Cobrança** e demais campos conforme necessidade e em seguida clique o botão **Avançar;**

direitos reservados. - PC Sistemas - v.1.0 - Data: 02/09/2019

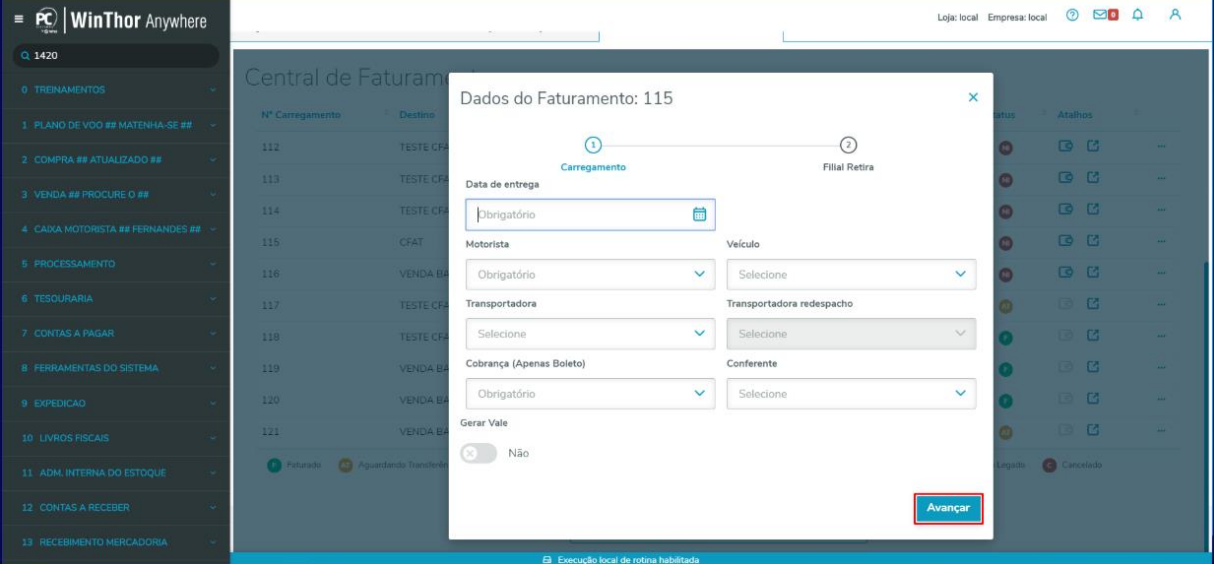

**Observação:** quando habilitada a opção **Gerar Vale** ela funciona da seguinte forma: o valor do adiantamento será o percentual informado na rotina **1420** em relação ao valor encontrado no cálculo abaixo:

### **Cálculo**

#### **Valor total dos pedidos / % Comissão motorista = Vale motorista**

Onde:

- **% Comissão motor898ista:** é o percentual de comissão para o motorista na rota (cadastrado na rotina **520**),
- **Valor total dos pedidos:** é o valor de todos os pedidos dentro do carregamento.
- 5.4.7 Selecione/informe o **Veículo Filial Retira, Transportadora Filial Retira** e clique o botão **Faturar**;

**Observação:** o campo **Conta Filial Retira** virá automaticamente preenchido conforme definido no parâmetro **3771 - Conta gerencial utilizada na saída de transferência**, da rotina **132.**

 $\overline{v.1.0}$  - Data: 02/09/2019

 $=$  **PC** | **WinThor** Anywhere  $Q$  1420 entral de Faturamento  $\bullet$   $\bullet$ **TESTE**  $\bullet$ Dados do Faturamento: 115  $\overline{\mathbf{x}}$ TESTE  $\overline{6}$   $\overline{6}$  $\bullet$  $\overline{6}$   $\overline{6}$ ō  $\odot$  $-\textcircled{2}$ CFAT **E Filial Retire**  $\epsilon$ ō Filial Retira: 3 VENDA  $\bullet$ Veículo Filial Retira Transportadora Filial Retira TESTE ( Selecione  $\ddot{\mathbf{v}}$ Selecione  $\begin{array}{c} 118 \end{array}$ TESTE ( .<br>Conta Filial Retira (Parâmetro Presidência 3771) D G 200024 - AJUDA DE CUSTO ි **ල** ේ ම Voltar  $\bullet$  $\bullet$ 

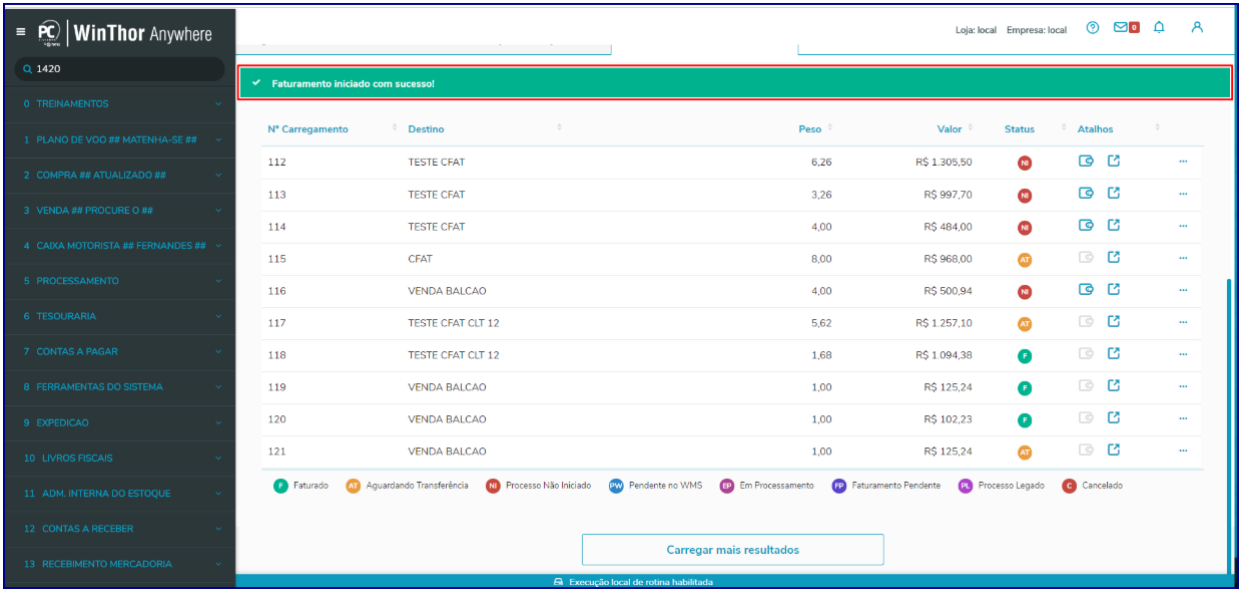

**Observação:** note o status do carregamento que passou para **AT - Aguardando Transferência.**

5.4.8 Na coluna **Atalhos**, opção **Detalhes** são disponibilizadas as informações do carregamento;

© Todos os direitos reservados. – PC Sistemas – v.1.0 - Data: 02/09/2019

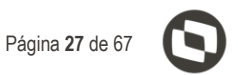

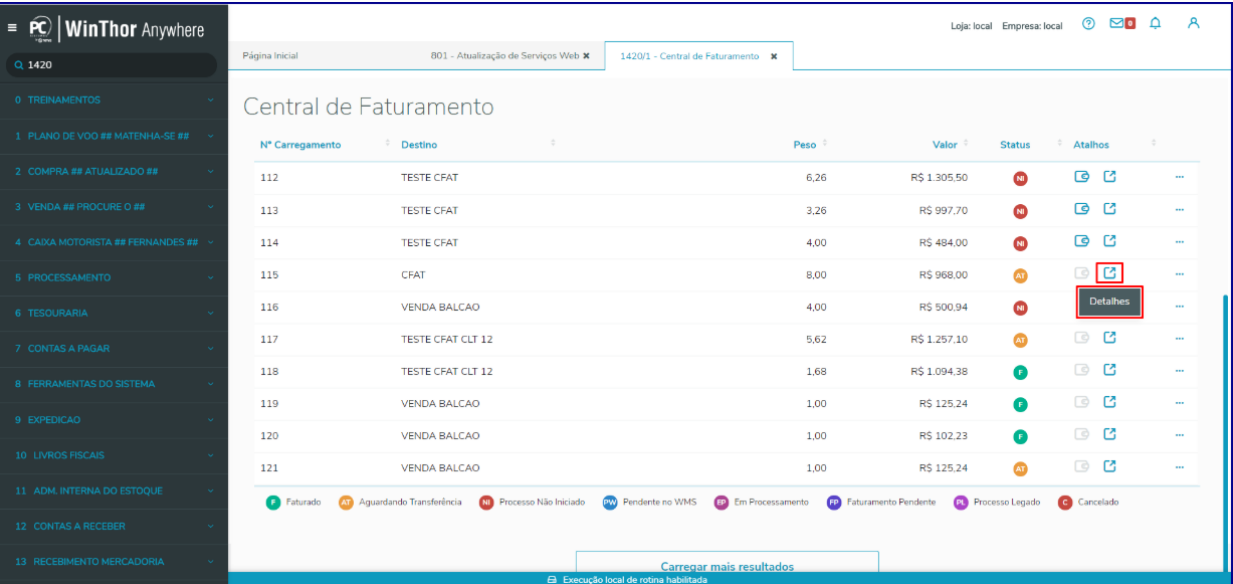

#### 5.4.9 Caixa **Pedidos;**

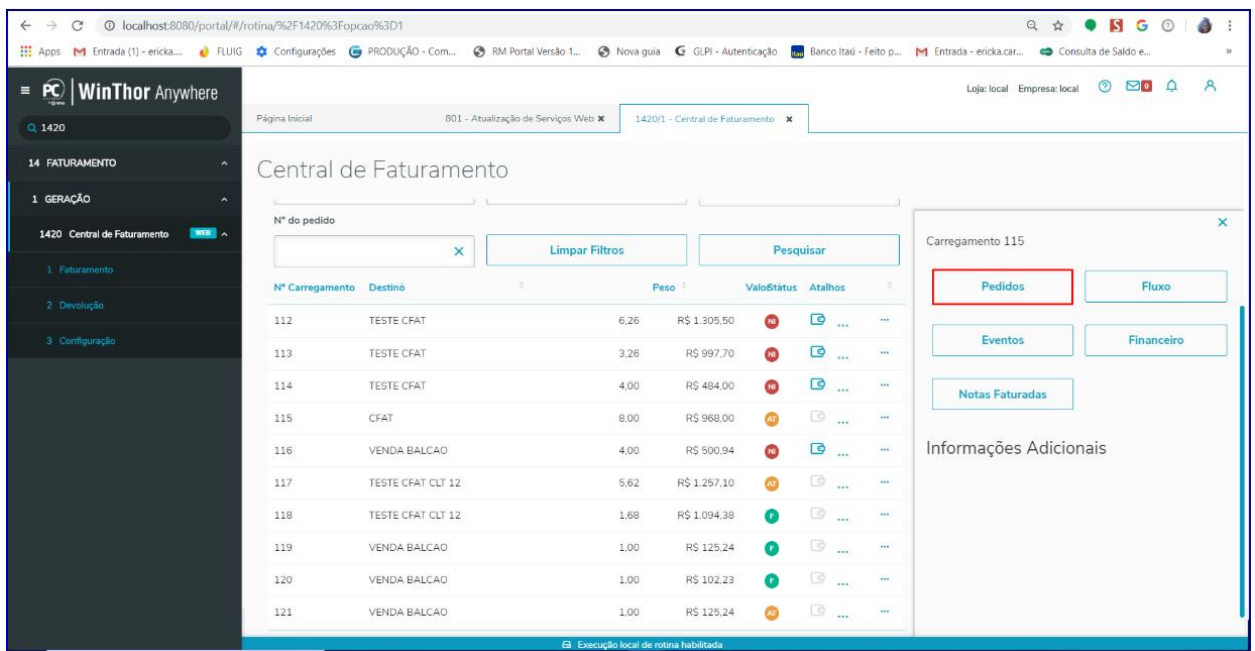

Exibe todos os pedidos do carregamento, com detalhamento dos itens do mesmo.

os direitos reservados. - PC Sistemas - v.1.0 - Data: 02/09/2019

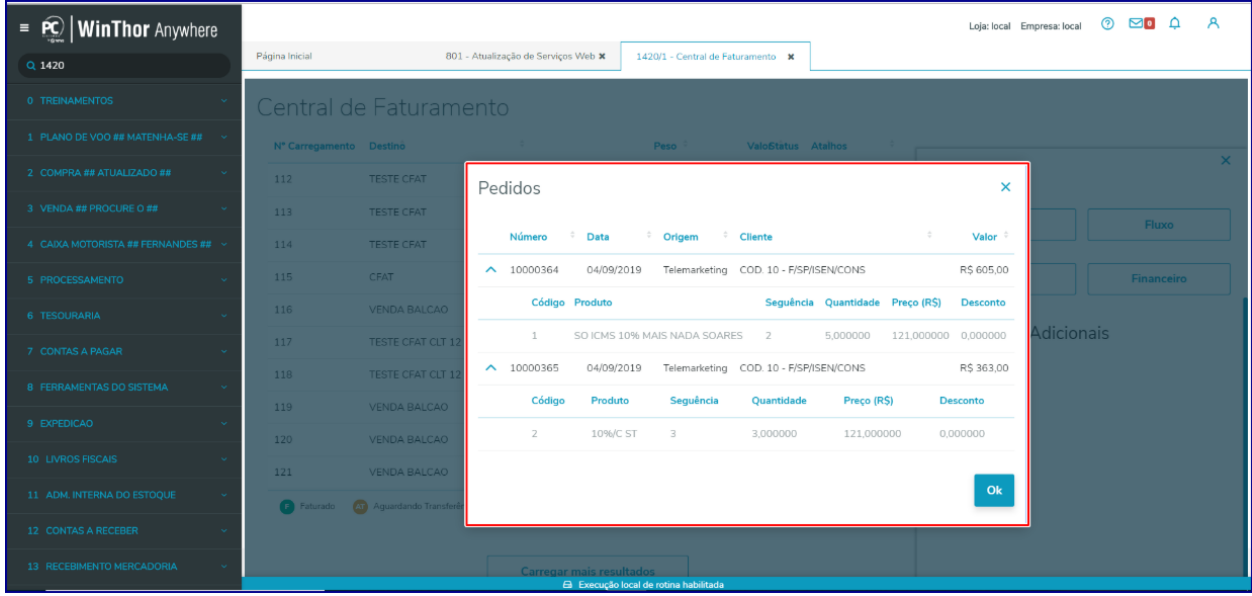

#### 5.4.10 Caixa **Fluxo**;

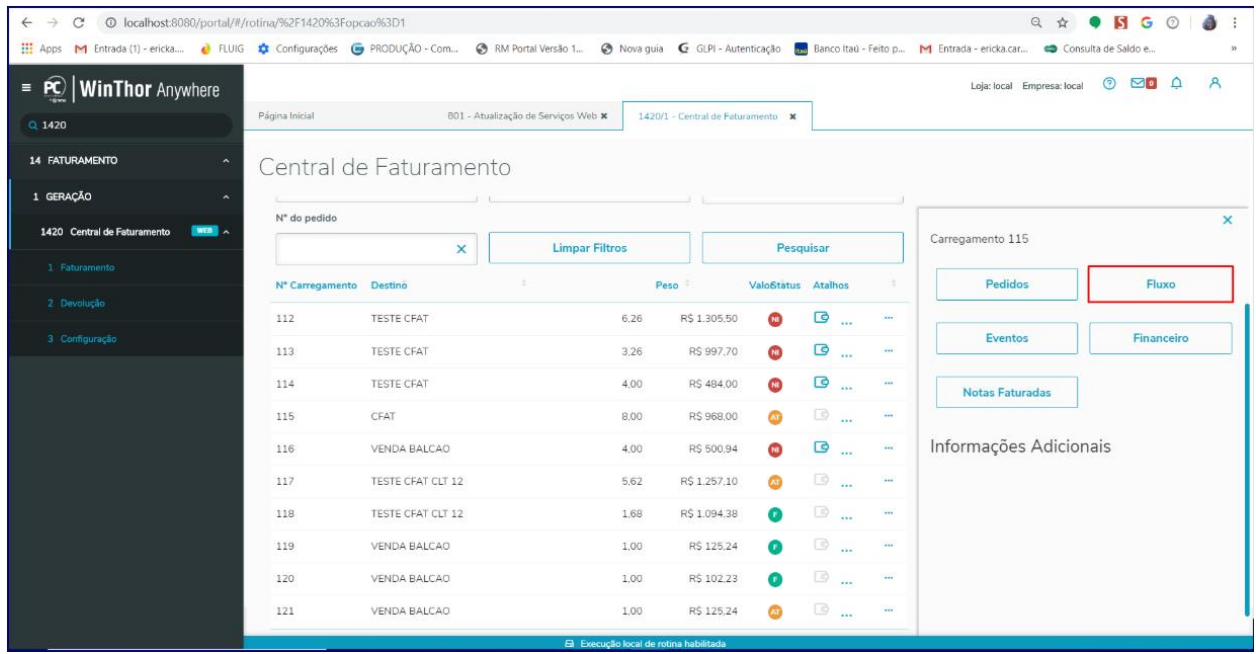

Exibe o detalhamento em relação ao processo de faturamento do carregamento, bem como sua **Situação:**

dos os direitos reservados. - PC Sistemas - v.1.0 - Data: 02/09/2019

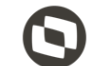

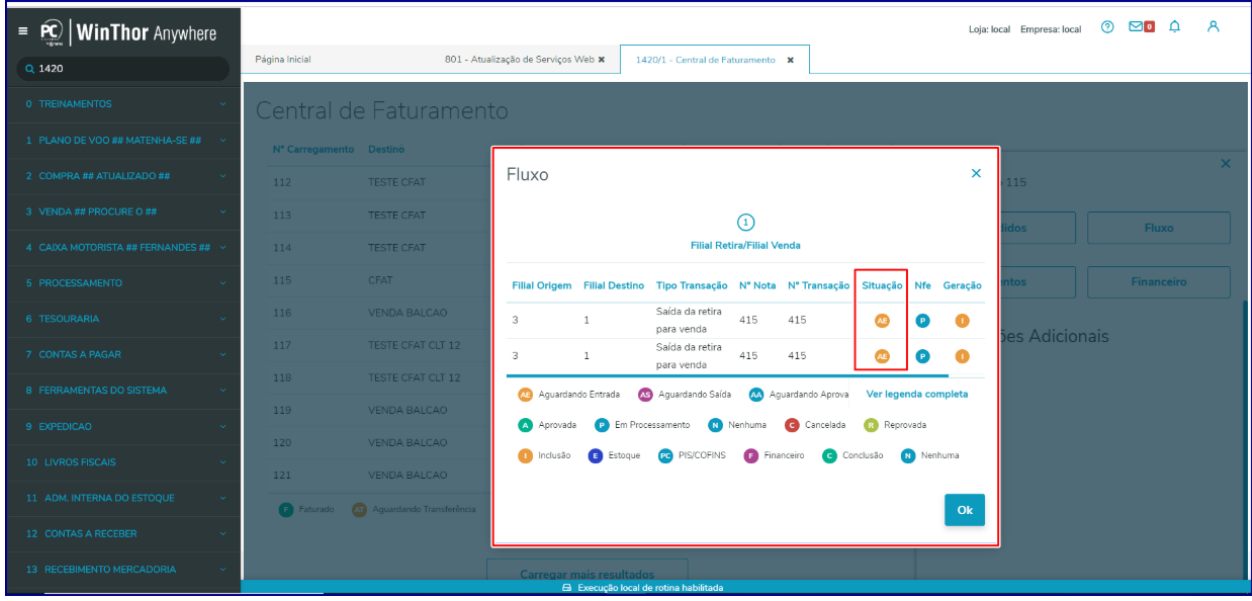

# 5.4.11 Caixa **Eventos**;

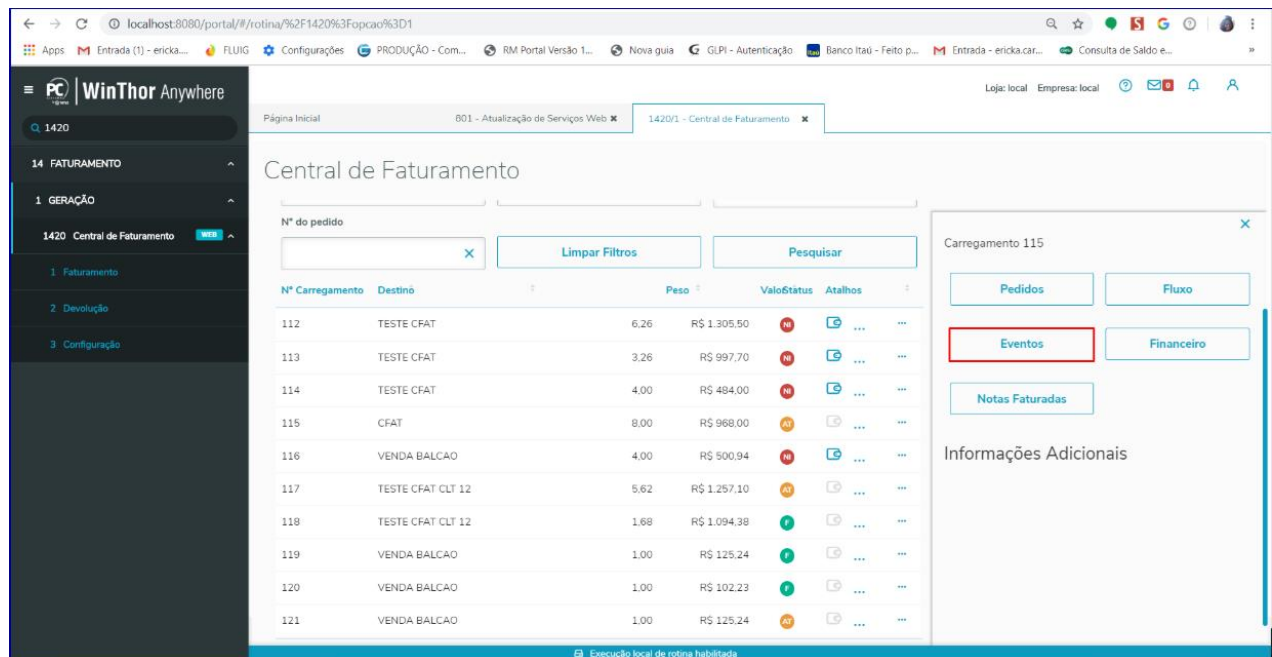

Exibe os logs de eventos realizados pela rotina em relação ao processo de faturamento, com nível de detalhes das **Informações, Erros** e **Depurações** da nota fiscal:

**Observação**: é possível escolher visualizar apenas logs de informações, erros e/ou de depurações ocorridos no processo.

dos os direitos reservados. - PC Sistemas - v.1.0 - Data: 02/09/2019

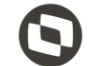

Caixa **Financeiro** com as informações financeiras do pedido (essa movimentação financeira é relativo a custos da transferência não se trata das condições comerciais);

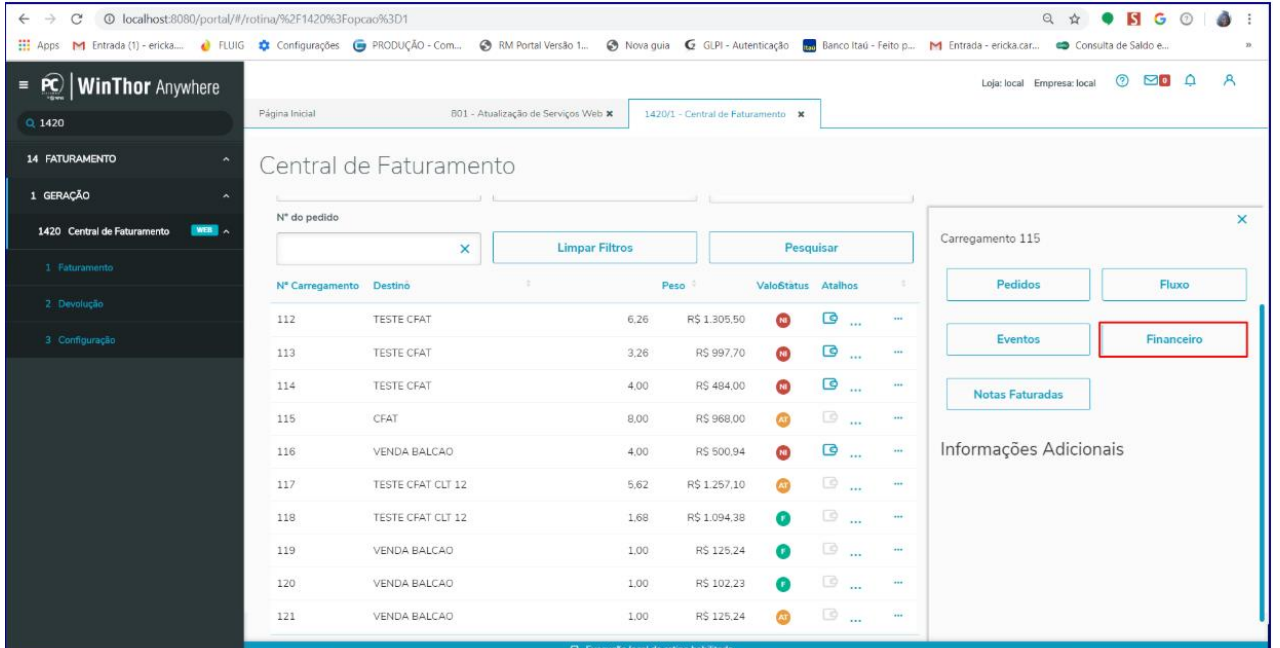

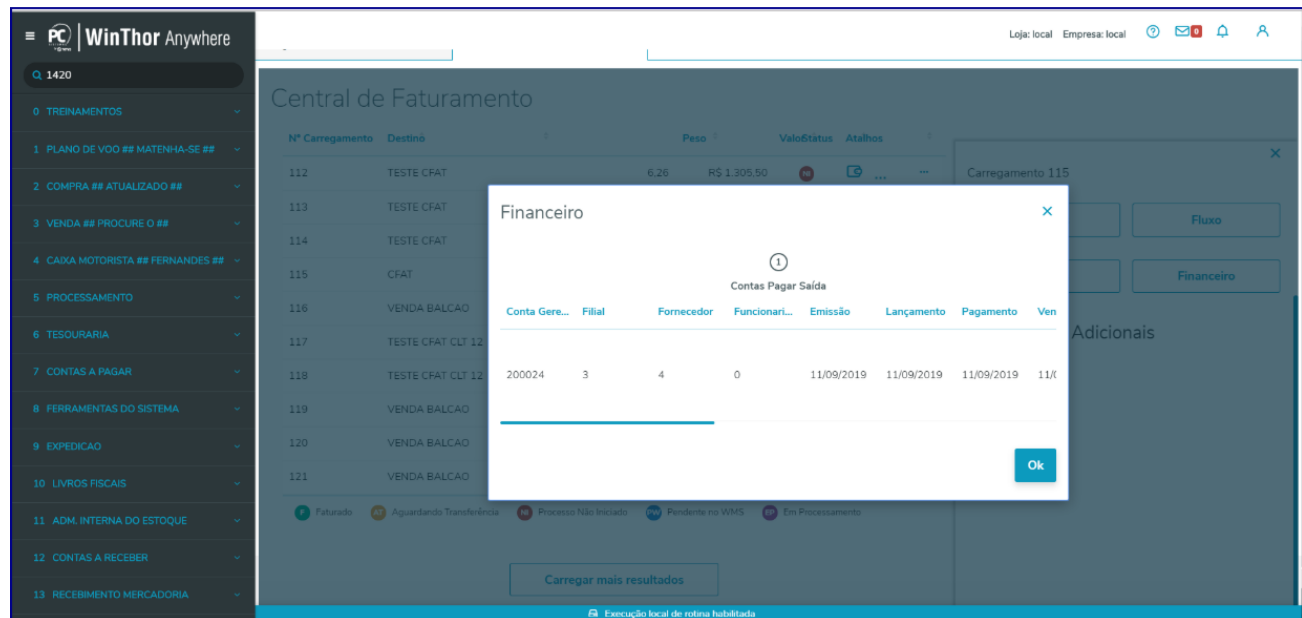

#### 5.4.12 Caixa **Notas Faturadas**;

os direitos reservados. - PC Sistemas - v.1.0 - Data: 02/09/2019

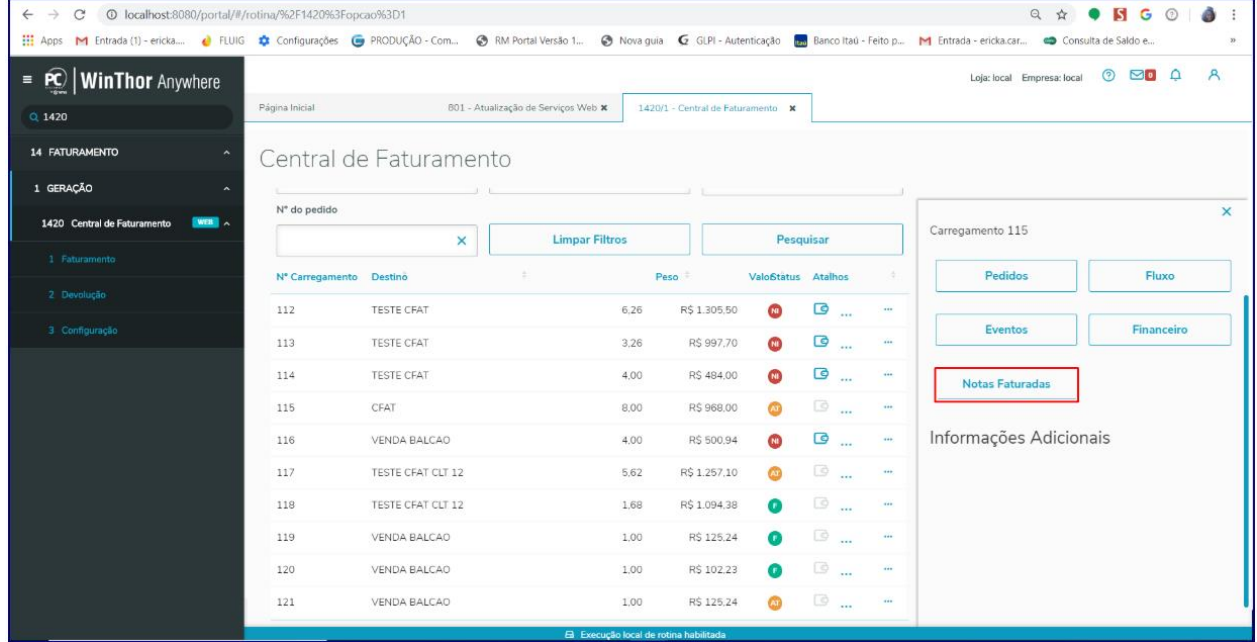

Exibe as notas faturadas para um determinado carregamento, trazendo as colunas: **Data Saída, Carregamento, Nota, Pedido, Transação Venda** e **Valor Total.**

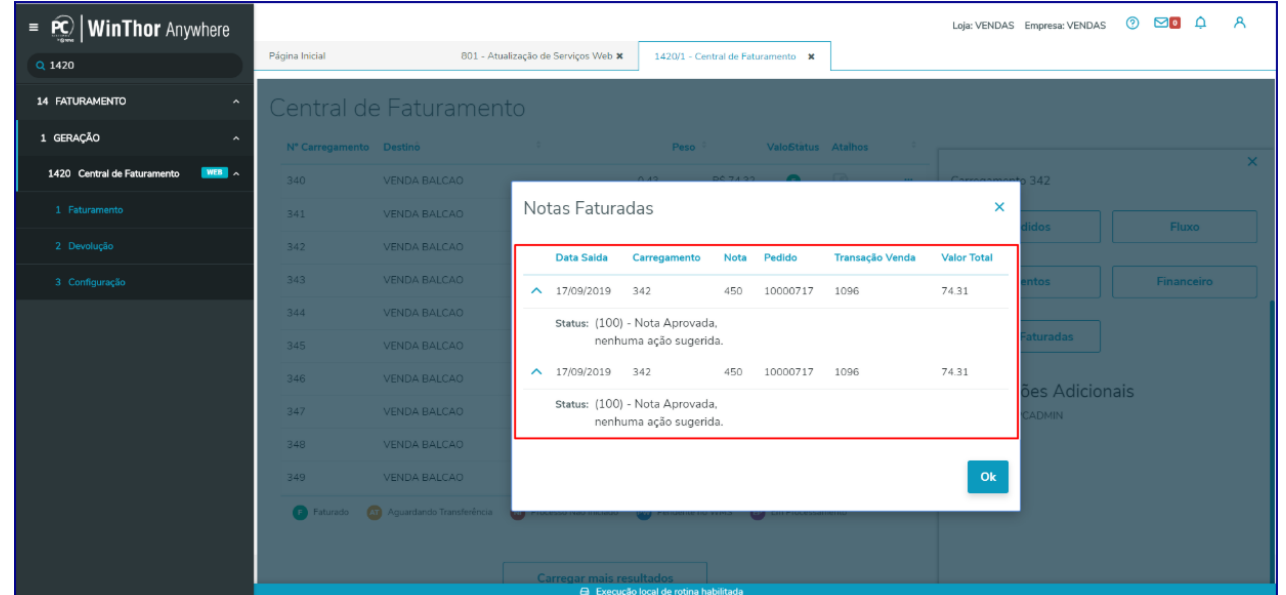

# 5.5 **Faturar Pedido Sem Carregamento**

5.5.1 Preencha o campo obrigatório **Status** com uma das seguintes opções;

direitos reservados. – PC Sistemas –  $v.1.0$  – Data: 02/09/2019

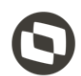

- **Todos**
- **Faturado**
- **Aguardando Transferência**
- **Processo Não Iniciado**
- **Pendente no WMS**
- **Em processamento**
- **Faturamento Pendente**
- **Processo Legado**
- **Cancelado**
- 5.5.2 Selecione/informe a **Filial** desejada;
- 5.5.3 Selecione/informe o **Cliente**;
- 5.5.4 Informe o **Período Inicial** e **Período Final**, bem como, os demais campos conforme necessidade e clique o botão **Pesquisar**;

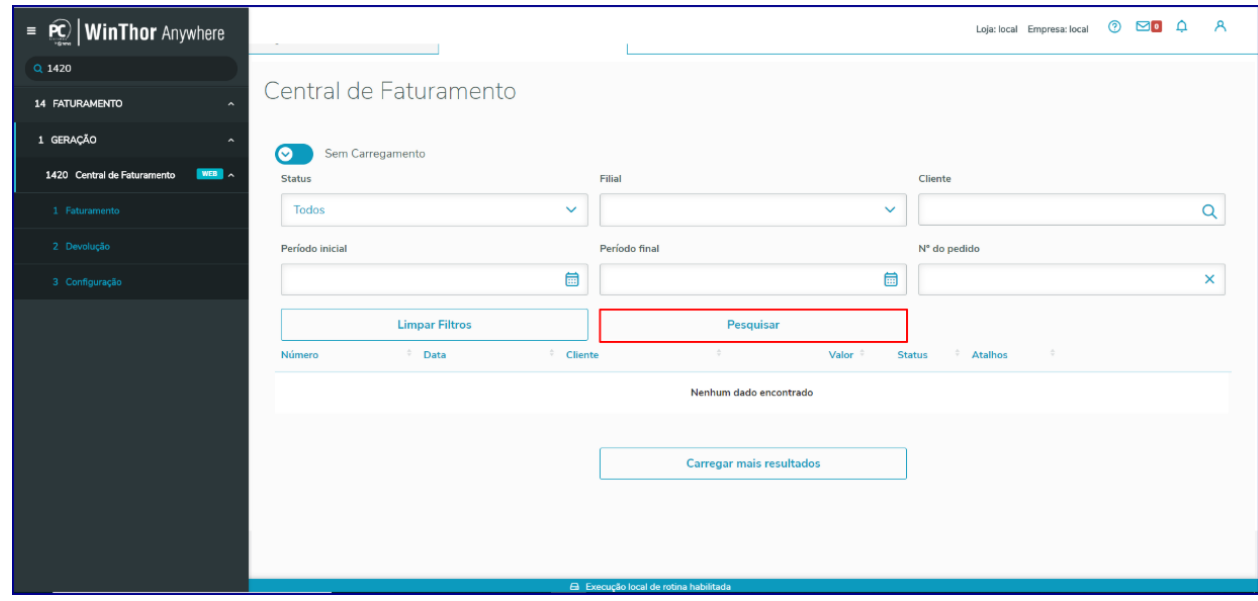

5.5.5 Note na planilha o(s) pedido(s) disponíveis para faturamento;

#### **Observações:**

- Note a planilha que exibe as informações do **Número do pedido, Data, Cliente, Valor, Status** e **Atalho;**
- Conforme a Legenda, pedidos com **Status NI** referem-se ao **Processo Não Iniciado.**

5.5.6 Verifique o pedido para faturamento e clique o botão **Iniciar Faturamento**;

direitos reservados. – PC Sistemas –  $v.1.0$  – Data: 02/09/2019

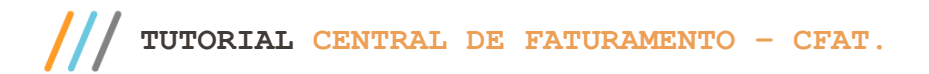

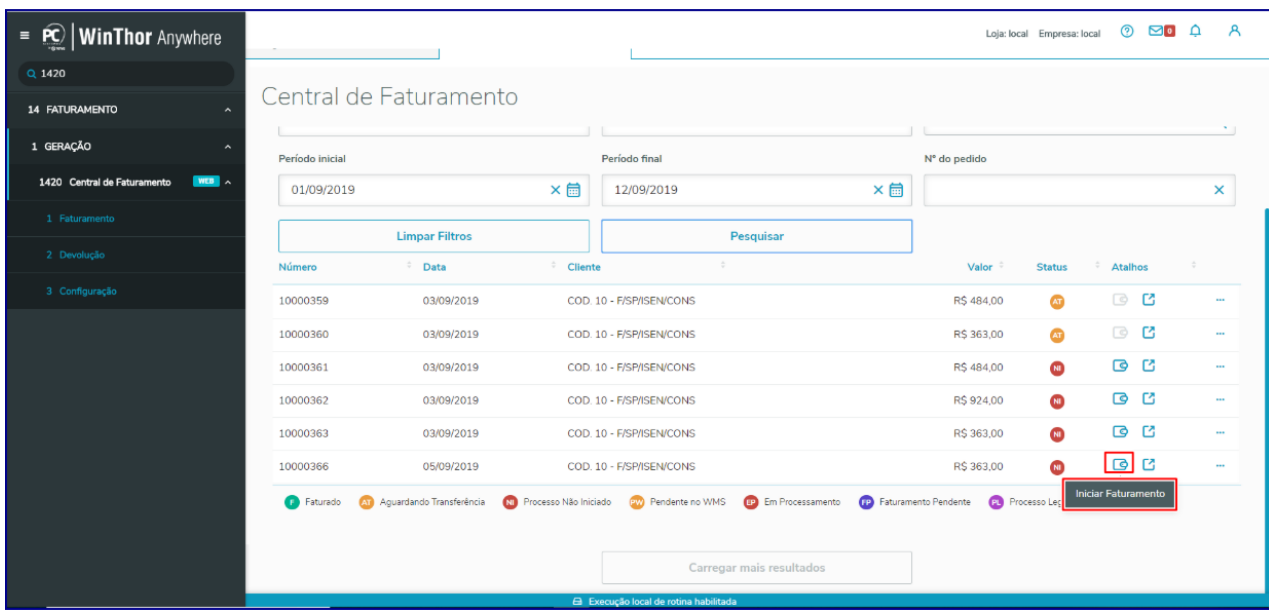

Página **34** de 67

5.5.7 Na tela **Dados do Faturamento** note que são disponibilizadas as opções de **Cobrança atual do pedido** e **Cobrança faturamento pedido**. Clique o botão **Faturar**;

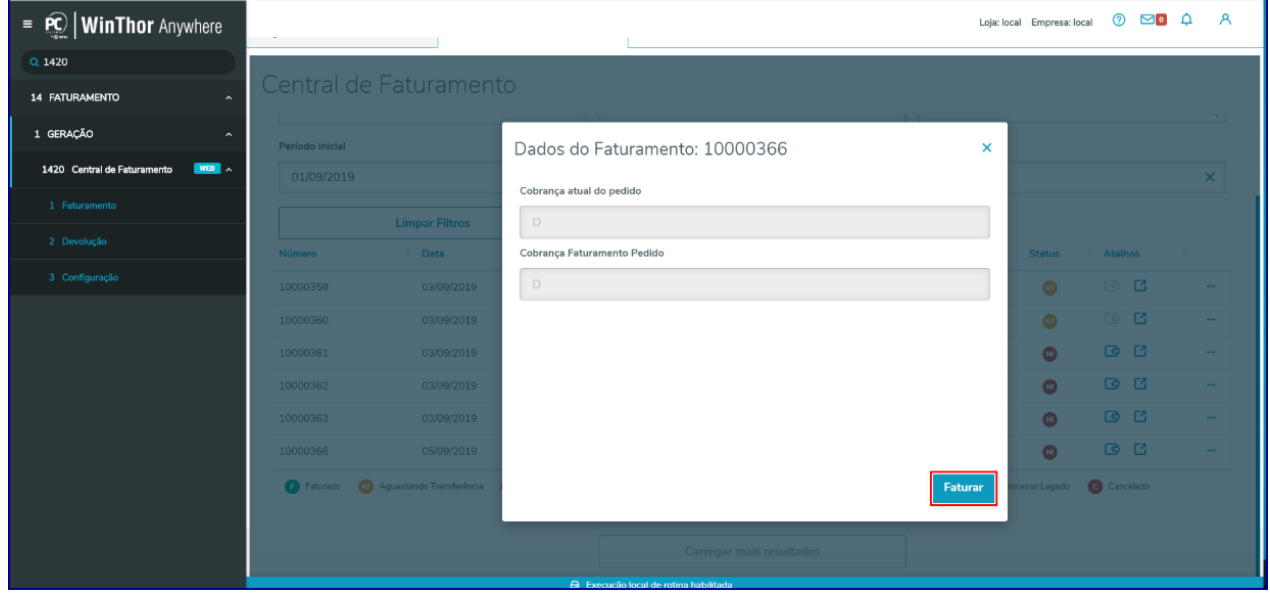

**Observação:** note que o status do pedido foi alterado para **Faturado**.

direitos reservados. – PC Sistemas –  $v.1.0$  – Data: 02/09/2019

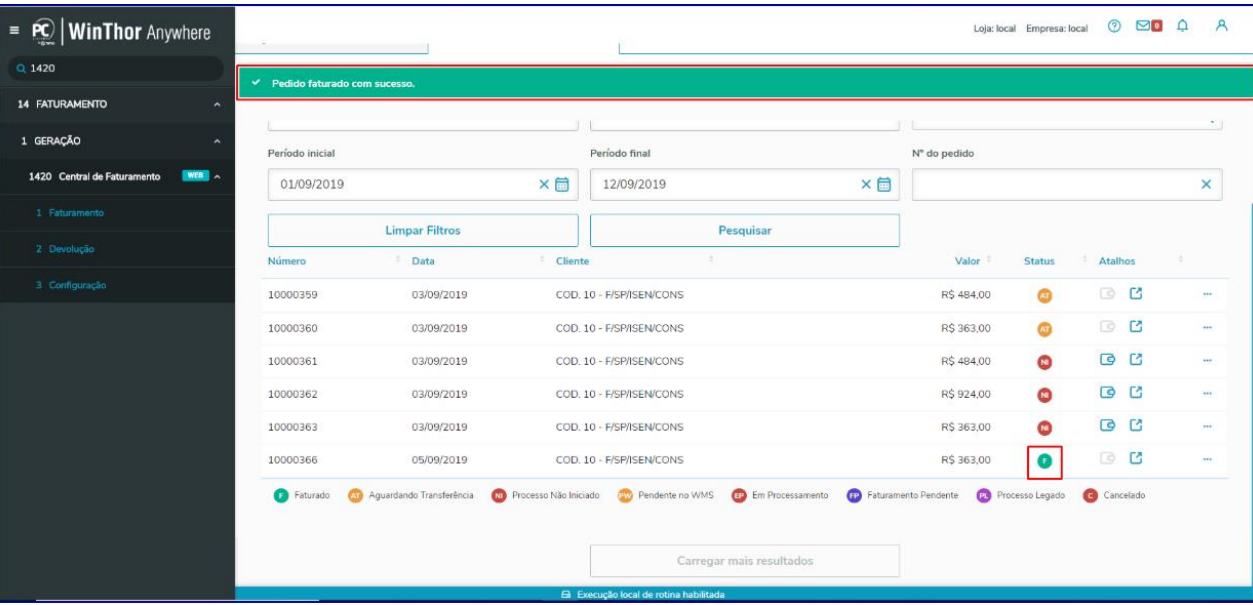

Página **35** de 67

5.5.8 Caso queira consultar as informações do pedido faturado, clique o botão **Detalhes**;

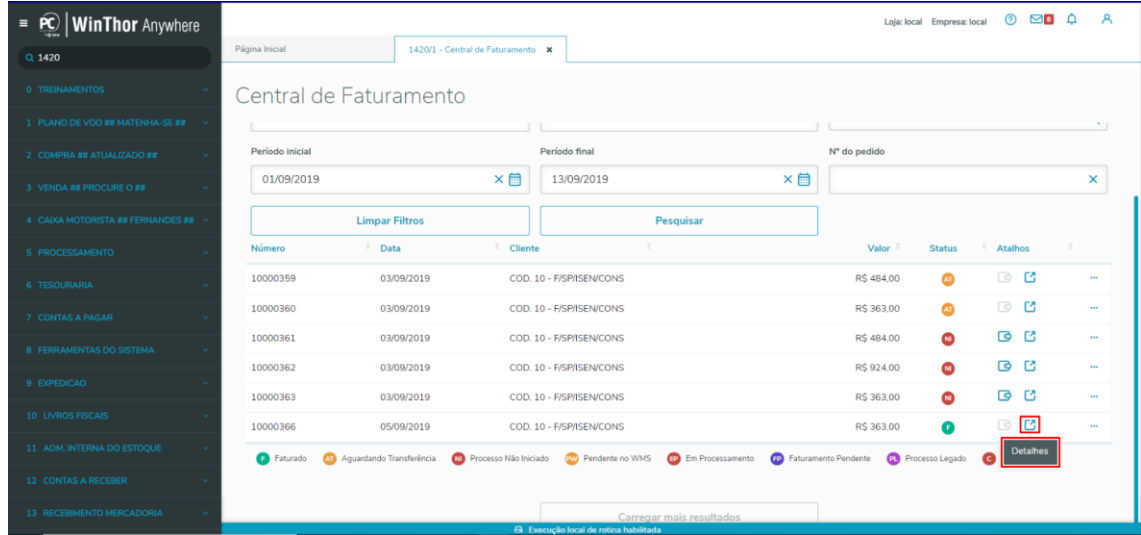

5.5.9 Na tela **Pedidos** estão disponibilizados as **Informações Adicionais** do pedido **(RCA, Plano de Pagamento** e **Origem do Pedido)** bem como as caixas;

direitos reservados. - PC Sistemas - v.1.0 - Data: 02/09/2019

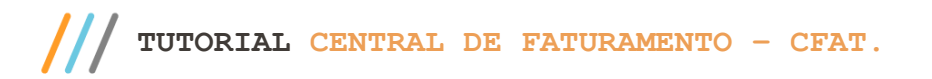

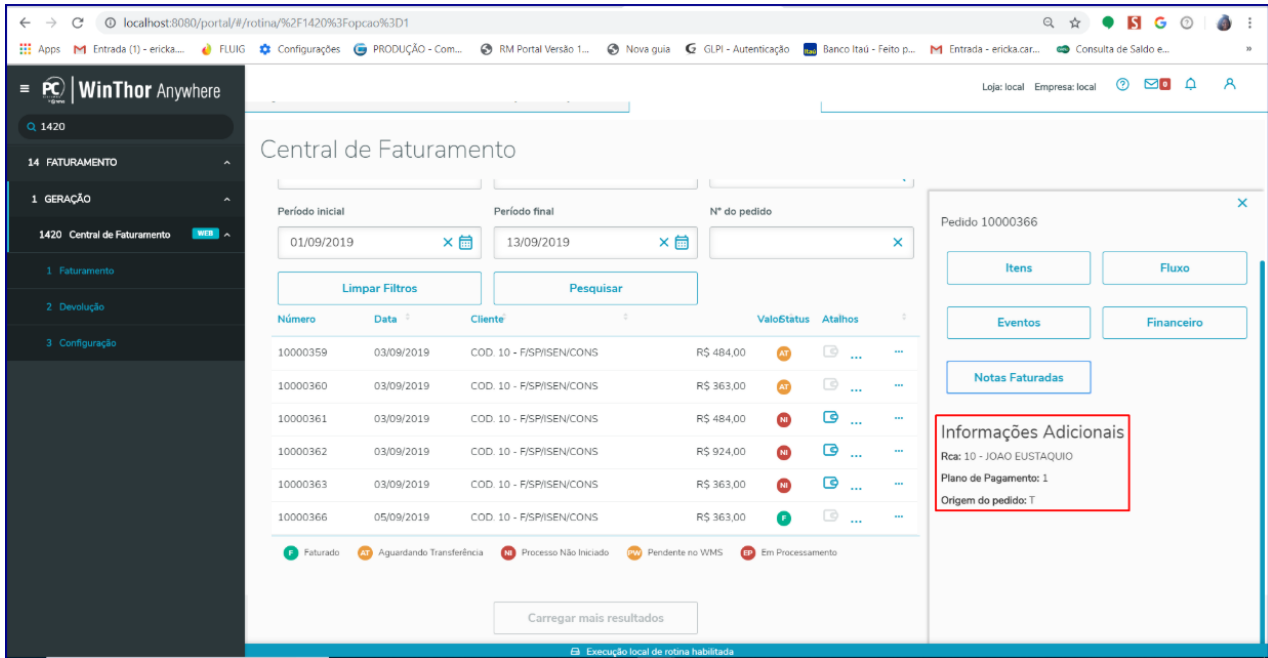

Página **36** de 67

5.5.10 Caixa **Itens**, que exibe todos o produtos do pedido faturado:

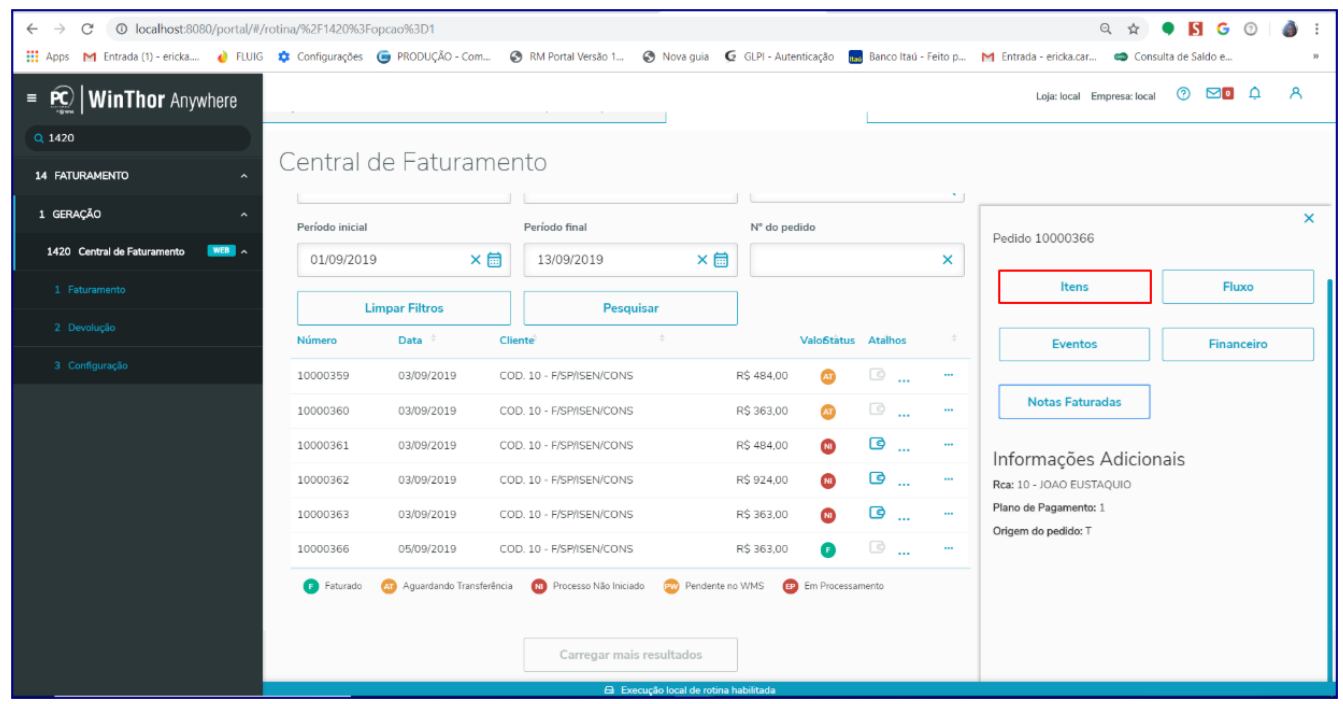

© Todos os direitos reservados. – PC Sistemas – v.1.0 - Data: 02/09/2019

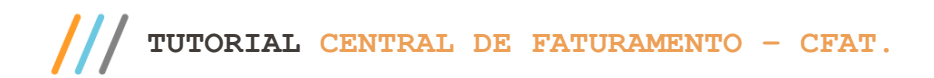

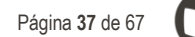

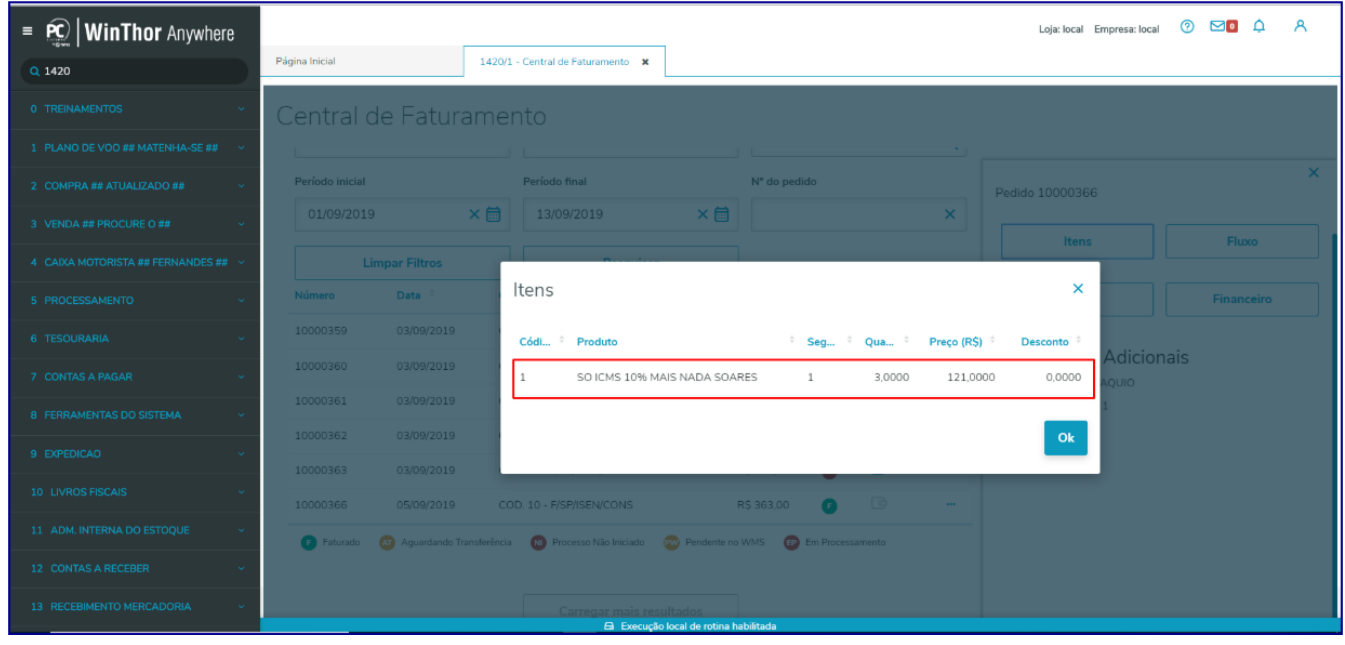

5.5.11 Caixa **Fluxo** que para pedidos já faturado virá com a informação de que **Não há fluxo para pedido/carregamento sem transferências**, conforme imagem abaixo:

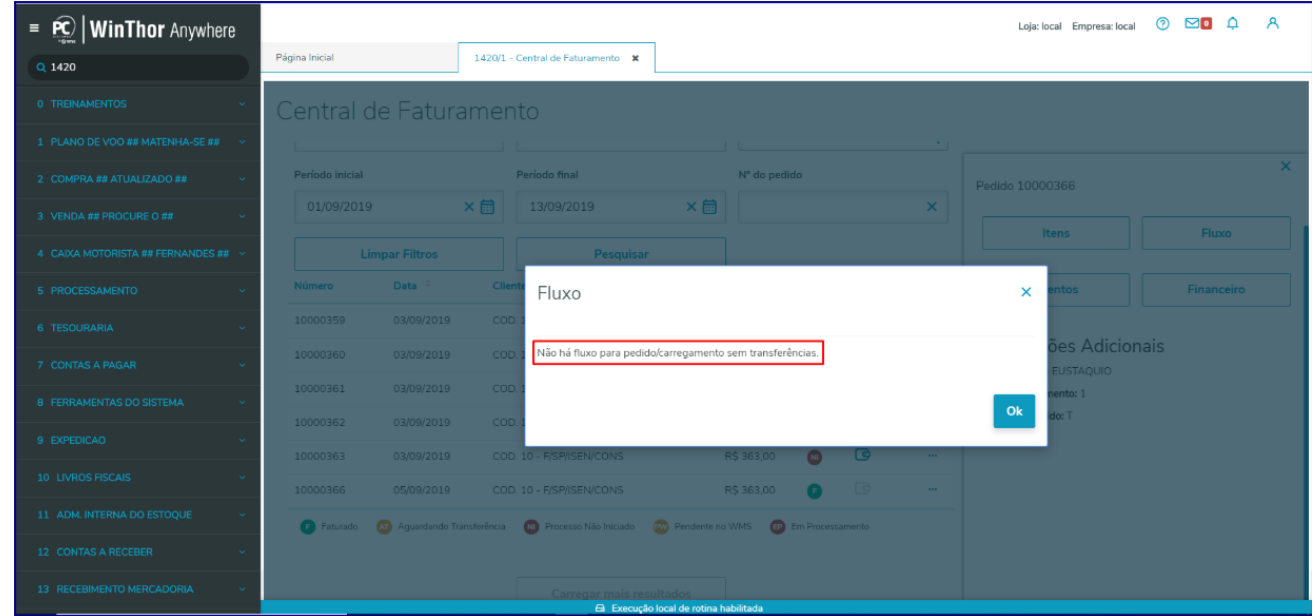

5.5.12 **Caixa Eventos**, que exibe os logs de eventos realizados pela rotina em relação ao processo de faturamento, com nível de detalhes das **Informações**, **Erros** e **Depurações** do pedido;

os direitos reservados. - PC Sistemas - v.1.0 - Data: 02/09/2019

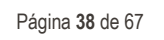

**Observação:** é possível escolher visualizar apenas logs de informações, erros e/ou de depurações ocorridos no faturamento.

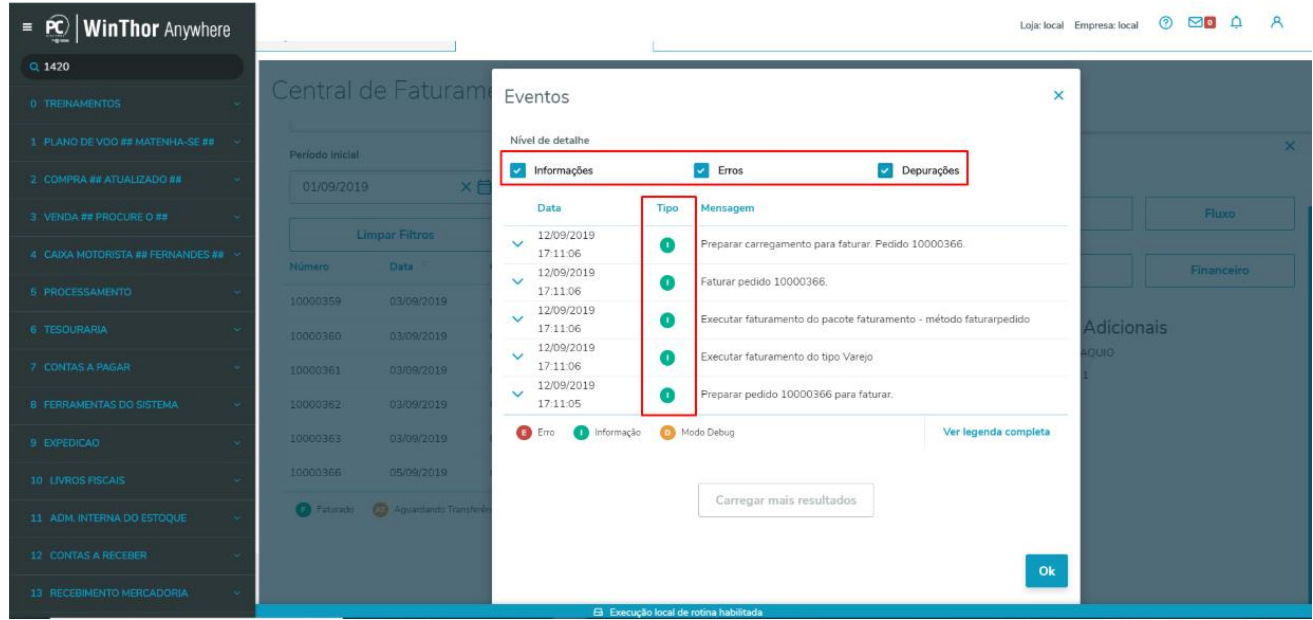

5.5.13 Caixa **Financeiro** (essa movimentação financeira é relativo a custos da transferência não se trata das condições comerciais);

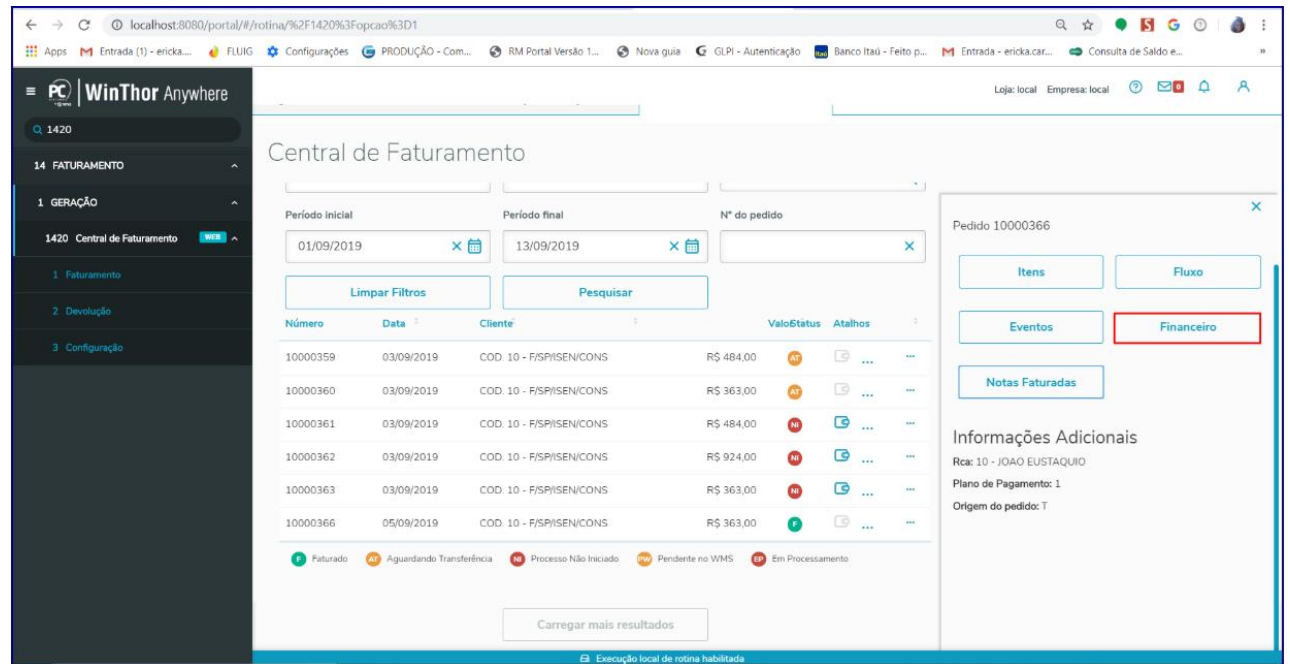

os direitos reservados. - PC Sistemas - v.1.0 - Data: 02/09/2019

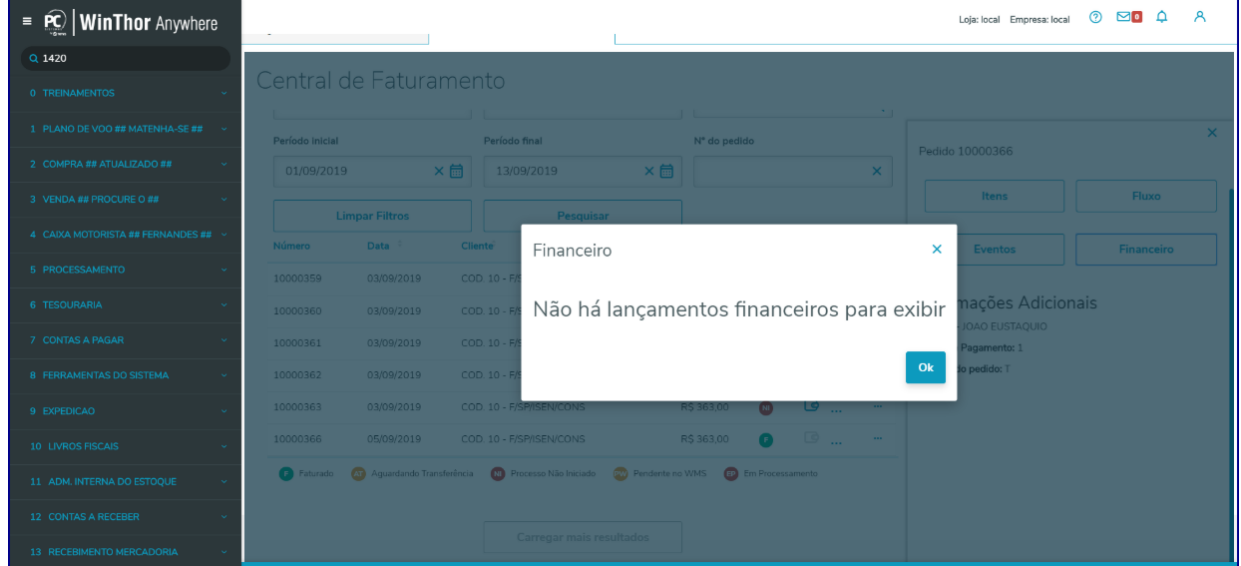

## 5.5.14 Caixa **Notas Faturadas;**

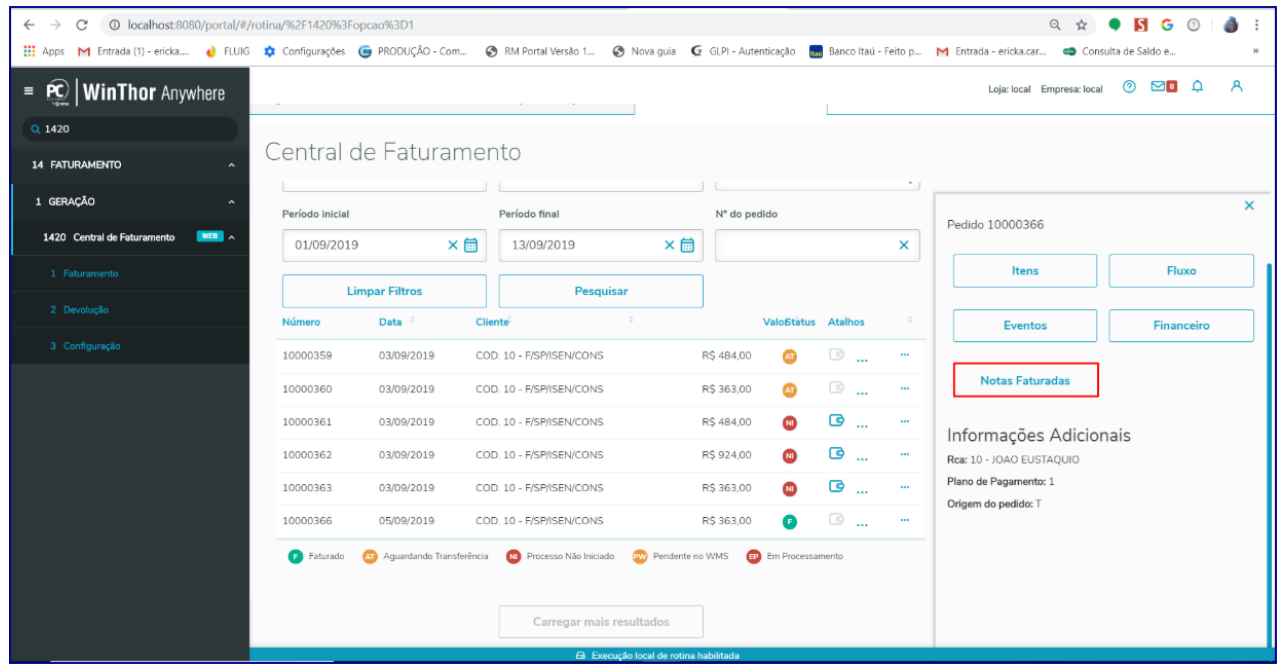

© Todos os direitos reservados. – PC Sistemas – v.1.0 - Data: 02/09/2019

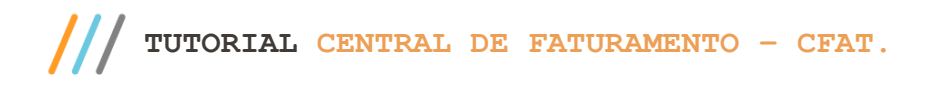

Exibe as notas faturadas para aquele determinado pedido.

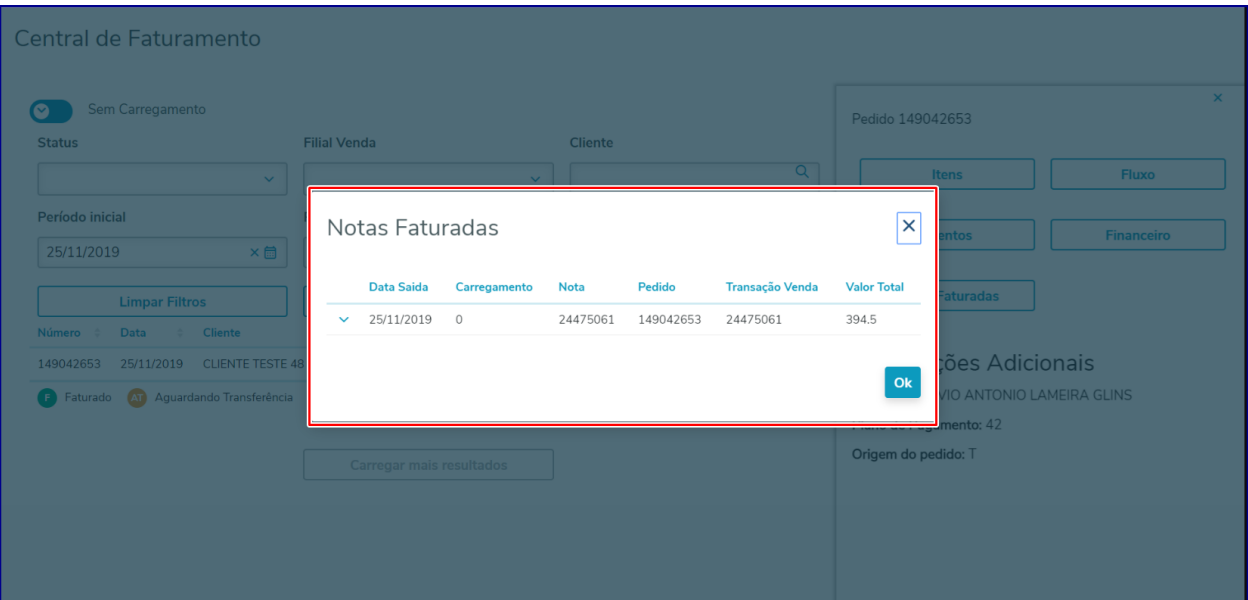

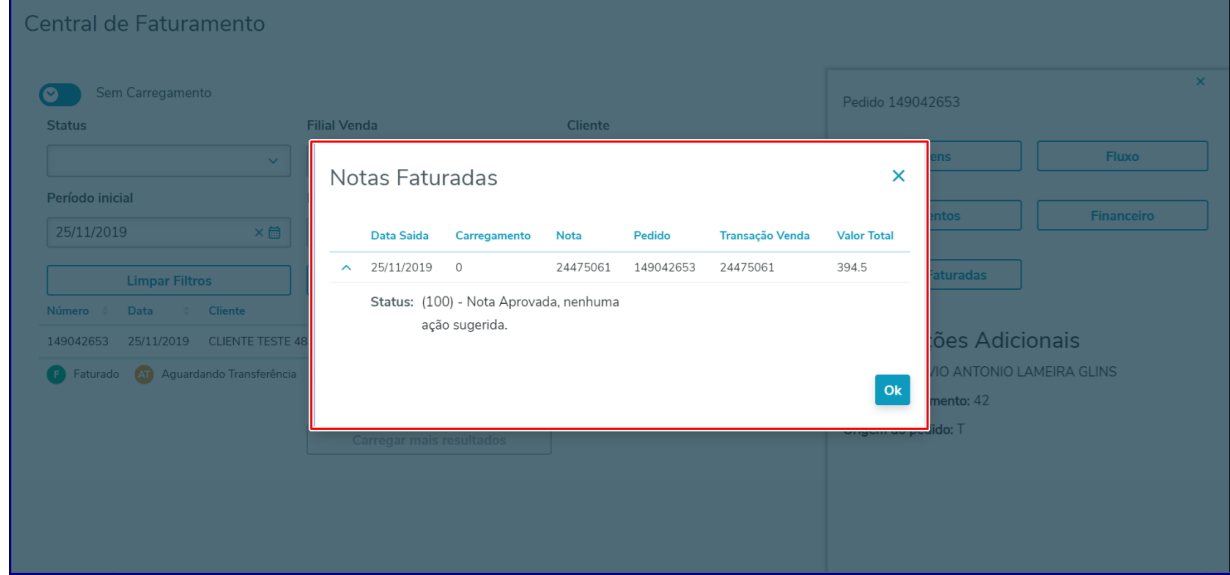

**Observação:** quando se trata de pedido originado do módulo **41 - Material de Construção**, e este for um pedido **TV7 - Entrega Futura**, com opção de **Venda Assistida**, **Não** é permitido faturamento do mesmo na rotina **1420**, nem de **Carregamento** com as mesmas características. Ao tentar faturar, pedido e também carregamento são exibidas as mensagens de alerta conforme imagens abaixo:

direitos reservados. - PC Sistemas - v.1.0 - Data: 02/09/2019

Página **41** de 67

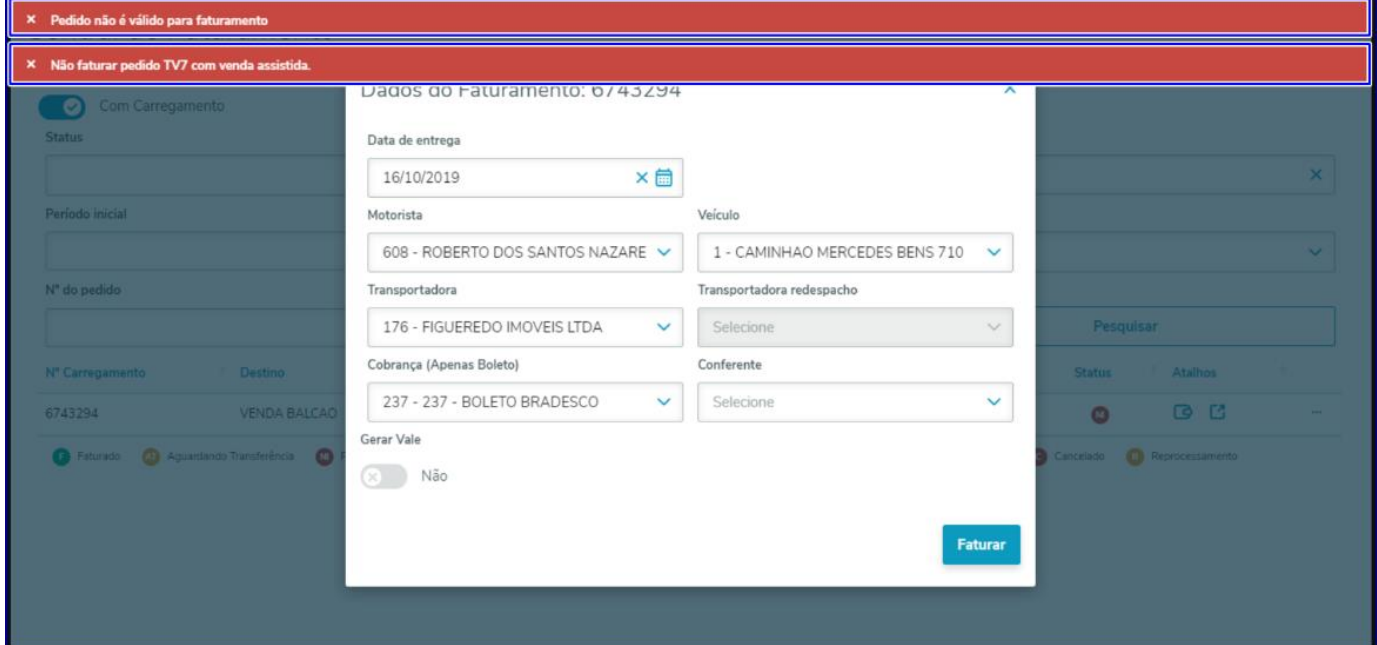

#### Pedido não é válido para fatur o 149000970 qu  $6$  TV7  $c$ Com Carregamento Status Filial Nº do carregamento  $\ddotmark$  $\ddot{\phantom{0}}$  $\times$ Período inicial Período final Origem de pedido 07/10/2019 ×茴 13/10/2019 ×茴  $\ddot{\mathbf{v}}$ Nº do pedido × **Limpar Filtros** Pesquisar Nº Carregamento Destino Peso Valor Status Atalhos **BB** 6743289 0.74 **ZAIRA** RS 521.72 Ġ Y. 6743290 VENDA BALCAO  $0,74$ RS 521,71 **3 B** o 00 6743291 **7AIRA**  $0.74$ RS 521.71 A  $\begin{array}{c} \circ \\ \circ \\ \circ \end{array}$ 6743292 ZAIRA  $0,74$ RS 521,71 Ġ 6743293  $\mathbb{C}$   $\mathbb{C}$ RONDI  $0.74$ RS 521,72  $\omega$  $B$   $B$ 6743294 VENDA BALCAO  $0.12$ RS 69.79  $\bullet$

# <span id="page-40-0"></span>6. **Realizar Entrada de Transferências**

Para dar entrada na transferência, Reprocessamento de Entrada e/ou Saída realize os seguintes procedimentos:

© Todos os direitos reservados. – PC Sistemas – v.1.0 - Data: 02/09/2019

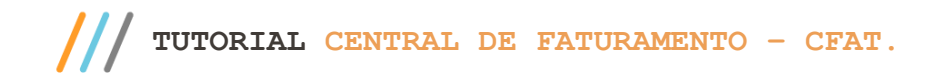

**Observação: só será possível o pedido ser faturado após suas transferências serem realizadas e aprovadas na Sefaz.**

6.1 Utilize os filtros conforme necessidade e clique o botão **Pesquisar**;

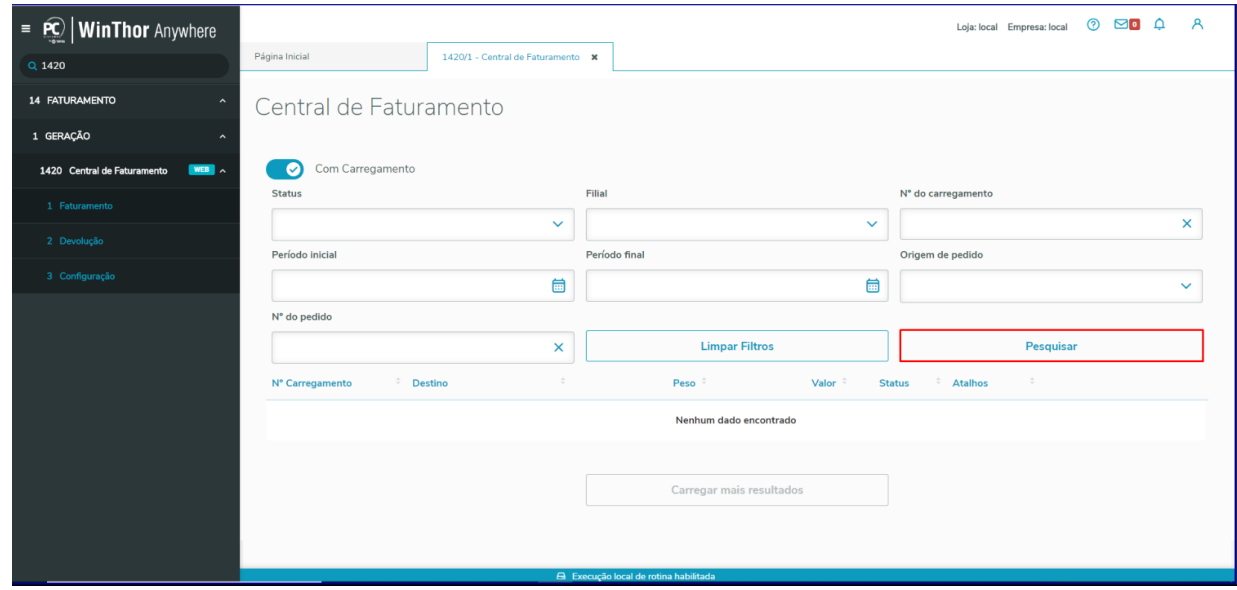

- 6.2 Localize o pedido desejado, clique na opção **Detalhes;**
- 6.3 Selecione a opção **Dar entrada na transferência;**

**Observação:** aba **Realizar entrada de transferência** será habilitada apenas quando a nota de Saída de Transferência estiver aprovada na Sefaz.

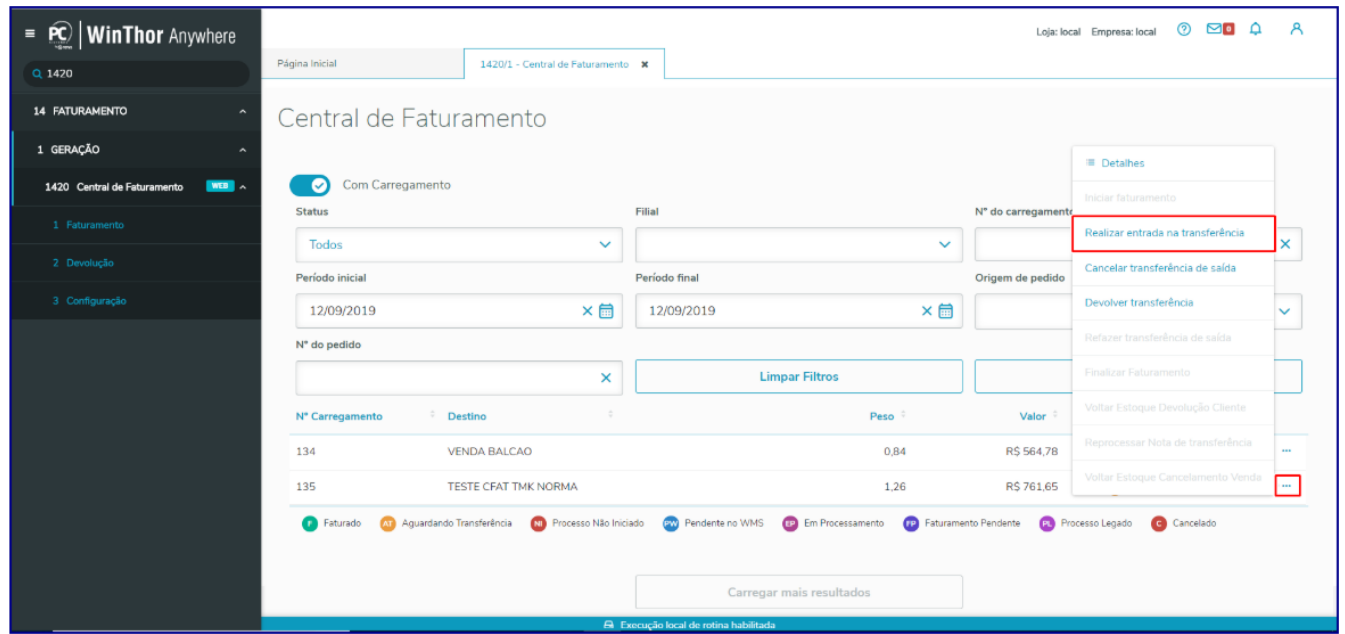

 $Sistemas - v.1.0 - Data: 02/09/2019$ 

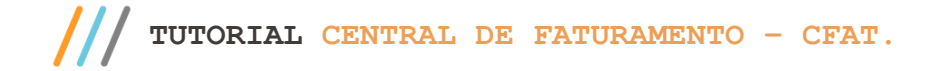

6.4 Verifique/marque os dados do pedido e clique o botão **Confirmar;**

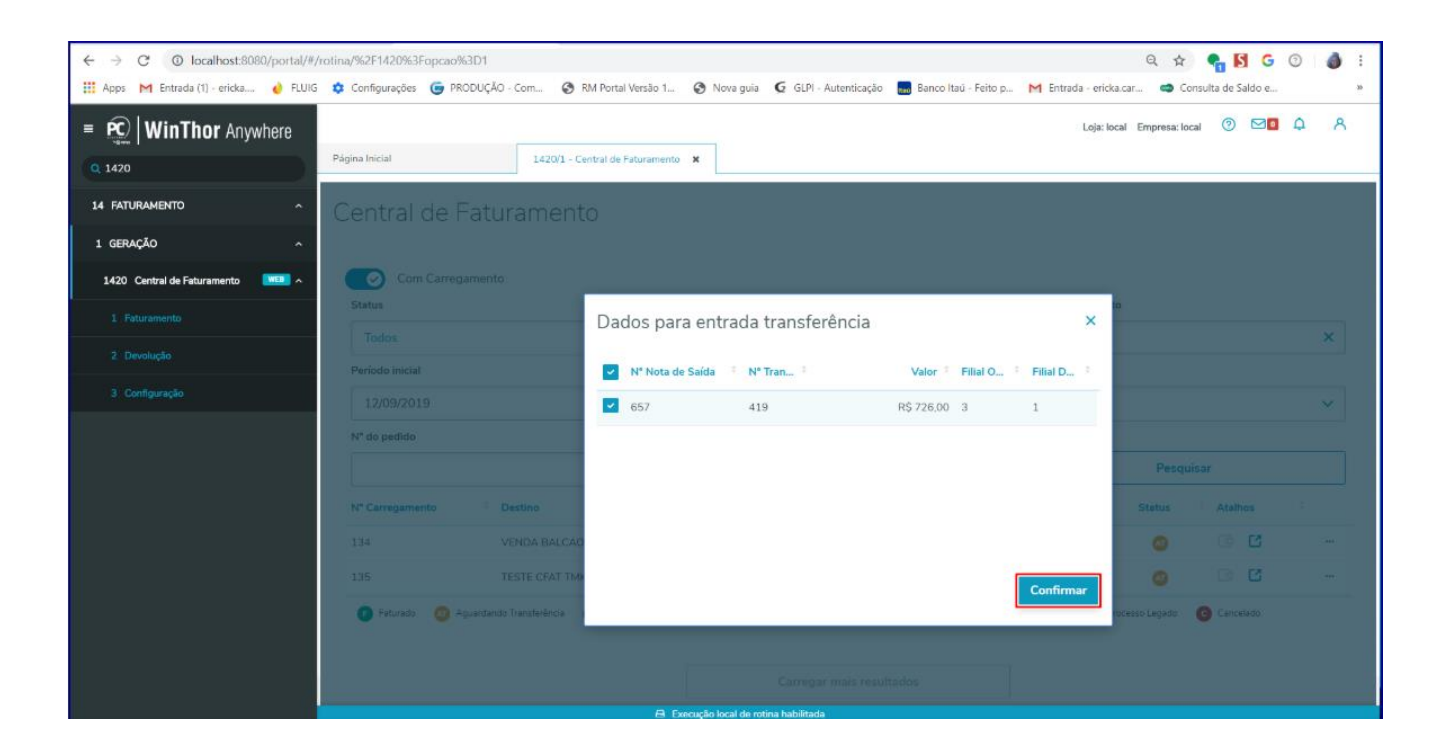

**Observação:** note que o status do carregamento foi alterado para **R - Reprocessamento** até a situação da geração da nota mudar para **C - Conclusão.**

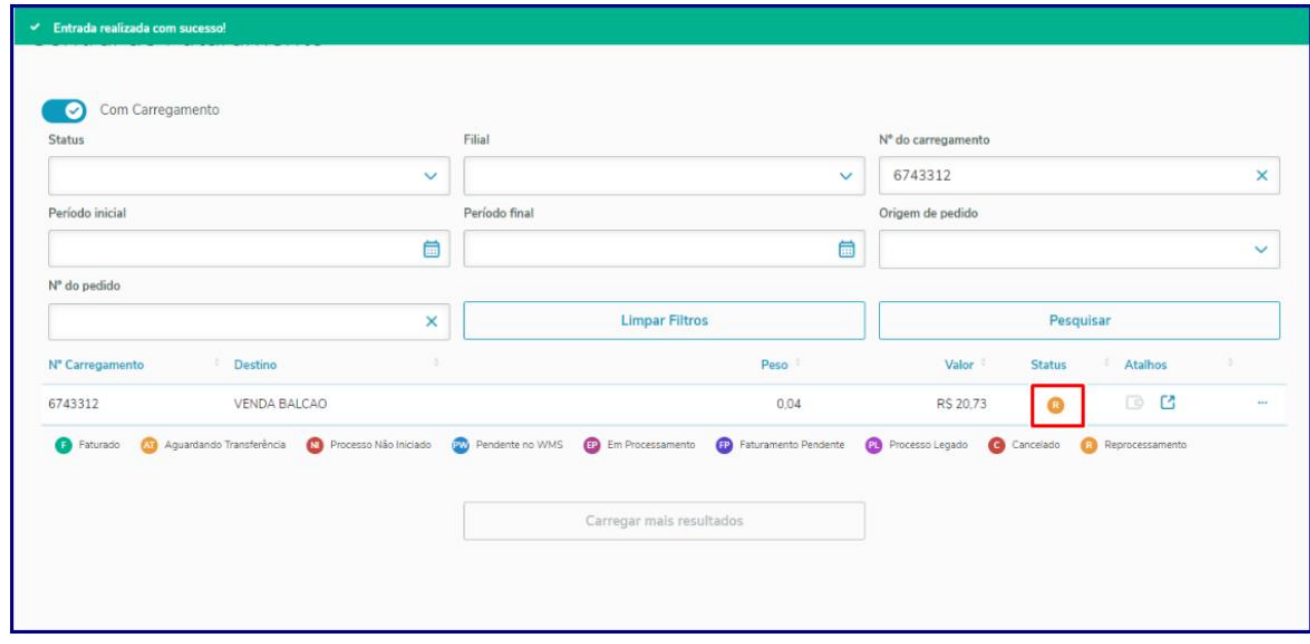

© Todos os direitos reservados. – PC Sistemas – v.1.0 - Data: 02/09/2019

# <span id="page-43-0"></span>7. **Cancelar Transf. De Saída**

Para cancelar carregamento com status **Aguardando Transferência** realize os seguintes passos:

- 7.1 Selecione o carregamento desejado na tela de **Faturamento**, botão **Detalhes;**
- 7.2 Clique a opção **Cancelar transferência de saída;**

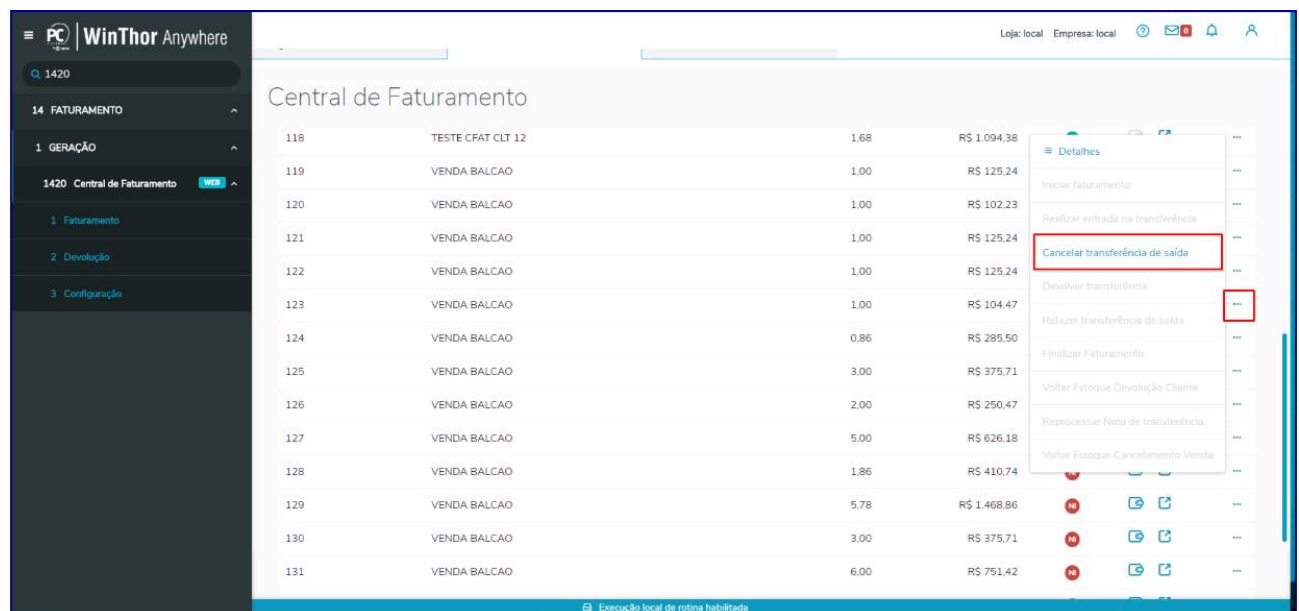

7.3 Na tela **Dados Cancelar Transferência** selecione a nota, clique o botão expandir, informe o **Motivo Cancelamento** e botão **Confirmar;**

 $v_{\text{e}} = v.1.0 - \text{Data: } 02/09/2019$ 

Página **45** de 67

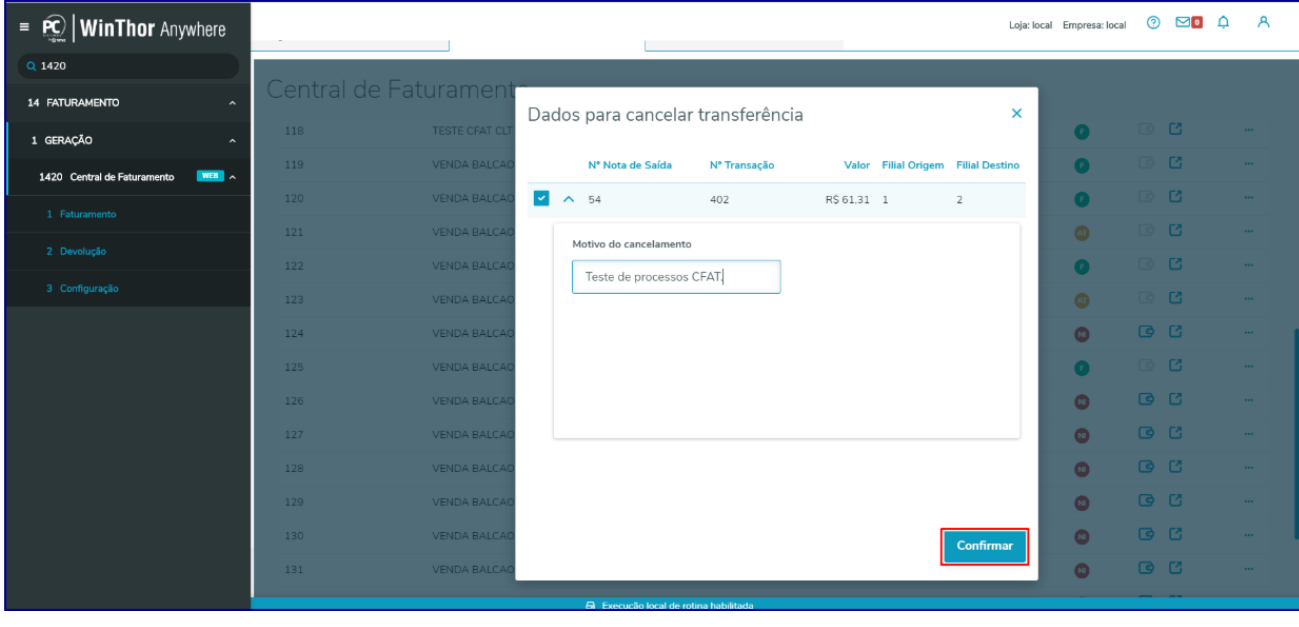

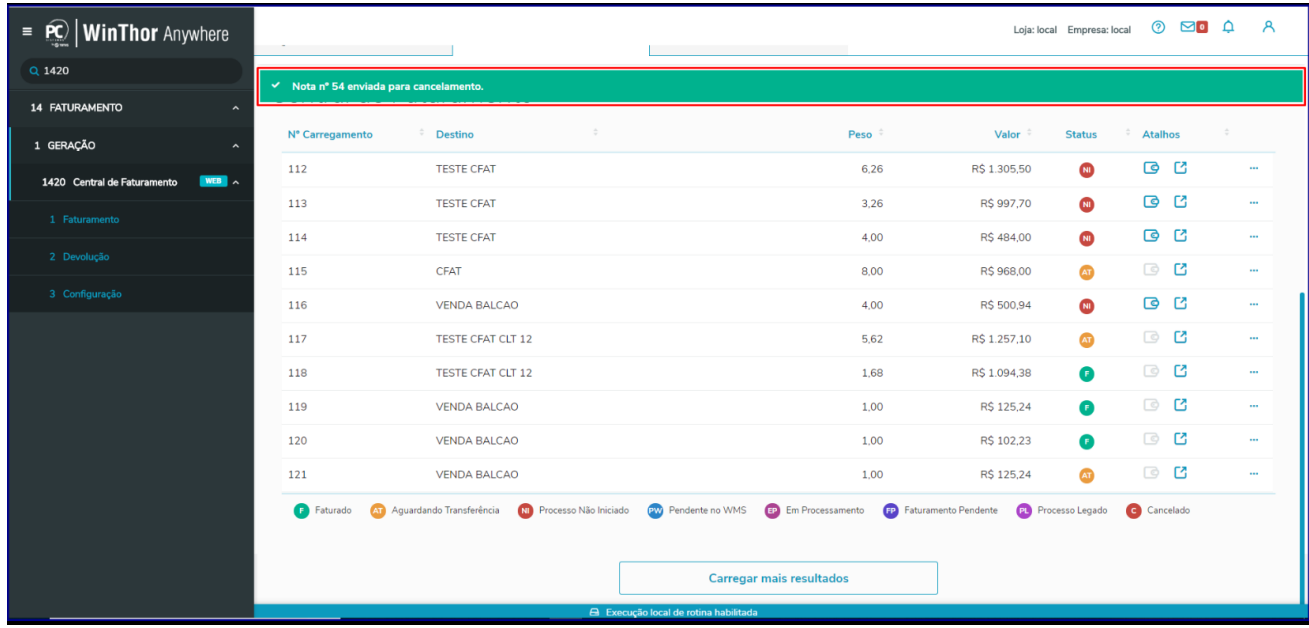

# <span id="page-44-0"></span>8. **Devolver Transferências**

Para devolver transferência realize os procedimentos abaixo:

8.1 Na caixa **Status** selecione a opção **Aguardando Transferência**, **Período Inicial** e **Período Final** e informe os demais campos conforme necessidade e clique o botão **Pesquisar;**

os direitos reservados. - PC Sistemas - v.1.0 - Data: 02/09/2019

**TUTORIAL CENTRAL DE FATURAMENTO – CFAT.** 

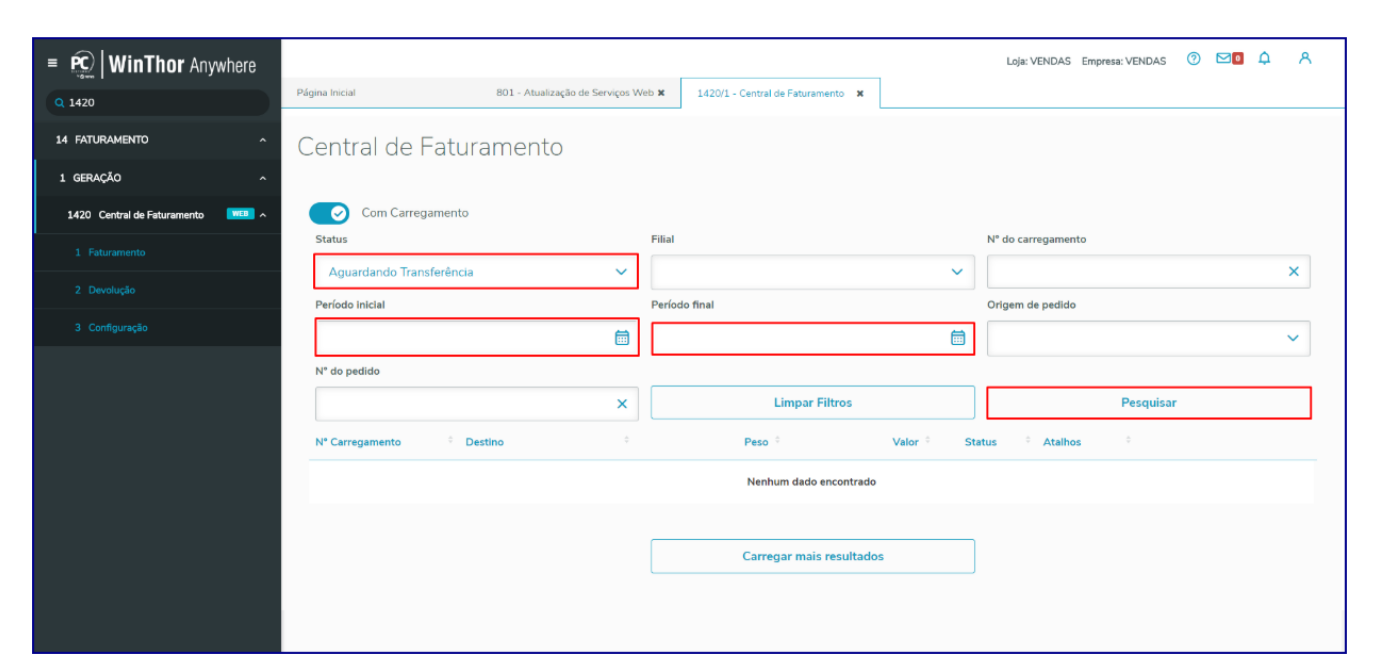

- 8.2 Na planilha selecione o carregamento e clique na opção **Detalhes;**
- 8.3 Selecione a opção **Devolver transferência;**

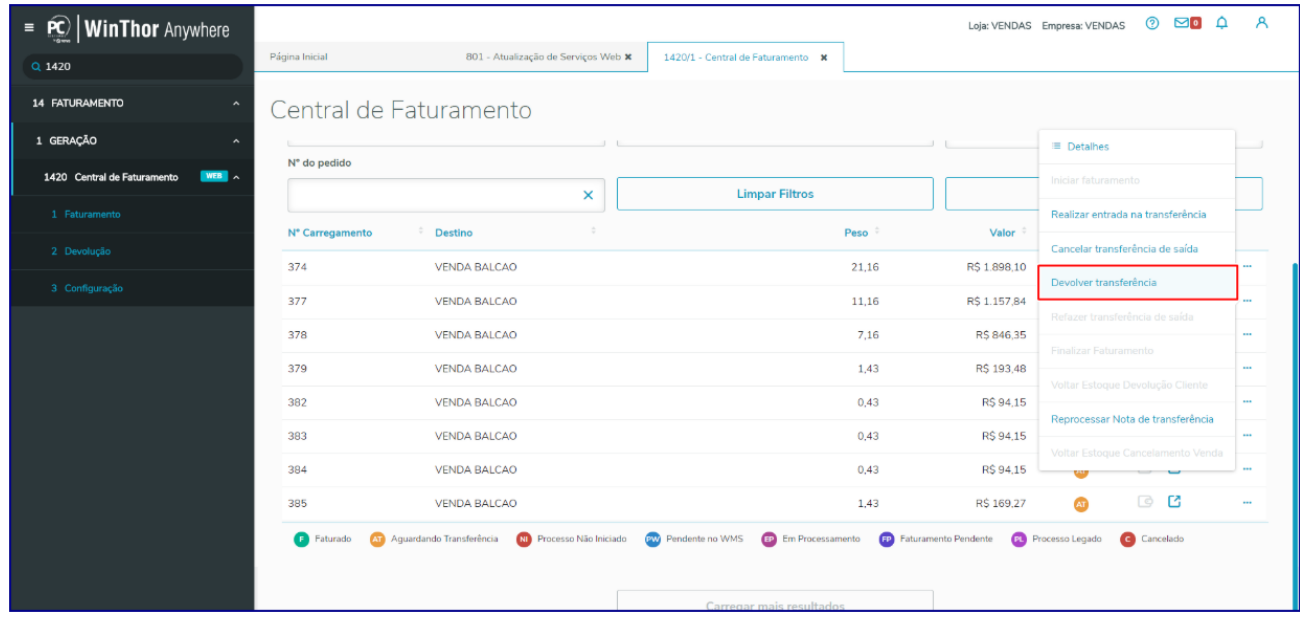

8.4 Na tela **Dados para devolução transferência**, selecione a(s) nota(s) fiscal(ais) desejada(s) e clique o botão **Confirmar;**

© Todos os direitos reservados. – PC Sistemas – v.1.0 - Data: 02/09/2019

Capacitação Continuada: A PC Sistemas disponibiliza soluções em treinamento, atrasvés de modalidades de ensino que vão ao encontro da necessidade específica do cliente,<br>buscando satisfazer seu objetivo na relação de invest

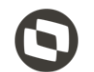

Página **46** de 67

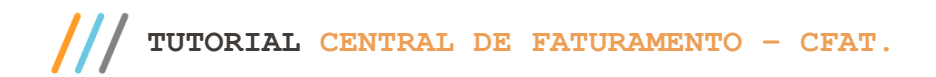

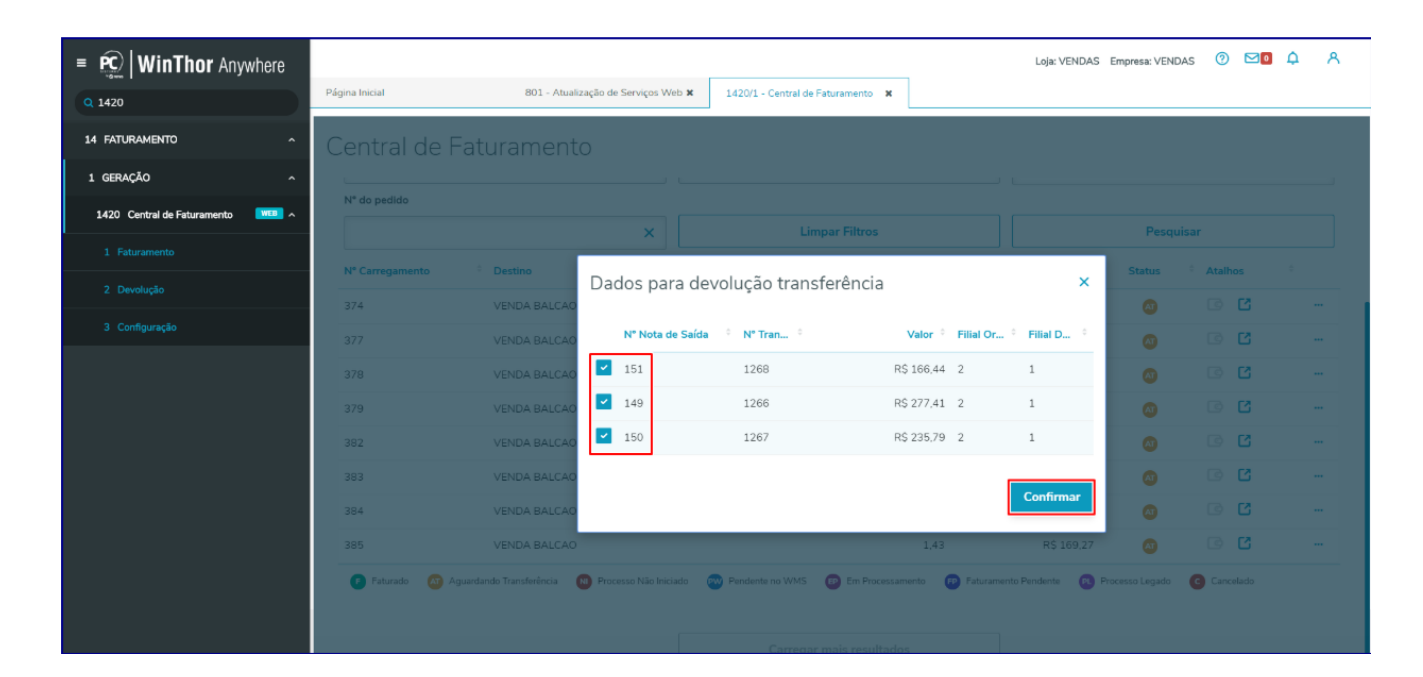

Página **47** de 67

8.5 O status da nota passou para **FP - Pendente Faturamento;**

**Observação:** o status **FP - Pendente Faturamento** ocorre quando Não forem encontrados/localizados os dados da tabela **PCDADOSUSURFAT**. Para situações assim é necessário abrir **Ticket (ferramenta Zendesck)** para verificação do porque os dados não foram devidamente gravados.

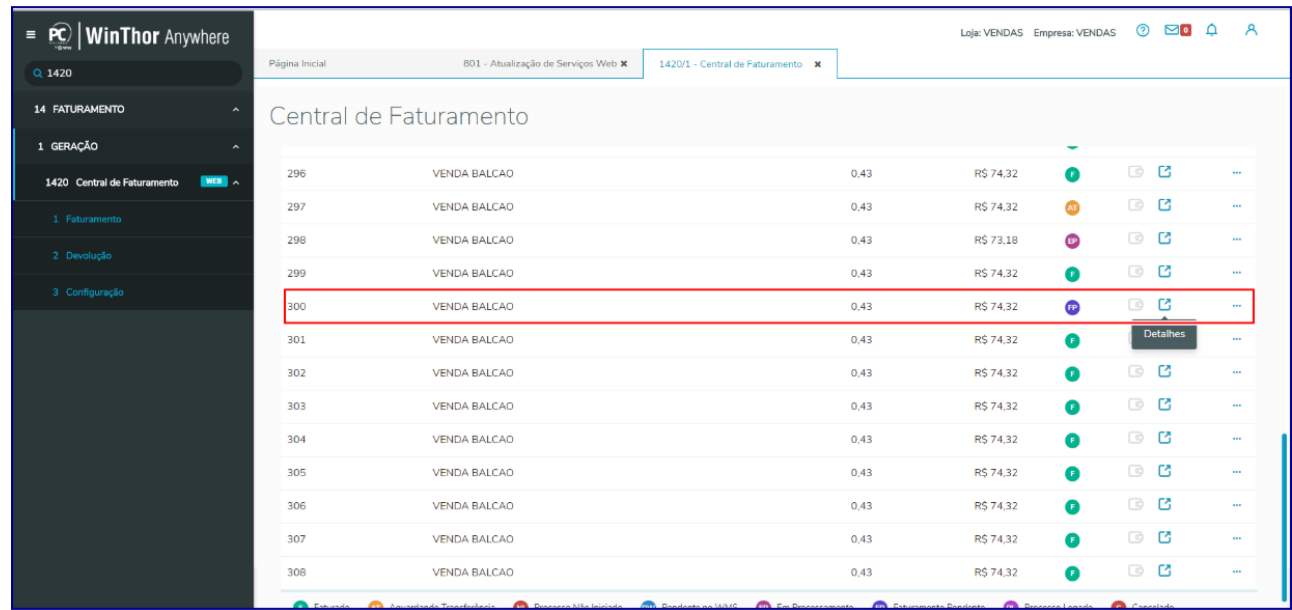

8.6 Pra finalizar este processo, selecione o carregamento na planilha e clique o botão **Finalizar Faturamento;**

dos os direitos reservados. - PC Sistemas - v.1.0 - Data: 02/09/2019

**TUTORIAL CENTRAL DE FATURAMENTO – CFAT.** 

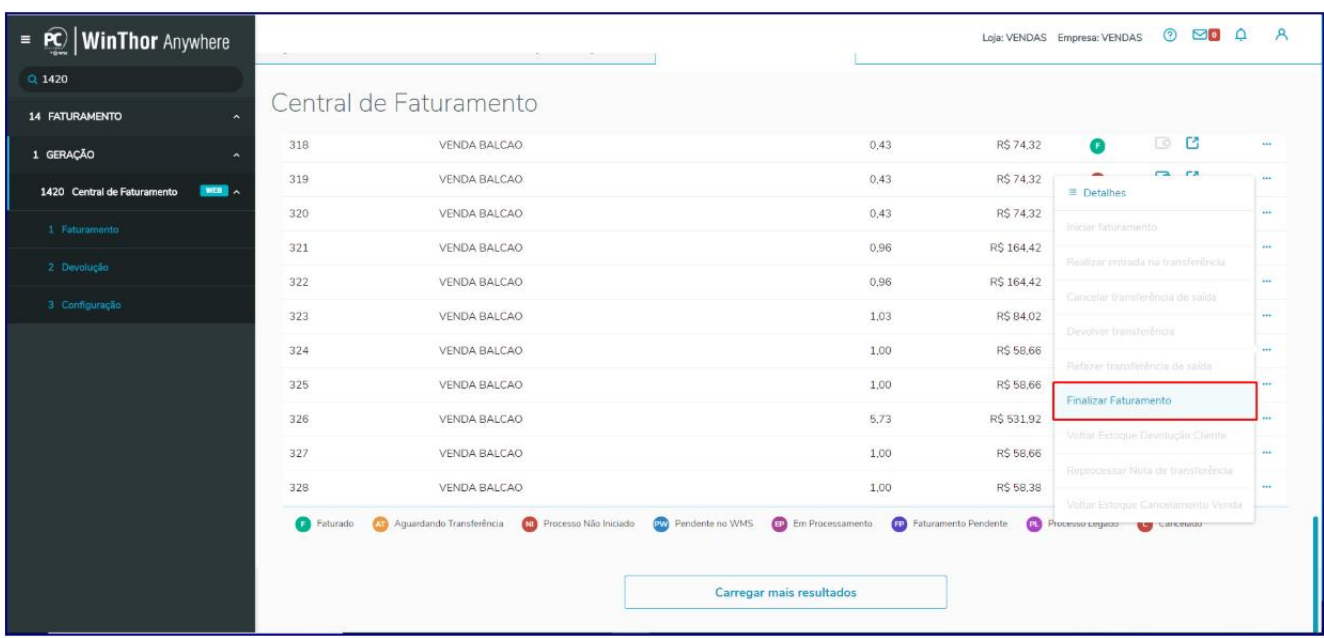

### 8.7 Na tela **Finalizar Faturamento** clique o botão **Faturar;**

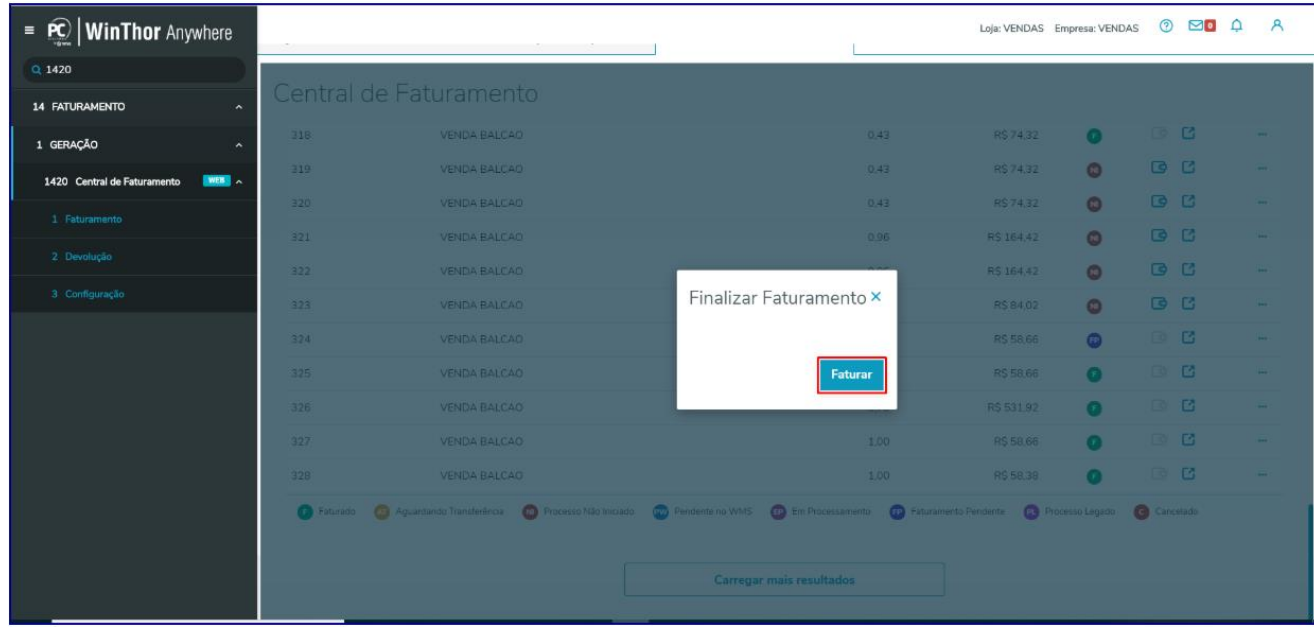

© Todos os direitos reservados. – PC Sistemas – v.1.0 - Data: 02/09/2019

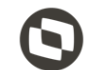

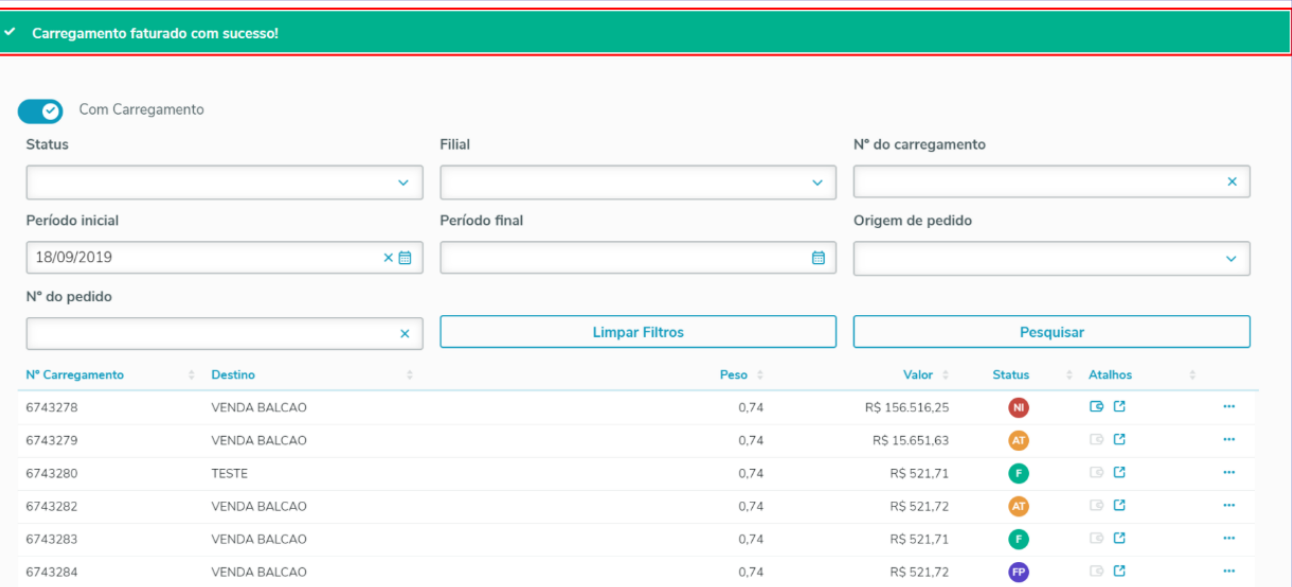

**Observação:** pós realizados os processos de transferência e faturamento, realize a devolução do item na **1303 - Devolução de Cliente.** Porém, ao realizar a devolução na rotina 1303 caso ocorra alguma inconsistência é exibida mensagem de **Atenção** conforme imagem abaixo.

C Faturado Co Aguardando Transferência CO Processo Não Iniciado CO Pendente no WMS CO Em Processamento CO Faturamento Pendente CO Processo Legado Co Cancelado

Para assim o processo ser concluído manualmente na rotina **1420** (processos em paralelo).

dos os direitos reservados. - PC Sistemas - v.1.0 - Data: 02/09/2019

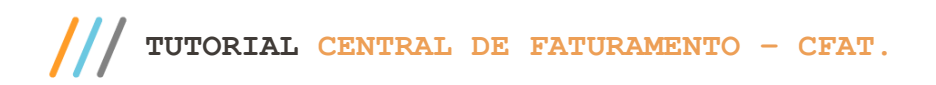

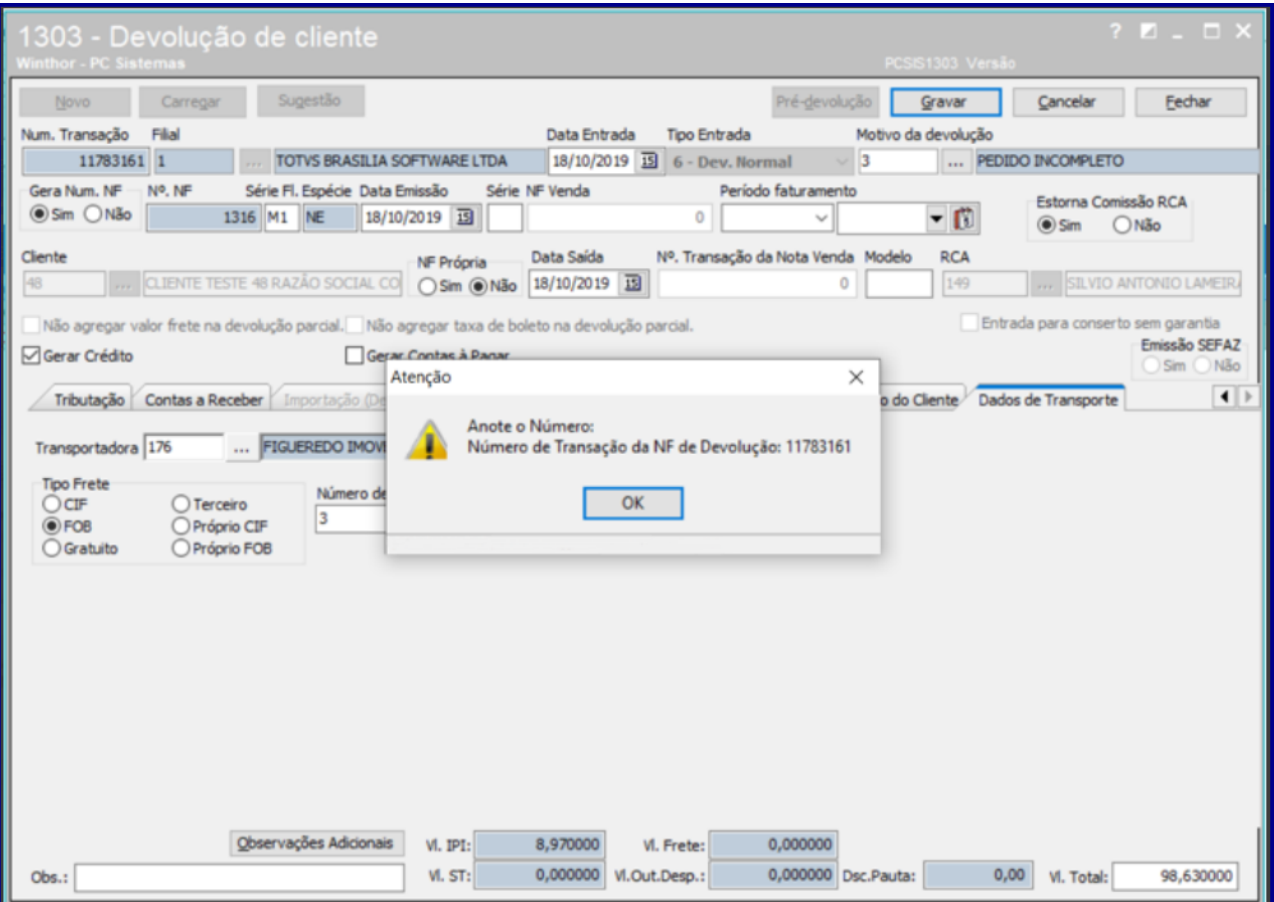

# <span id="page-49-0"></span>9. **Refazer Transferência de Saída**

O processo de refazer transferência de saída é realizado quando processo de transferência foi cancelado uma vez ou mais ou foi devolvido internamente dentro da rotina **1420 - CFAT**.

Para refazer transferência de saída siga os procedimentos abaixo:

9.1 Na caixa **Status** selecione a opção **Aguardando Transferência**, **Período Inicial** e **Período Final** e informe os demais campos conforme necessidade e clique o botão **Pesquisar;**

© Todos os direitos reservados. – PC Sistemas – v.1.0 - Data: 02/09/2019

 $=$  **PC** | **WinThor** Anywhere 801 - Atualização de Serviços Web x 1420/1 - Central de Faturamento X Página Inicial  $Q$  142 14 FATURAMENTO Central de Faturamento 1 GERAÇÃO Com Carregamento 1420 Central de Status Filial N<sup>\*</sup> do carregamento  $\ddotmark$  $\ddot{\phantom{0}}$  $\bar{\mathbf{x}}$ .<br>Período final .<br>Período inicial Origem de pedido 曲  $\blacksquare$ Ü Nº do pedido  $\overline{\mathbf{x}}$ **Limpar Filtros** Pesquisar N<sup>\*</sup> Carregamento **Destino** Peso Valor **Status** Atalhos Nenhum dado encontrado Carregar mais resultados

Página **51** de 67

- 9.2 Na planilha selecione o **Nº Carregamento** e clique na opção **Detalhes;**
- 9.3 Clique a opção **Refazer transferência de saída;**

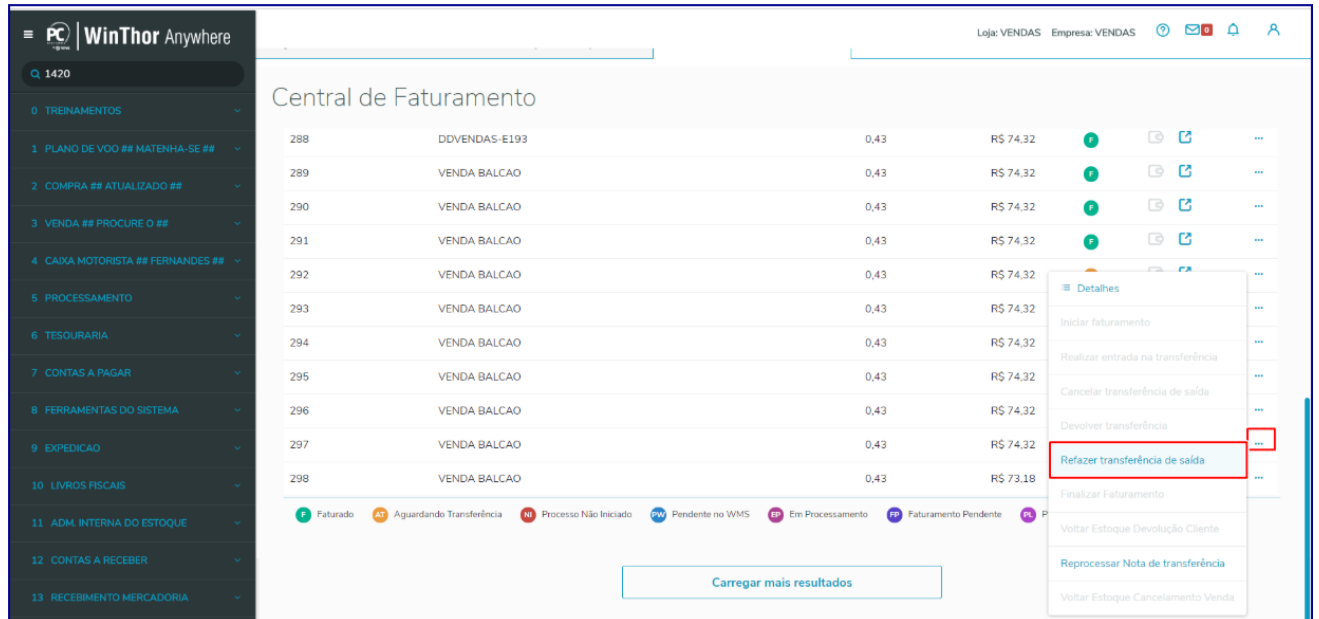

9.4 Na tela **Dados para refazer transferência**, marque o **Tipo de Transferência** e clique o botão **Confirmar;**

© Todos os direitos reservados. – PC Sistemas – v.1.0 - Data: 02/09/2019

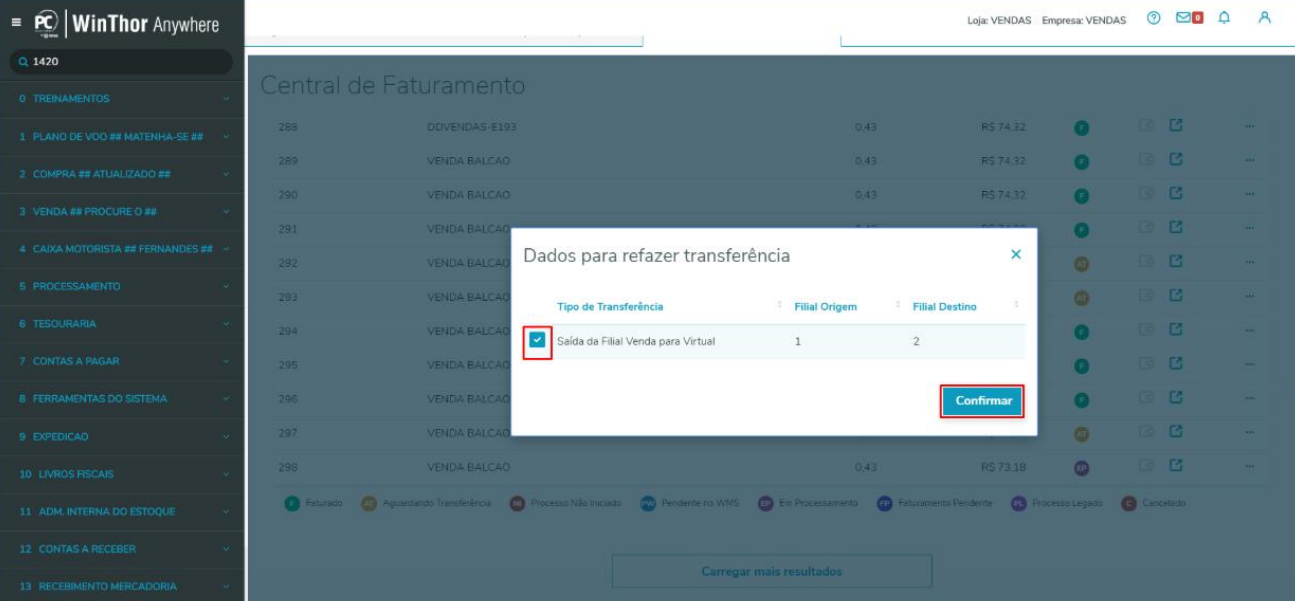

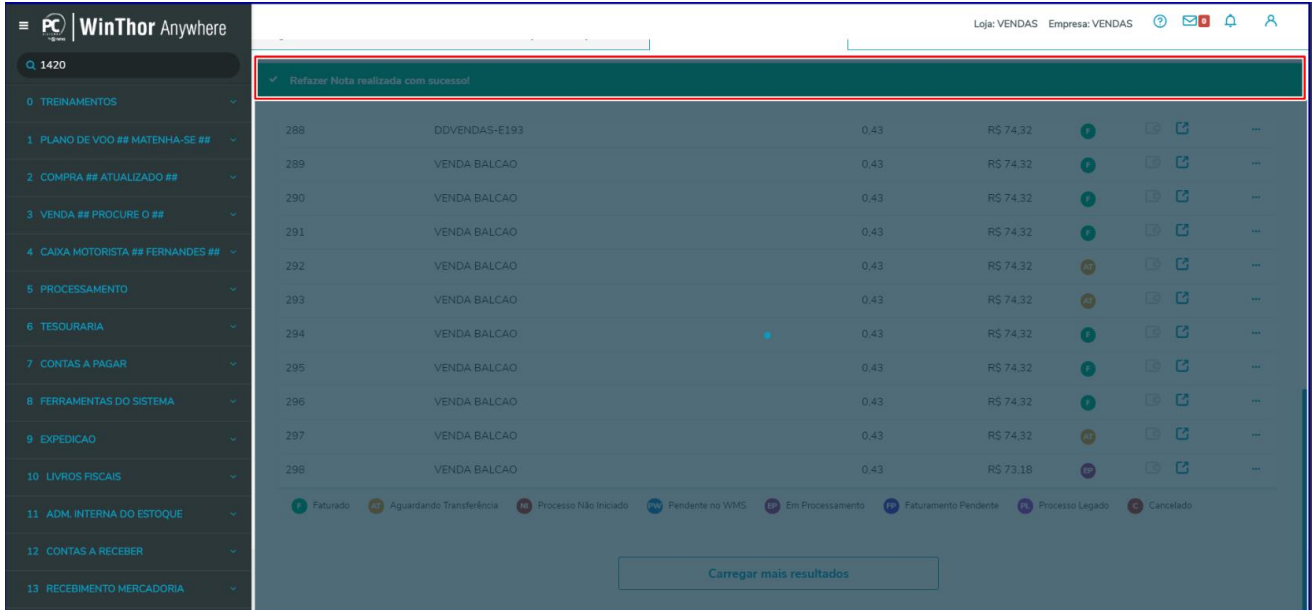

#### 9.5 Ainda com o mesmo **N° carregamento**, acesse a opção Detalhes e note que foi disponibilizado o passo de **Reprocessar Nota de Transferência;**

**Observação:** saiba como reprocessar nota acessando a aba **Reprocessar Nota de Transferência** neste mesmo documento.

© Todos os direitos reservados. – PC Sistemas – v.1.0 - Data: 02/09/2019

Capacitação Continuada: A PC Sistemas disponibiliza soluções em treinamento, atrasvés de modalidades de ensino que vão ao encontro da necessidade específica do cliente,<br>buscando satisfazer seu objetivo na relação de invest

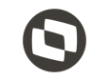

Página **52** de 67

# <span id="page-52-0"></span>10. **Voltar Estoque Devolução Cliente**

Este processo é realizado quando foi feito todo processo de transferência e faturamento de carregamento e ao tentar a devolução na rotina **1303 - Devolução de Cliente** apresente alguma inconsistência então este campo é habilitado na rotina **1420** para devolução manual.

Para voltar estoque Devolução cliente, siga os procedimentos abaixo:

10.1 Na caixa **Status** preencha o campo **Nº do Carregamento**, bem como os demais campos conforme necessidade e clique o botão **Pesquisar;**

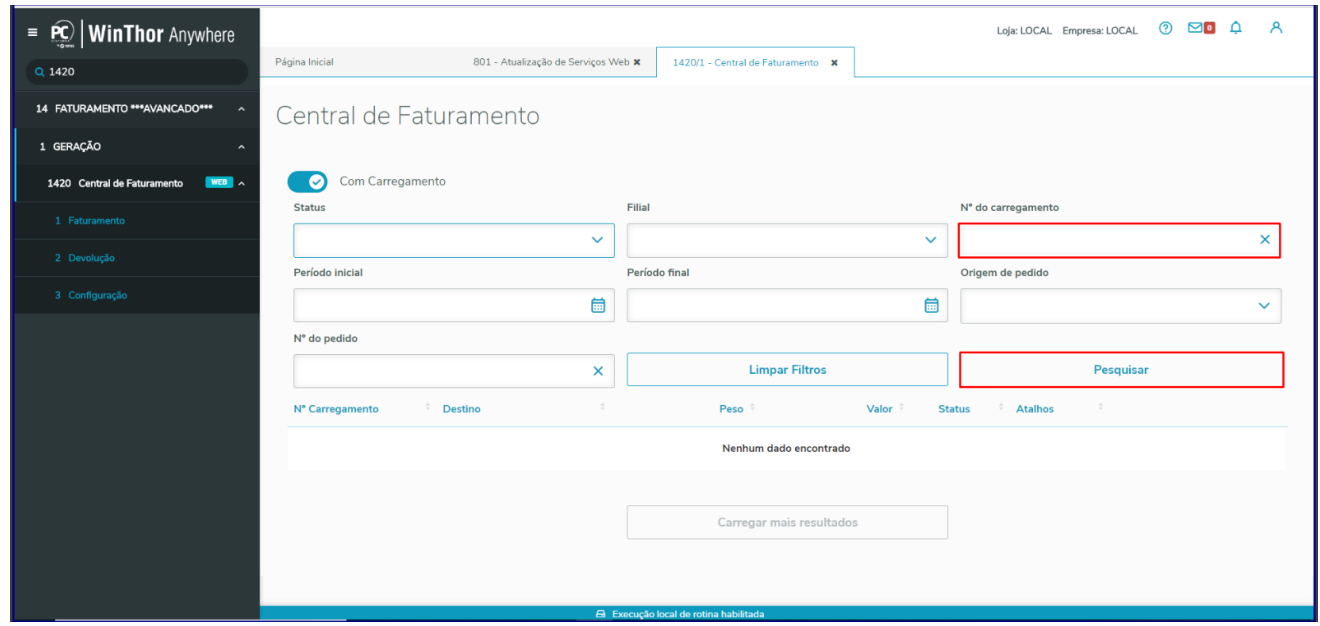

10.2 Clique o botão **Detalhes** e selecione a opção **Voltar Estoque Devolução Cliente;**

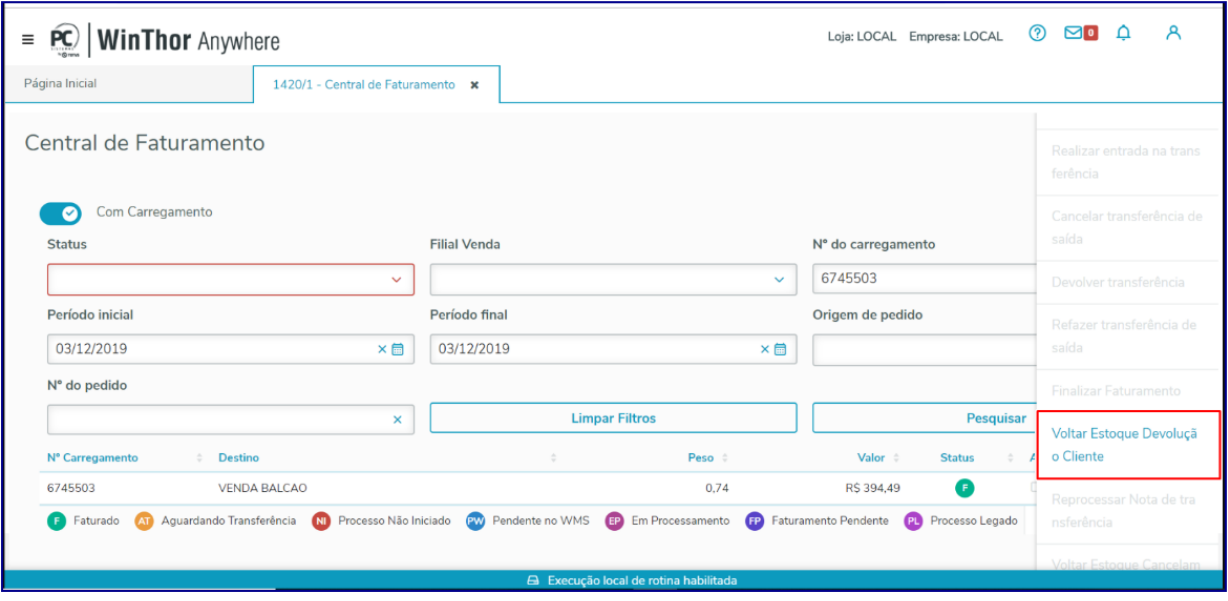

direitos reservados. – PC Sistemas –  $v.1.0$  – Data: 02/09/2019

10.3 Na tela **Dados para devolução de cliente** selecione/marque a nota desejada e clique o botão **Confirmar**;

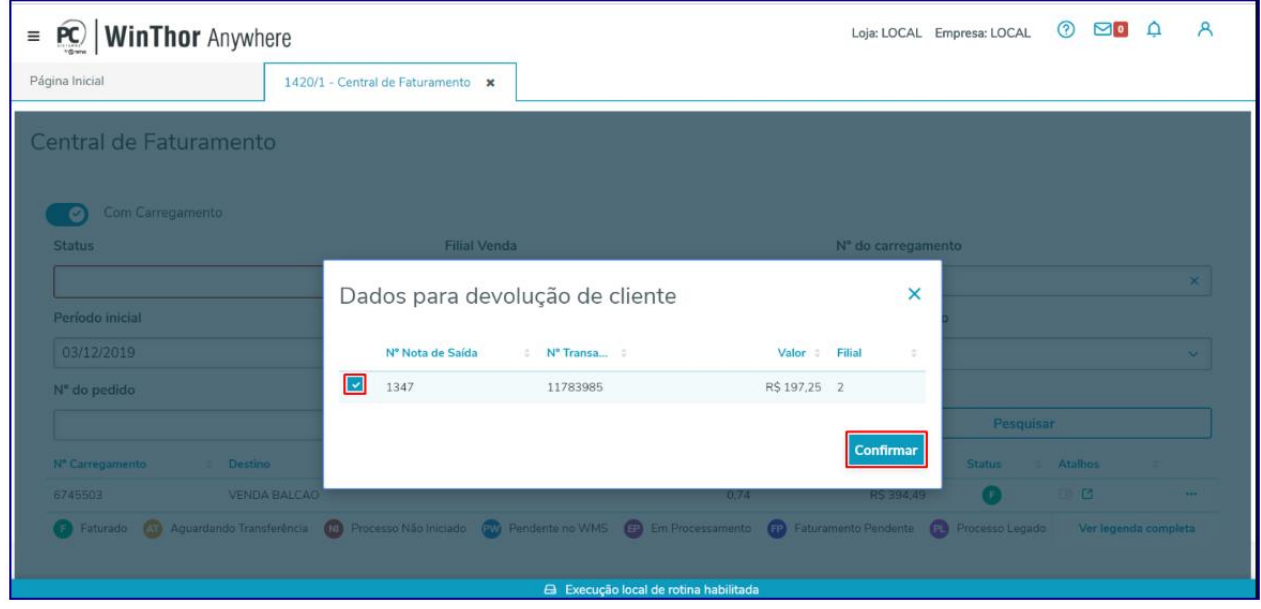

10.4 Note que é exibida mensagem de confirmação conforme imagem abaixo:

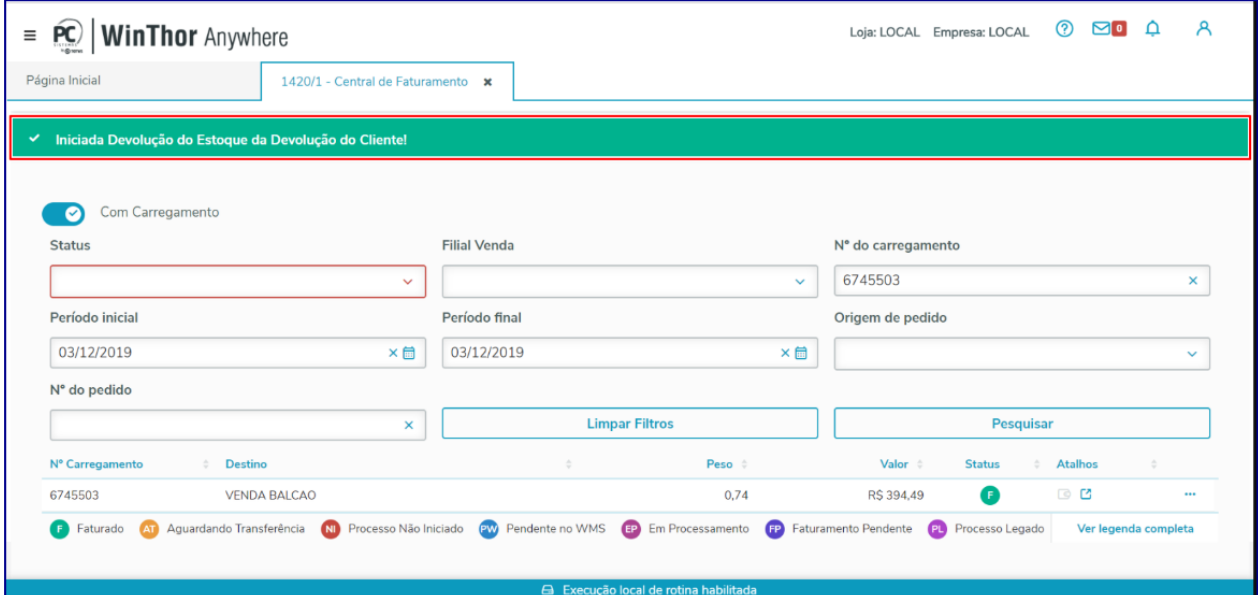

os direitos reservados. - PC Sistemas - v.1.0 - Data: 02/09/2019

# <span id="page-54-0"></span>11. **Reprocessar Nota de Transferência**

O processo de reprocessar nota se dá caso tenha ocorrido alguma incoerência durante o processo de transferência, por exemplo, o Servidor parar, ou outra situação similar. Caso isto ocorra o sistema reenvia a transferência novamente.

Para reprocessar nota de transferência realize os procedimentos abaixo:

#### 11.1 Na caixa **Status** selecione a opção **Aguardando Transferência**, **Período Inicial** e **Período Final** e informe os demais

campos conforme necessidade e clique o botão **Pesquisar;**

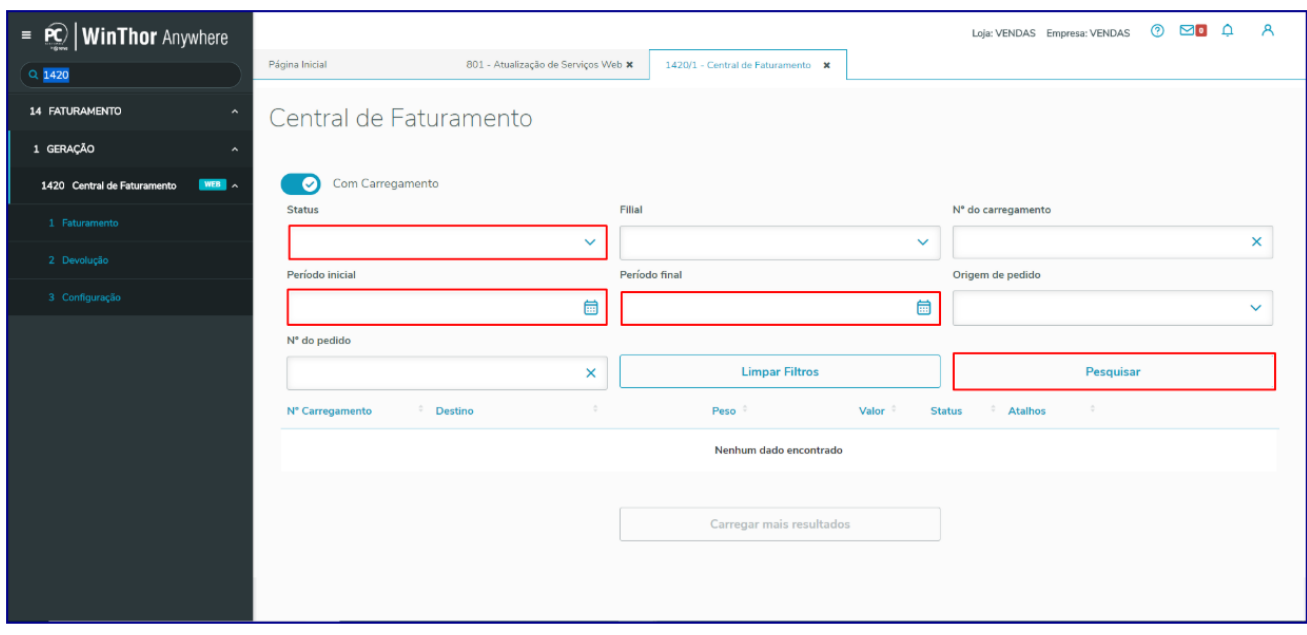

- 11.2 Na planilha selecione o **Nº Carregamento** e clique na opção **Detalhes;**
- 11.3 Selecione a opção **Reprocessar Nota de Transferência;**

direitos reservados. – PC Sistemas – v.1.0 - Data: 02/09/2019

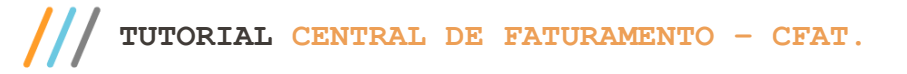

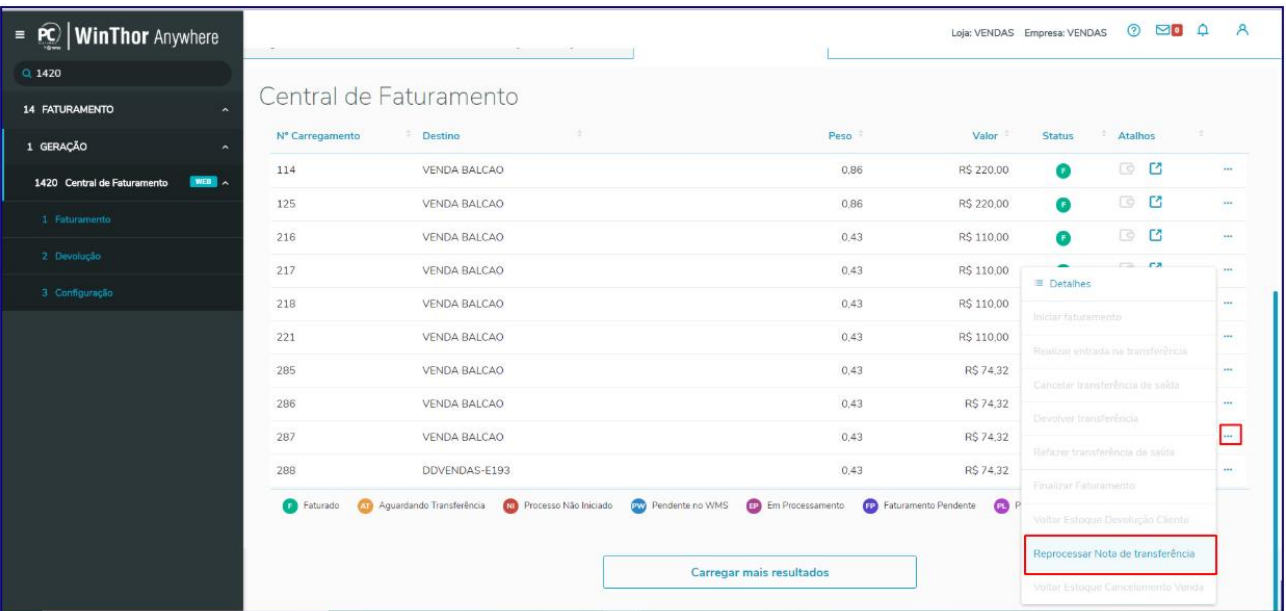

11.4 Na tela **Dados reprocessar nota (carregamento XXX),** selecione o nota de saída desejada e clique o botão **Confirmar;**

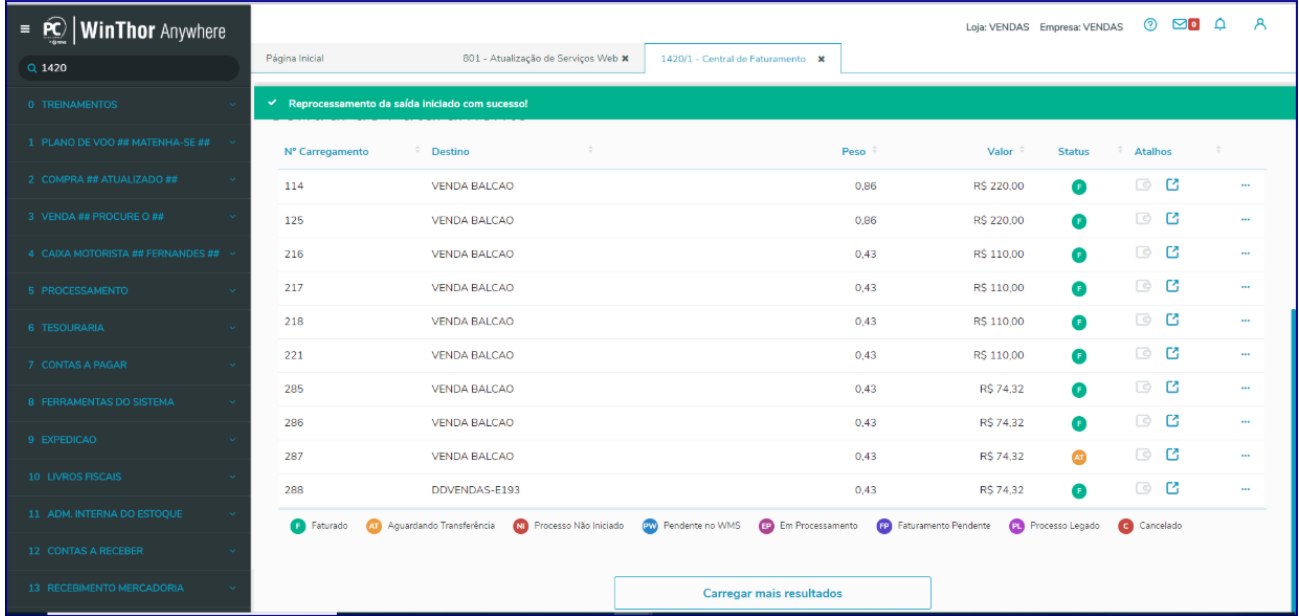

11.5 Ainda com o mesmo **N° carregamento**, acesse a opção **Atalhos** e clique o botão **Fluxo;**

direitos reservados. - PC Sistemas - v.1.0 - Data: 02/09/2019

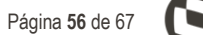

# **TUTORIAL CENTRAL DE FATURAMENTO – CFAT.**

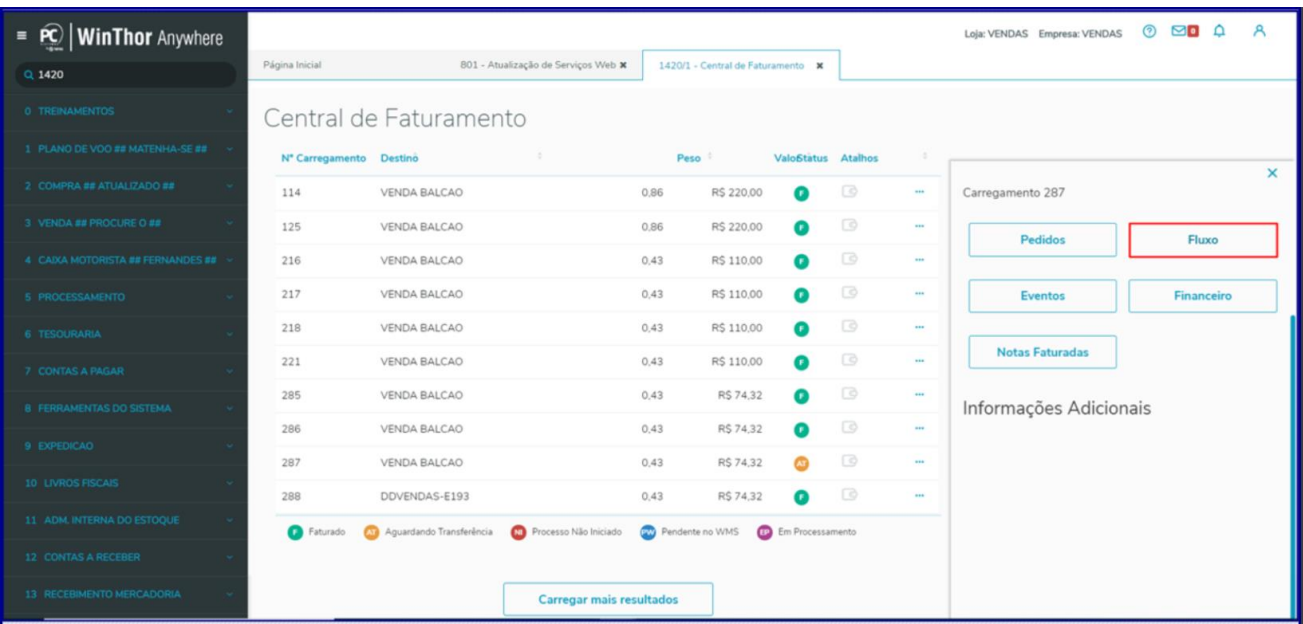

11.6 Na tela **Fluxo**, consulte o campo de **Detalhes** e verifique o **Nº nota e Nº Trans. que precisa(m) ser reprocessada(s);**

11.7 Clique o botão **Reprocessar;**

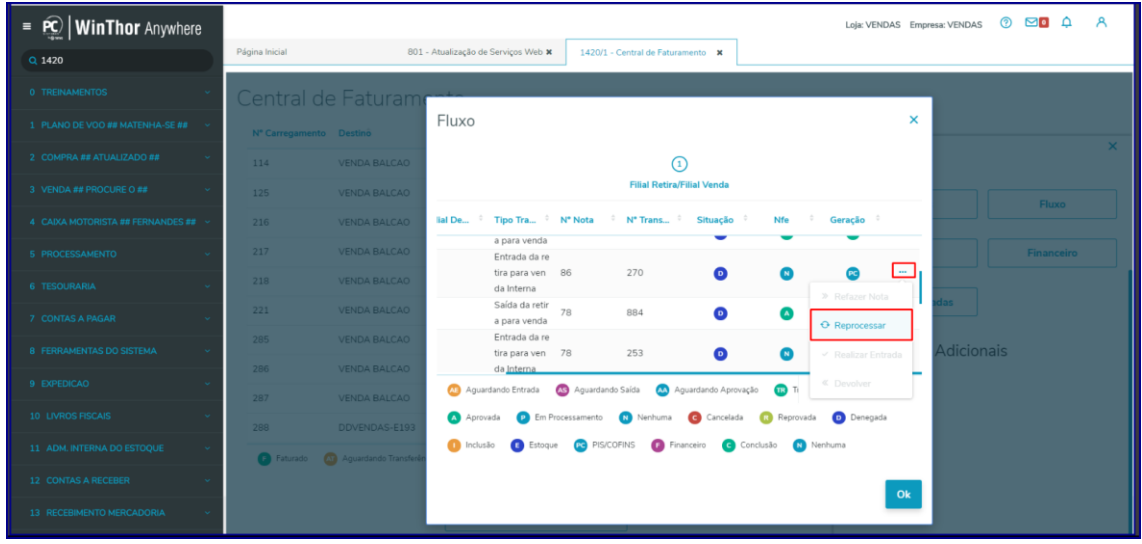

11.8 Na tela **Dados reprocessar nota (XXXXXXX)** selecione/marque a nota desejada e clique o botão **Confirmar.**

os direitos reservados. - PC Sistemas - v.1.0 - Data: 02/09/2019

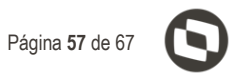

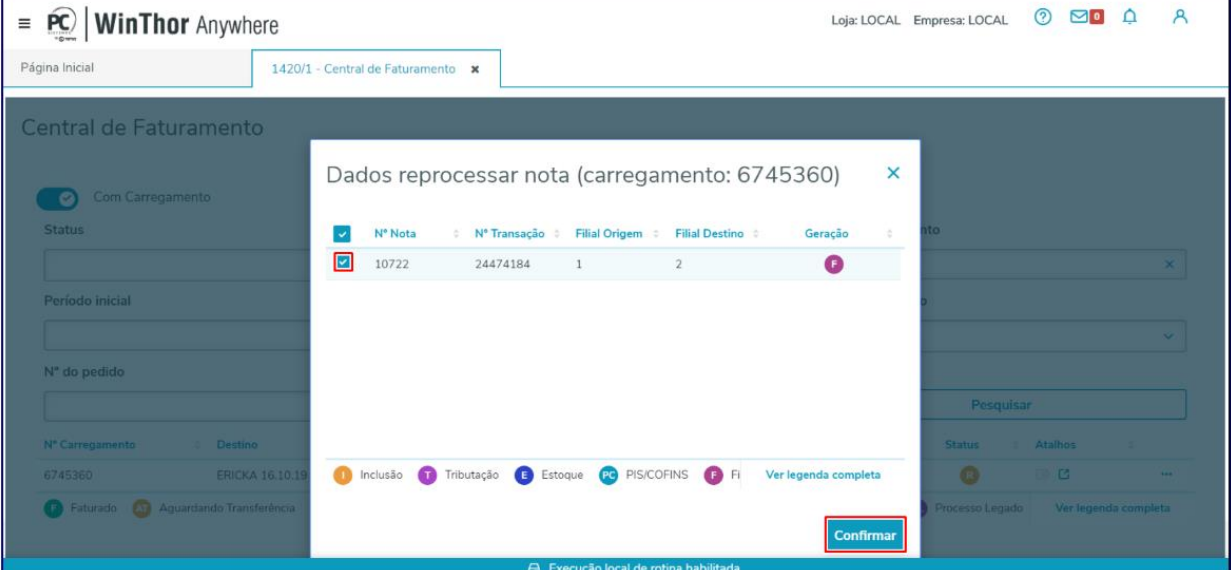

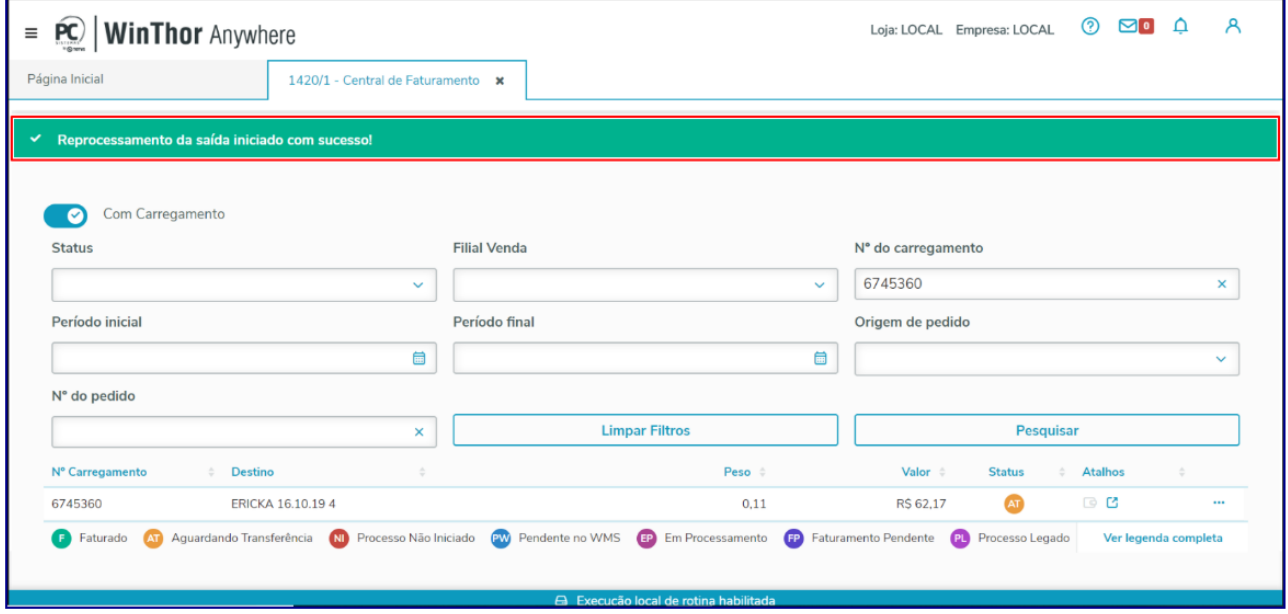

# <span id="page-57-0"></span>12. **Voltar Estoque Cancelamento Venda**

O processo de voltar estoque cancelamento venda ocorre quando se tem uma Nota de Venda de cliente que foi Cancelada, porém, o estoque ainda não retornou.

Para voltar estoque com cancelamento de venda siga os procedimentos abaixo:

direitos reservados. - PC Sistemas - v.1.0 - Data: 02/09/2019

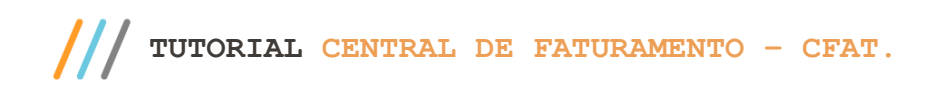

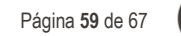

12.1 Na caixa **Status** preencha o campo **Nº do Carregamento**, bem como os demais campos conforme necessidade e clique o botão **Pesquisar**;

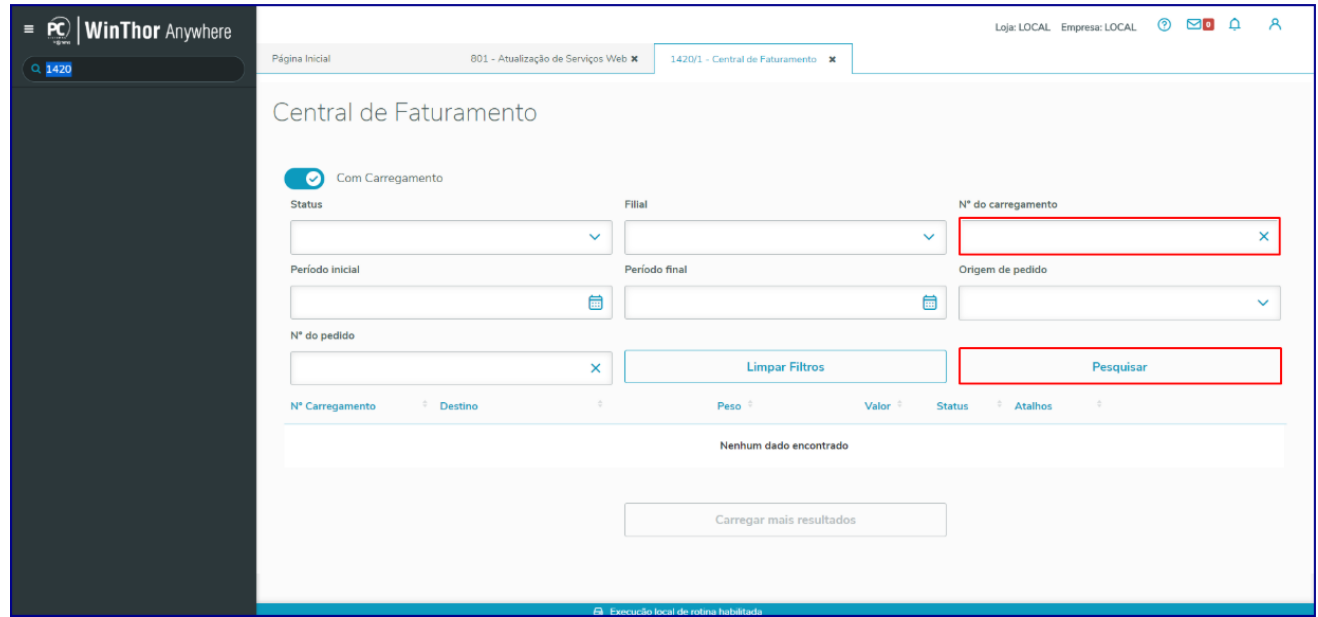

12.2 Clique o botão **Detalhes** e selecione a opção **Voltar Estoque Cancelamento Venda;**

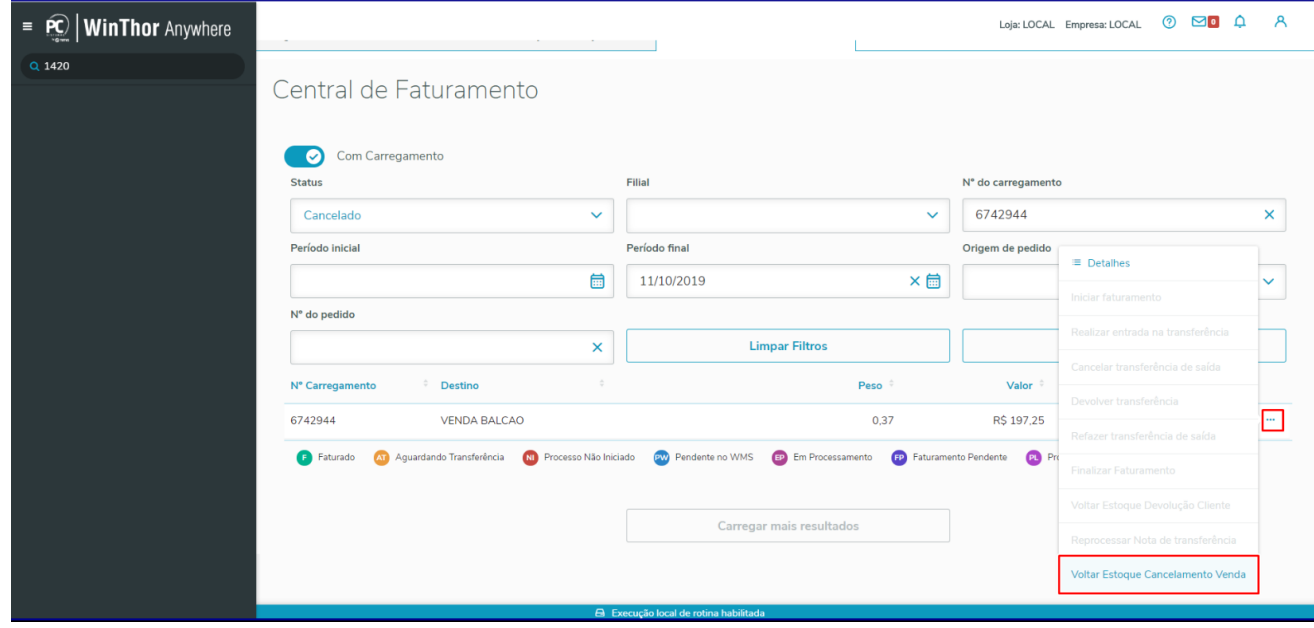

12.3 Na tela **Dados Para Devolução de Estoque** selecione a nota fiscal de saída e clique o botão **Confirmar;**

direitos reservados. – PC Sistemas –  $v.1.0$  – Data: 02/09/2019

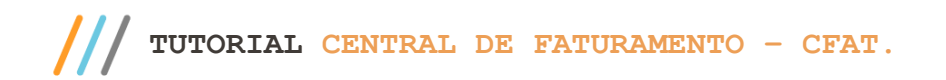

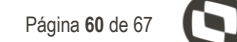

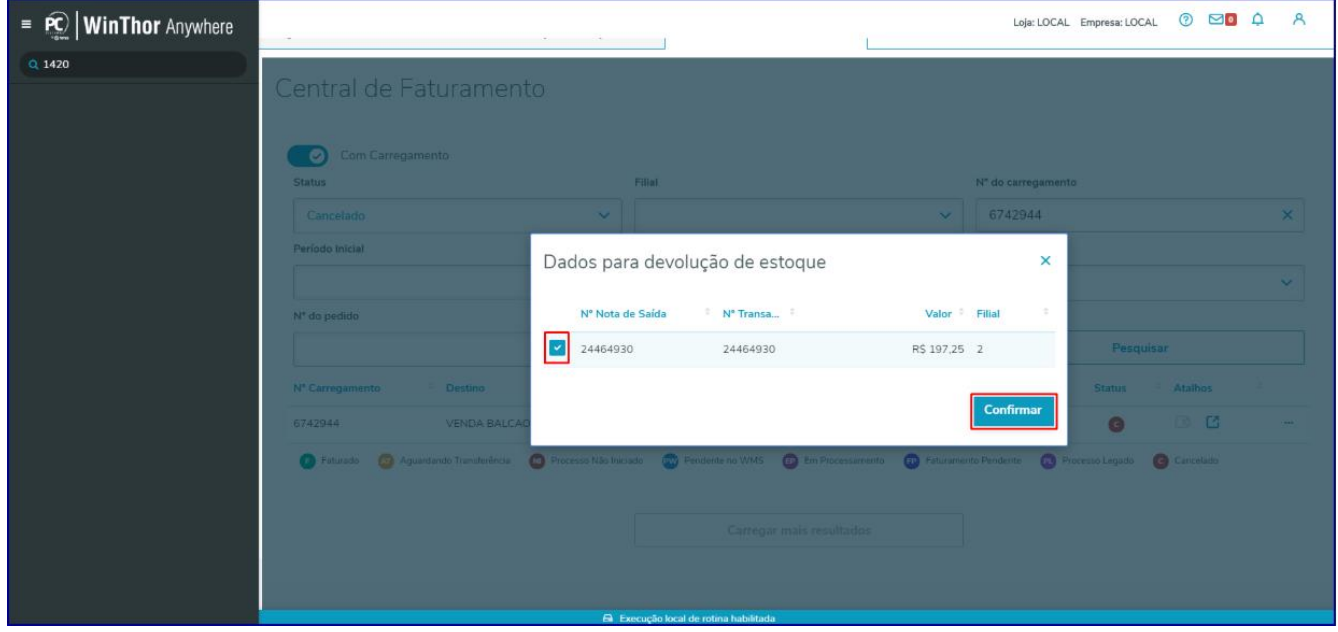

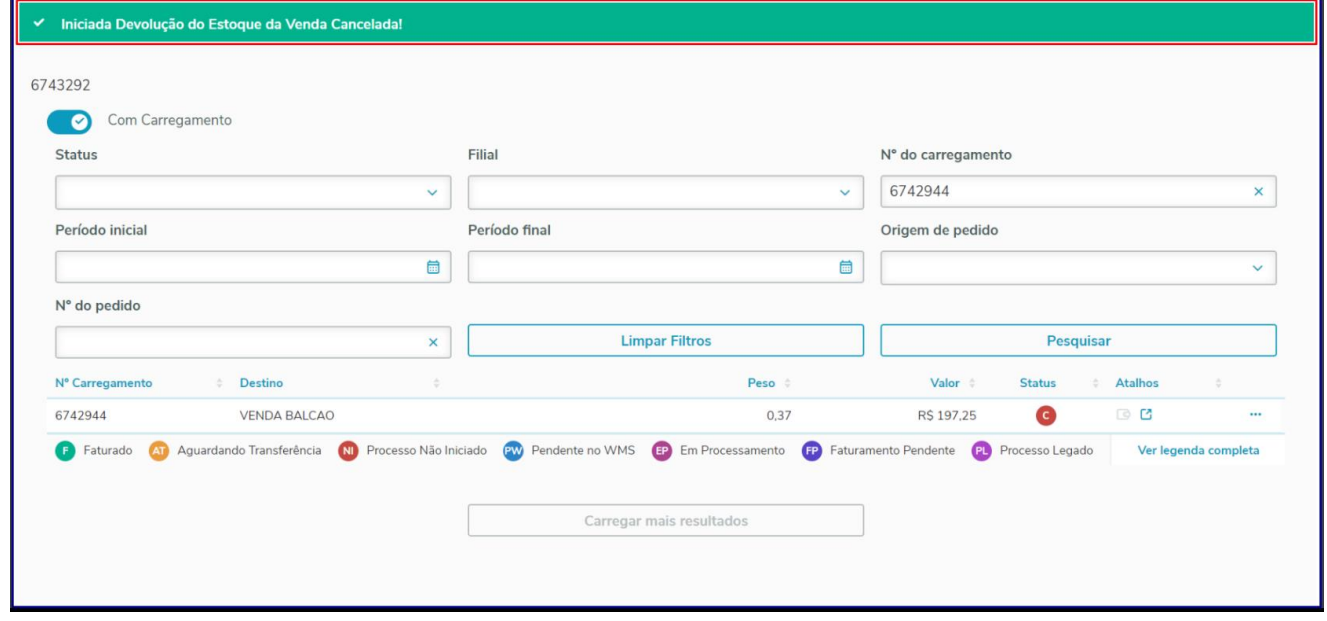

**Observação:** após a confirmação do fluxo é exibido carregamento com status **AE - Aguardando Entrada** para continuação do processo de entrada de devolução ou troca.

© Todos os direitos reservados. – PC Sistemas – v.1.0 - Data: 02/09/2019

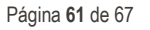

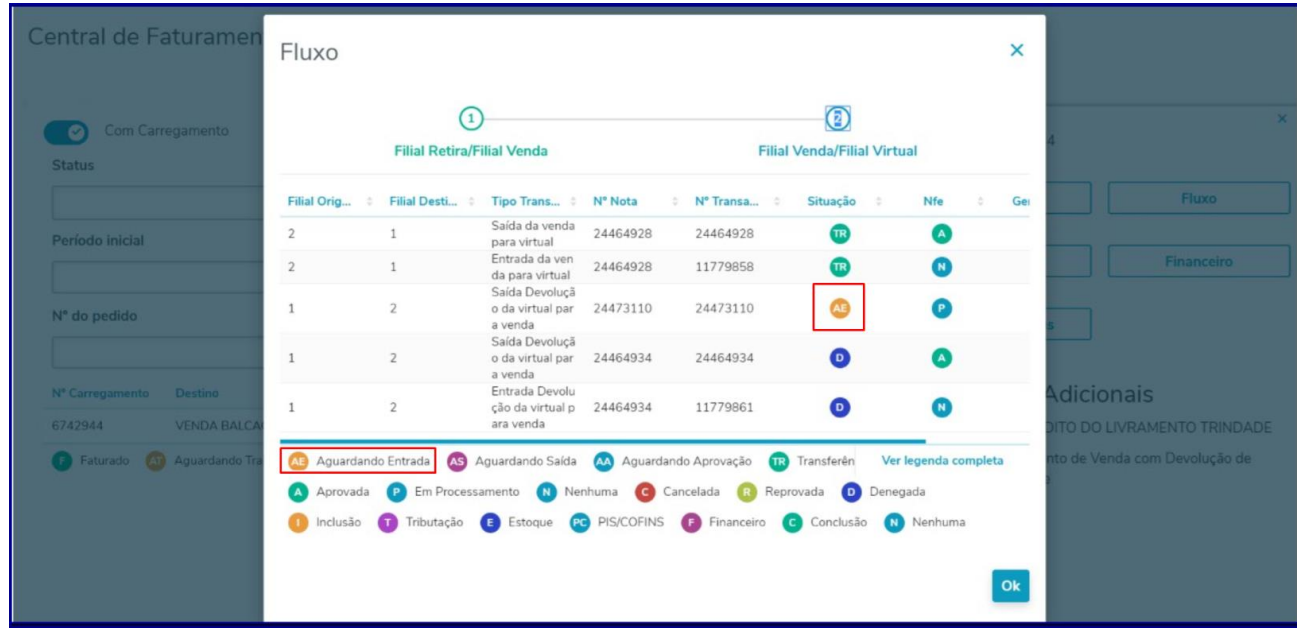

# <span id="page-60-0"></span>13. **Devolução**

\*\* Cancelar Nota de Decolução de Cliente.

Este processo é processo é utilizado depois de realizada a venda e o cliente na rotina **1302 - Devolução a Fornecedor**. Feita a devolução, o estoque pode voltar para **Filial de Origem** (pode ser toda ou parte dela).

#### **Dicionário de Legendas:**

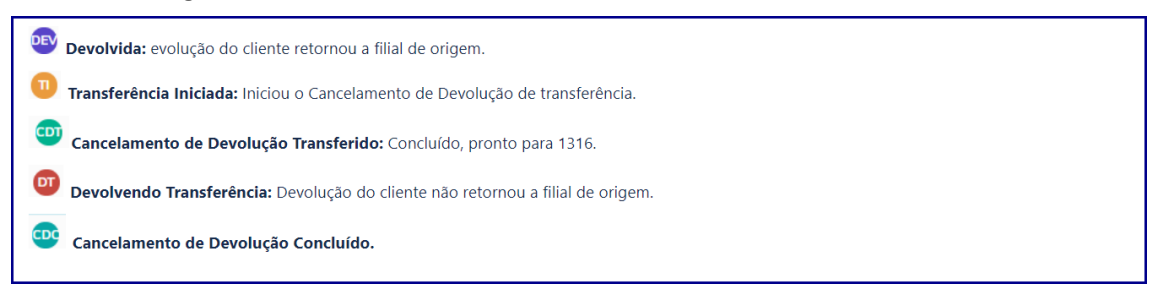

**Observalçao**: caso a opção **Voltar Estoque automaticamente na devolução** ou **cancelamento**, esteja marcada como **Não voltar estoque (menu 3 - Configuração)** não é possível realizar o processo descrito acima, de devolver o estoque na rotina **1420**.

direitos reservados. - PC Sistemas - v.1.0 - Data: 02/09/2019

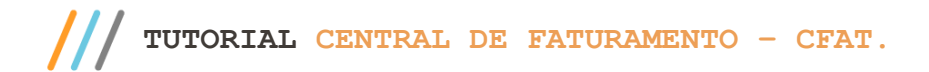

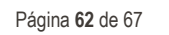

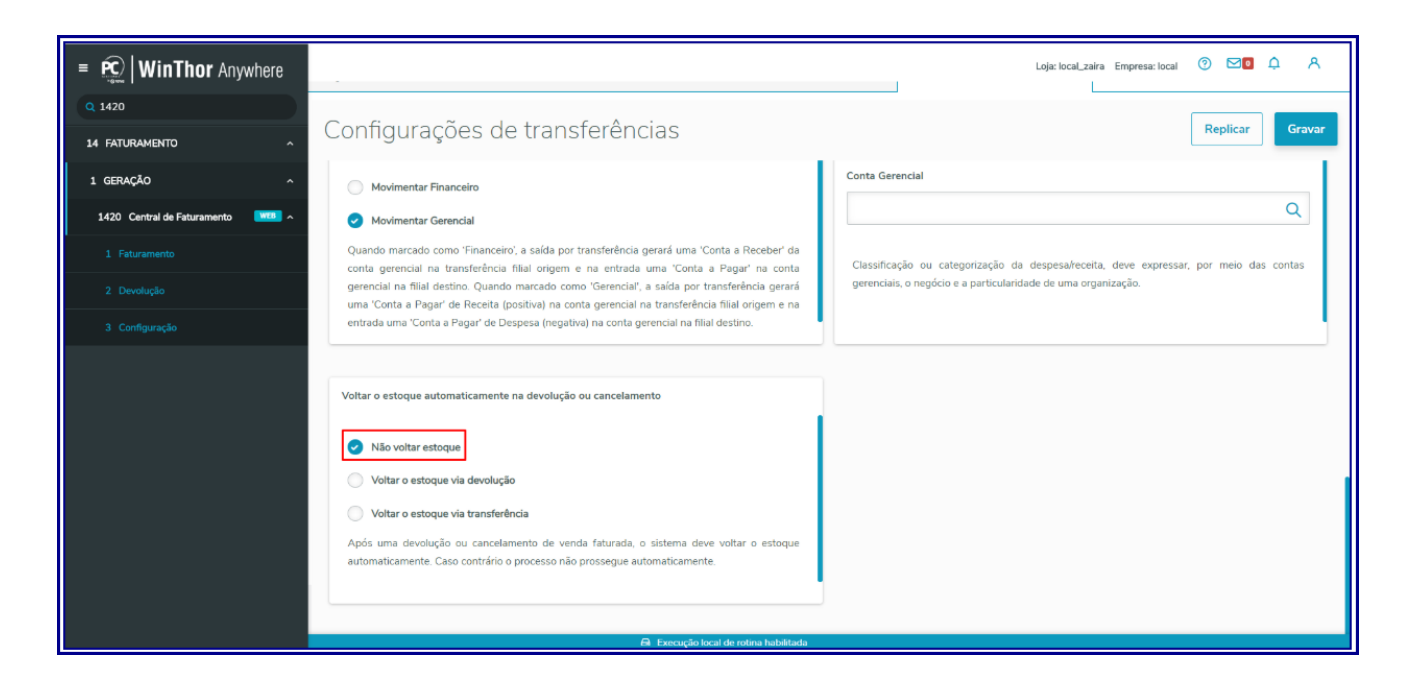

A devolução de estoque é realizada apenas quando marcadas as opções **Voltar estoque via devolução** ou **Voltar** 

#### **estoque via transferência (menu 3 - Configuração).**

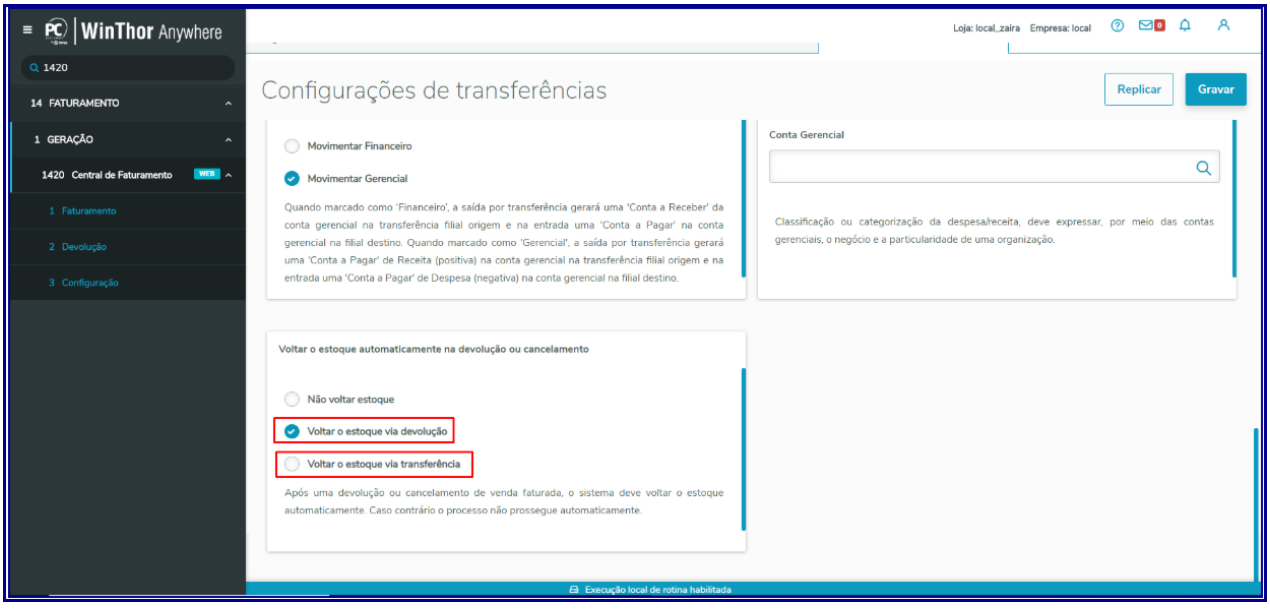

- 13.1 Acesse o sub-menu **2 - Devolução** e note a tela **Cancelar Nota de Devolução do Cliente;**
- 13.2 Preencha/informe os campos e filtros de pesquisar/consulta conforme necessidade e clique o botão **Pesquisar**;
- 13.3 Selecione a **Nota** e o **Nº** de transação desejado, clique o botão **Detalhe;**

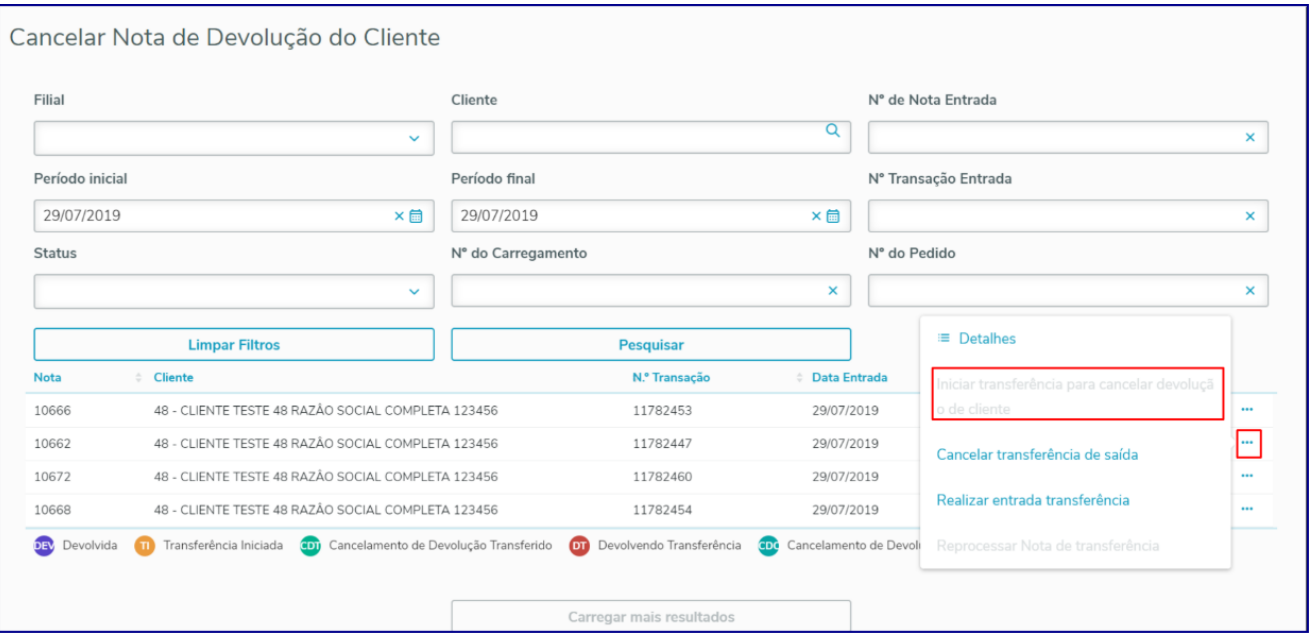

13.4 Na tela **Iniciar Transferência para cancelamento Devolução** clique o botão **Iniciar** e note que é exibida mensagem de processo iniciado;

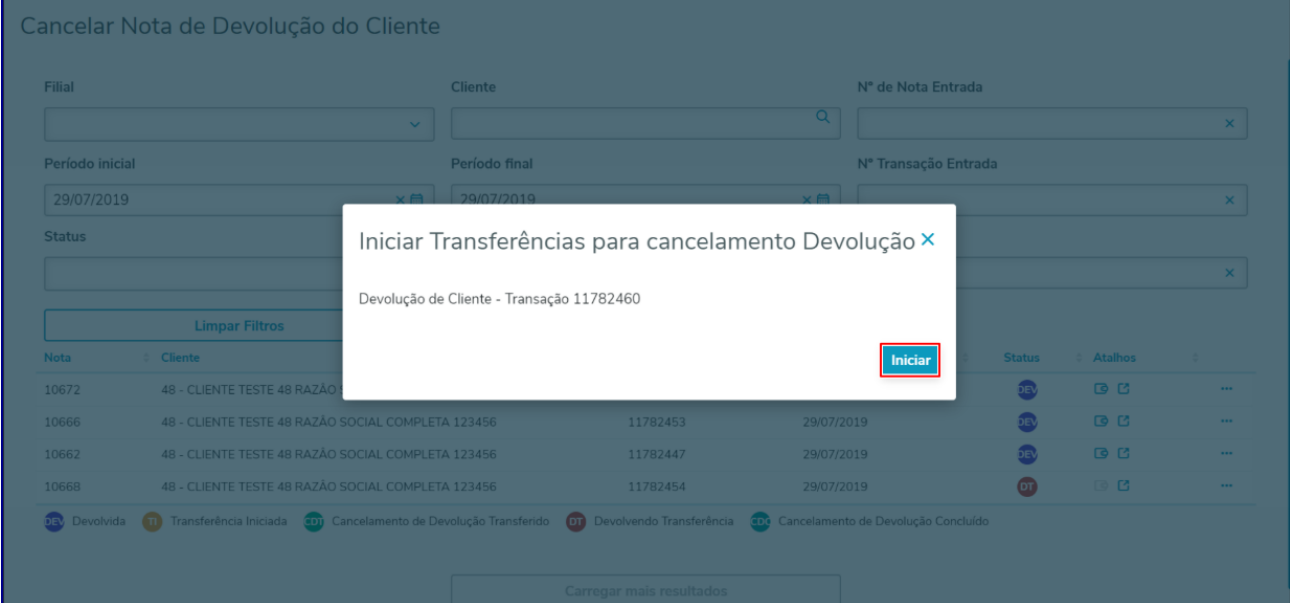

© Todos os direitos reservados. – PC Sistemas – v.1.0 - Data: 02/09/2019

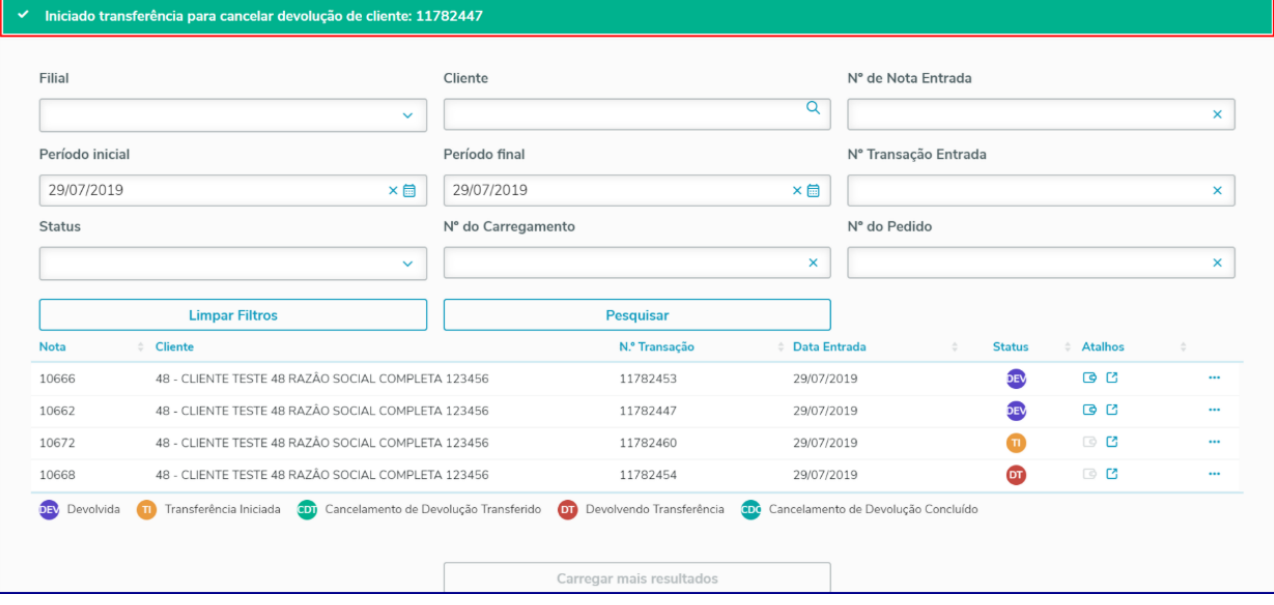

13.5 Após realizado processo acima descrito o status da devolução será **TI - Transferência Iniciada** conforme os exemplos abaixo;

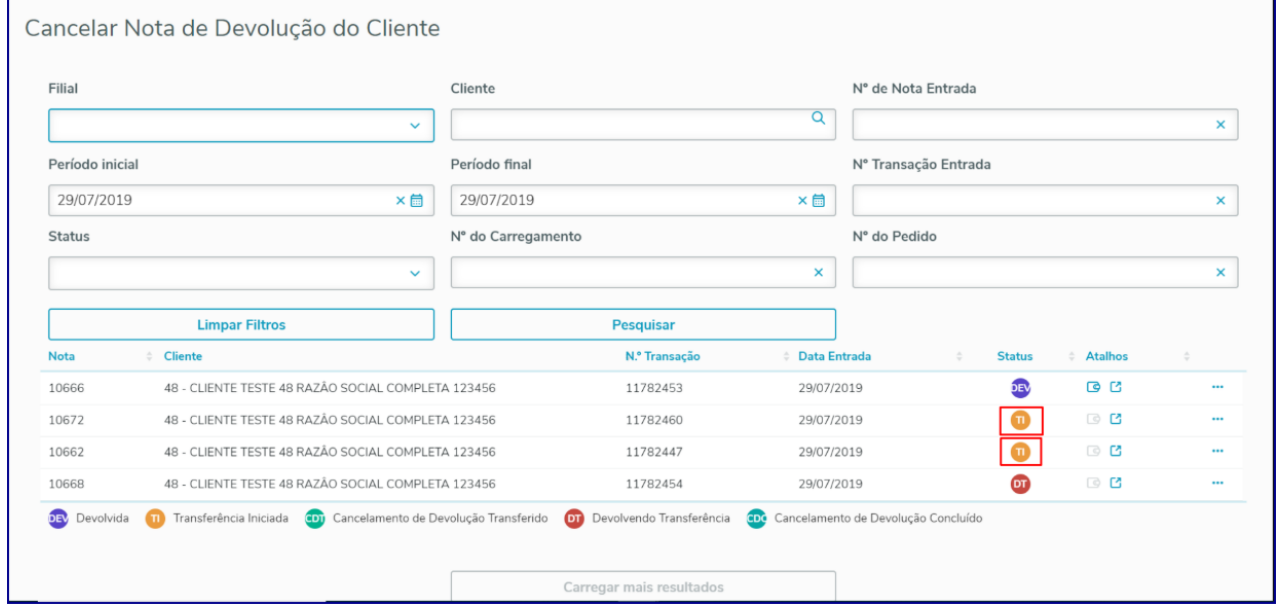

13.6 Selecione a nota com status destacado acima, clique a opção **Detalhes** e selecione a opção **Realizar Entrada de Transferência;**

dos os direitos reservados. - PC Sistemas - v.1.0 - Data: 02/09/2019

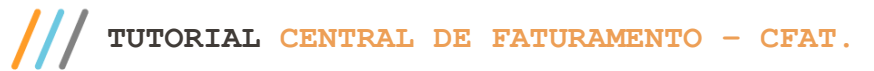

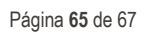

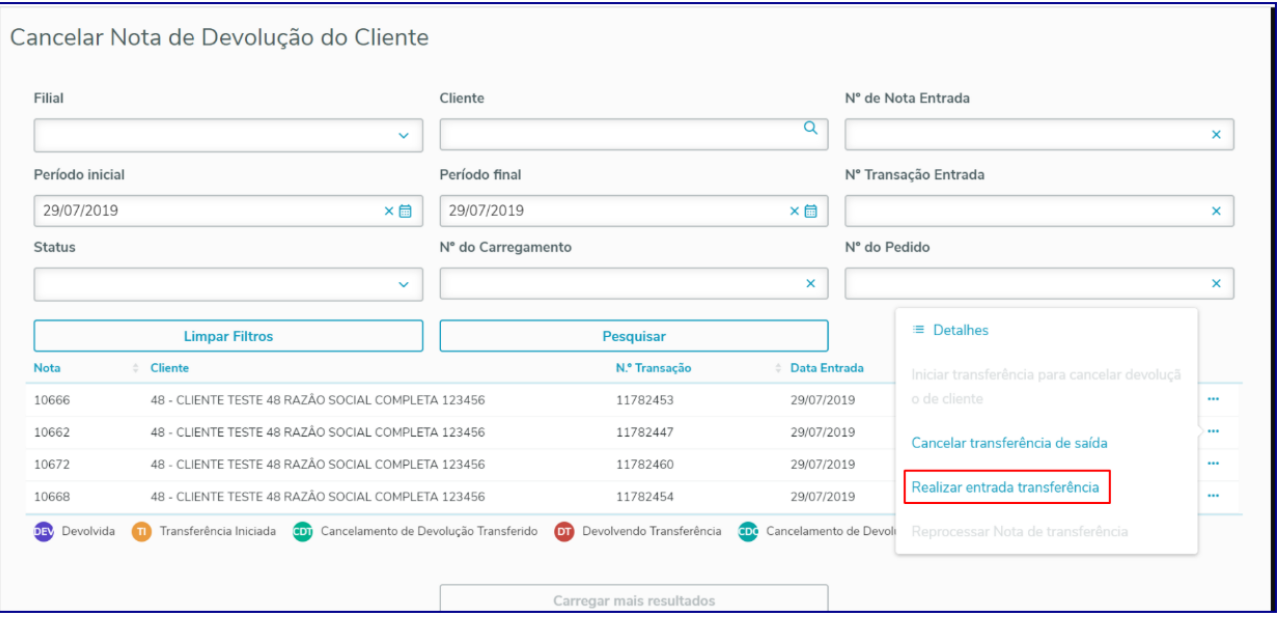

13.7 Na tela **Dados para entrada transferência**, selecione a nota de saída desejada e clique o botão **Confirmar;**

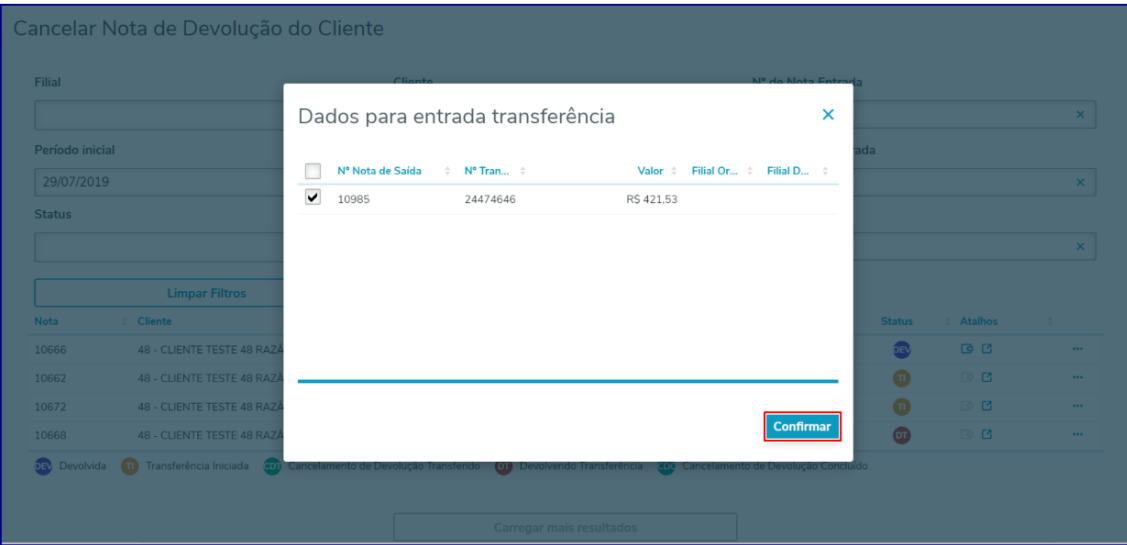

© Todos os direitos reservados. – PC Sistemas – v.1.0 - Data: 02/09/2019

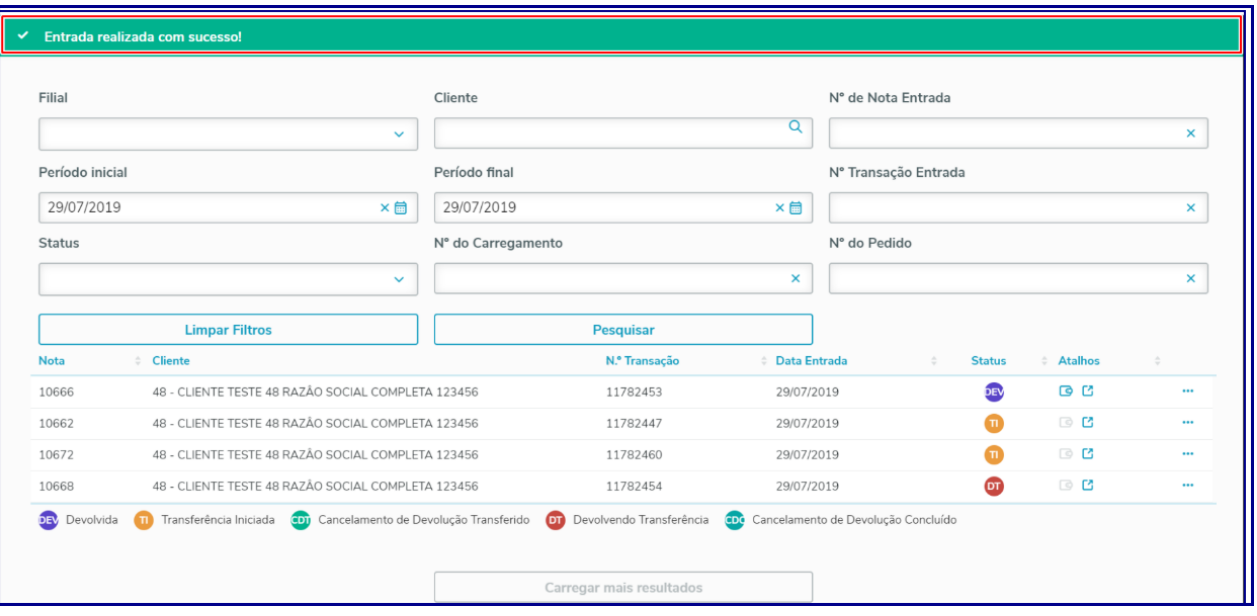

13.8 Note que status da nota é alterado para **Cancelamento de Devolução Transferido**, ou seja, processo está pronto para ser concluído na rotina **1316 - Cancelar NF de Devolução de Cliente.**

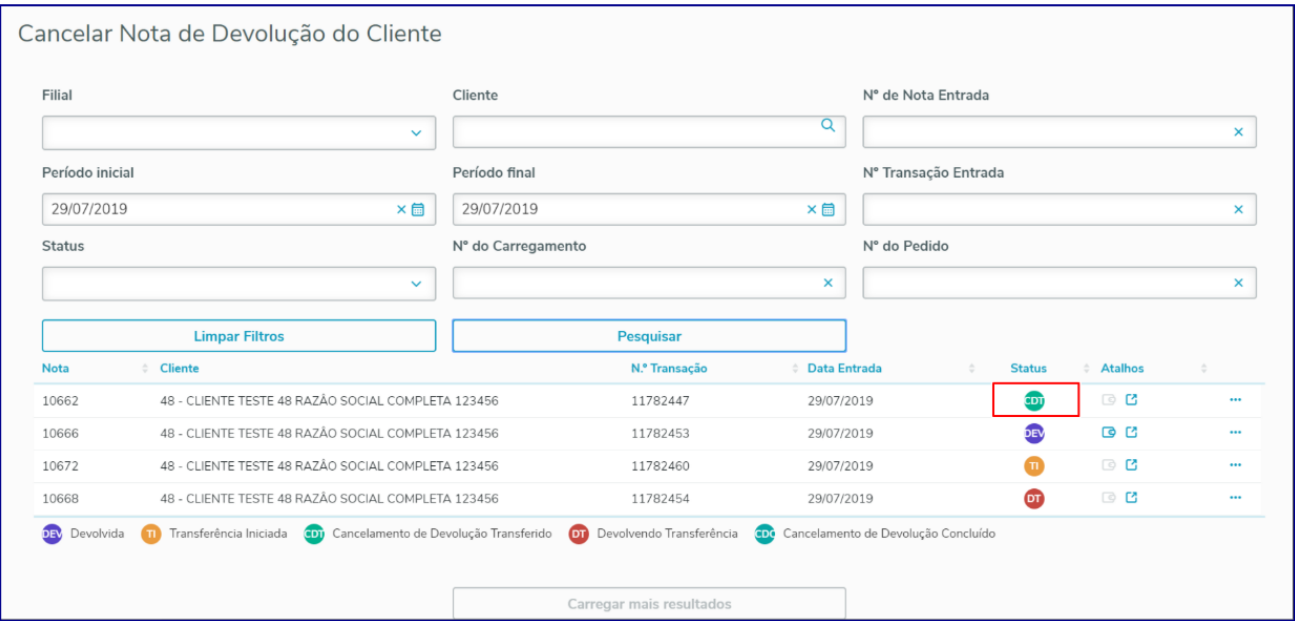

© Todos os direitos reservados. – PC Sistemas – v.1.0 - Data: 02/09/2019

<span id="page-66-0"></span>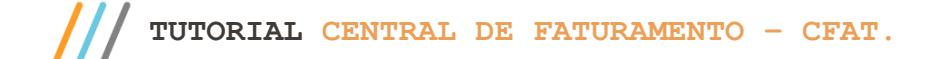

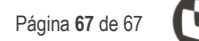

Mantenha o **WinThor Atualizado**, assim você proporciona o crescimento da sua empresa através de soluções criadas especialmente para o seu negócio!

Estamos à disposição para mais esclarecimentos e sugestões.

**Fale com a PC:** [www.pcsist.com.br](http://www.pcsist.com.br/) **Central de Relacionamento** - (62) 3250 0210

© Todos os direitos reservados. – PC Sistemas – v.1.0 - Data: 02/09/2019